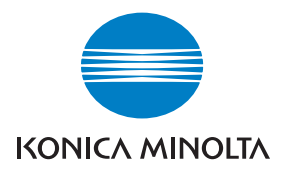

# DIMAGE Scan Dual IV

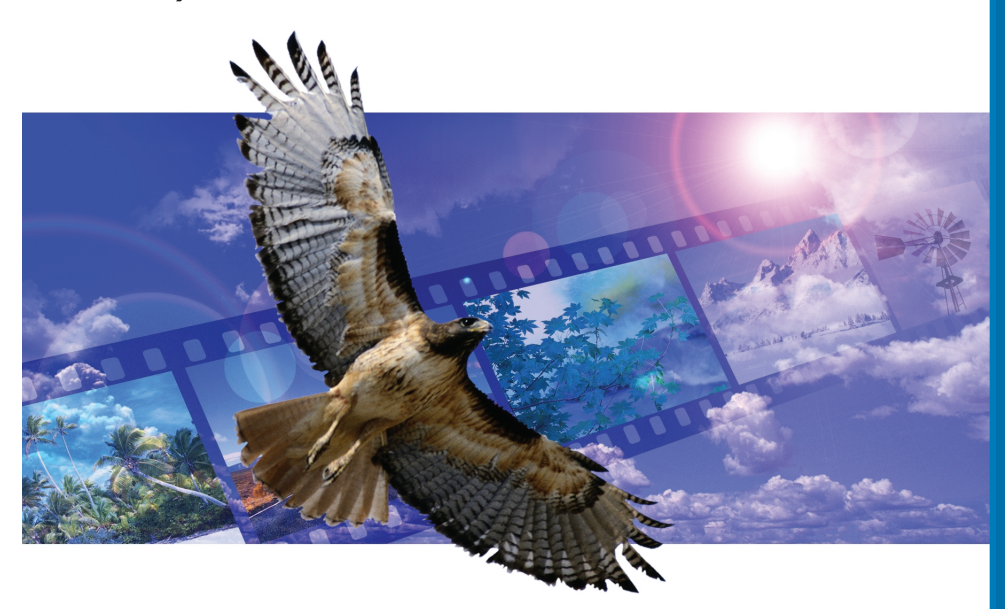

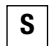

### **S BRUKSANVISNING**

9222-2891-17 AV-A312/KME-0312

### <span id="page-1-0"></span>**Korrigering med tonkurvor**

Genom att välja enskilda färgkanaler på tonkurvan kan justering av bildens färgsammansättning göras. I detta exempel är bilden för gul. Genom att flytta den blå kurvan uppåt kommer bilden att se mer naturlig ut. För mer om korrigering med tonkurvor, se sidan 60.

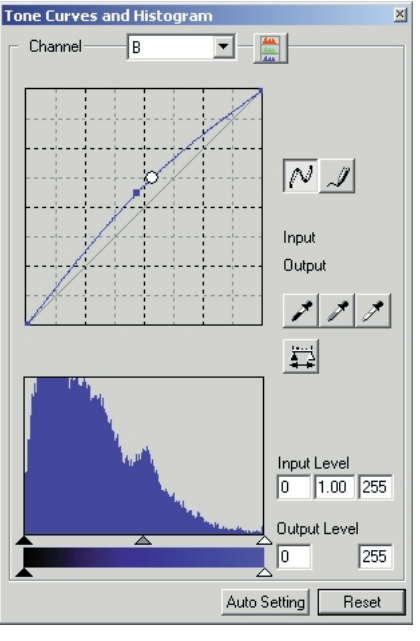

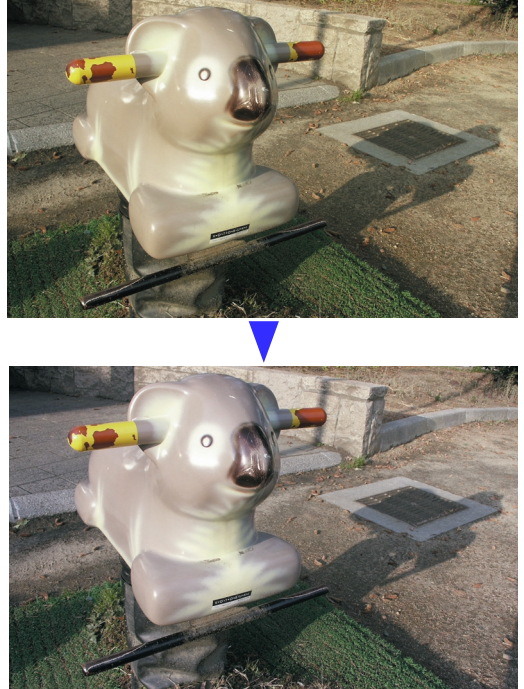

### **Paletten för selektiva färger**

I den ursprungliga bilden var färgerna nedtonade vilket gjorde hela motivet platt. Genom att reducera mängden cyan från den röda färgkanalen kunde bron och de svaga detaljerna i molnen framhävas. Detaljerna i molnen förbättrades ytterligare genom att gult reducerades från den blå färgkanalen. För ytterligare information om paletten för selektiva färger, se sidan 71.

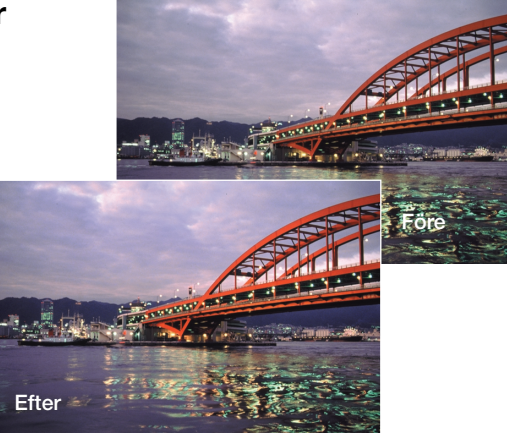

### <span id="page-2-0"></span>**Innan du börjar**

Tack för att du valt denna Konica Minolta-produkt. Ta dig tid att läsa igenom bruksanvisningen, så att du fullt ut kan utnyttja skannerns alla funktioner.

Kontrollera packlistan innan du börjar använda skannern. Om något saknas, kontakta omedelbart din återförsäljare.

Skanner DiMAGE Scan Dual IV Diaramhållare SH-U1 35 mm-filmhållare FH-U2 USB-kabel UC-2 **Nätadapter** CD med DiMAGE Scan Utility CD med Adobe PhotoShop Elements 2.0 CD med DiMAGE-bruksanvisningar Snabbhandledning Internationell garanti

Nätadapterns utförande varierar för olika länder. AC-U25 är avsedd för användning i Nordamerika, Taiwan och Japan. AC-U22 är avsedd för europeiska kontinenten, Oceanien och Asien (utom Kina och Hongkong). AC-U23 är avsedd för Storbritannien och Hongkong. AC-U24 är avsedd för KIna.

Om operativsystemets skärmteckensnitt är inställda på en stor storlek kommer inte texten i DiMAGE Scan-programmen att visas korrekt. Använd datorns standardinställningar.

Denna bruksanvisning ger inga instruktioner om den grundläggande hanteringen av persondatorer eller om hanteringen av Windows eller Macintosh; vi hänvisar till den handledning som levererades med din dator.

Exemplen i bruksanvisningen baseras på Windows. Utseendet på skärmbilderna kan skilja sig från exemplen när Macintosh eller annorlunda Windows-versioner används. Skärmbilderna kan även variera beroende på den skannermodell som används.

Denna bruksanvisning har sammanställts med stor noggrannhet för att säkerställa att den ska vara korrekt. Tekniska data baseras på senast tillgängliga information vid tryckningen. Rätten till ändringar förbehålles. Konica Minolta är inte ansvariga för någon förlust eller skada som kan uppstå vid användning av denna programvara. Bruksanvisningen får ej kopieras varken i sin helhet eller delar utan att skriftlig tillåtelse erhållits från Konica Minolta.

### <span id="page-3-0"></span>**Korrekt och säker användning**

Läs igenom all säkerhetsinformation nedan innan du använder produkten.

## **VARNING**

- Anslut produkten endast med den nätspänning som anges på märkskylten. Felaktig nätspänning kan orsaka egendoms- eller personskador genom brand eller elektriska stötar.
- Använd endast rekommenderad nätadapter (Ya Hsin Industrial 019-240840) inom det spänningsområde som anges på adaptern. En felaktig adapter eller spänning kan orsaka egendoms- eller personskador genom brand eller elektriska stötar.
- Ta inte isär produkten. Om en högspänningskrets inuti produkten vidrörs kan elektriska stötar medföra personskador. Lämna produkten till en Konica Minoltaserviceverkstad om den behöver repareras.
- Koppla genast från nätadaptern och stäng av produkten om den tappats eller utsatts för våld så att produktens inre delar blir synliga. Om du använder produkten trots att den har fått en skada kan personskador eller brand bli följden.
- Förvara produkten utom räckhåll för småbarn. Var försiktig när barn är i närheten, så att de inte skadas av produkten eller produkttillbehör.
- Använd inte produkten i fuktiga miljöer, och hantera inte nätkabeln med våta händer. Om fukt eller vätska tränger in i produkten, koppla genast från nätadaptern. Om du fortsätter använda en elektronisk produkt som utsatts för fukt kan egendoms- eller personskador på grund av brand eller elektriska stötar uppkomma.
- Stoppa inte in händer, brännbara föremål eller metallföremål i produkten. Detta kan orsaka egendoms- eller personskador genom brand eller elektriska stötar. Använd inte produkten om något föremål hamnar inuti den.
- Använd inte produkten nära lättantändliga gaser eller vätskor såsom bensin, bensen eller förtunning. Använd inte lättantändliga produkter såsom alkohol, bensen eller förtunning vid rengöring av produkten. Användning av lättantändliga rengöringsmedel och lösningar kan medföra explosion eller brand.
- Dra inte i nätkabeln när du kopplar från nätadaptern. Håll i kontakten när du drar ur den ur nätuttaget.
- Se till att inte skada, vrida, modifiera eller värma nätkabeln. En skadad nätkabel kan orsaka egendoms- eller personskada genom brand eller elektriska stötar.
- Stäng av produkten om den avger en främmande lukt, värme eller rök. Koppla genast från nätadaptern. Om du använder produkten trots att den har fått en skada kan personskador eller brand bli följden.
- Lämna produkten till en Konica Minolta-serviceverkstad om den behöver repareras.

# **FÖRSIKTIGHETSÅTGÄRDER**

• Om produkten förvaras eller används under följande förhållanden kan egendomseller personskada genom brand eller elektriska stötar inträffa:

I fuktiga eller dammiga miljöer.

I direkt solljus eller varma miljöer.

I rökiga eller oljiga miljöer.

I oventilerade utrymmen.

På instabila eller ojämna underlag.

- Produkten får användas endast i liggande position. Om den placeras annorlunda kan brand uppstå.
- Sätt i nätkontakten stadigt i nätuttaget.
- Använd inte en skadad nätkabel.
- Jorda inte produkten till en gas-, tele- eller vattenledning. Felaktig jordning kan resultera i elstötar.
- Täck inte över nätadaptern. Risk för brand föreligger.
- Se till att nätadaptern är lätt åtkomlig så att den frånkopplas i en nödsituation.
- Dra ur nätkabeln vid rengöring eller när produkten inte används under en längre tid.
- Kontrollera regelbundet att nätkabeln är oskadad och att nätkontakten är ren. Damm och smuts som ansamlas mellan kontaktstiften kan orsaka brand.

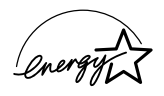

I egenskap av Energy Star®-partner har Konica Minolta fastställt att denna produkt uppfyller Energy Star®-kriterierna för energieffektivitet.

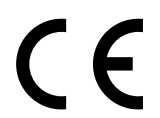

Detta märke är en garanti för att denna produkt uppfyller EU-bestämmelserna avseende störningsalstrande utrustning. CE betyder Conformité Européenne.

FCC-bestämmelser Försäkran om överensstämmelse

Ansvarig part: Konica Minolta Photo Imaging U.S.A. Inc. Adress: 725 Darlington Avenue, Mahwah, NJ 07430, USA

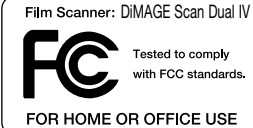

Denna utrustning uppfyller kraven i kapitel 15 i FCC-bestämmelserna. Följande två krav ställs på utrustningen: (1) Utrustningen får inte utsända skadliga störningar och (2) den måste tåla mottagna störningar, även sådana som kan orsaka funktionsstörningar. Ändringar eller modifikationer som inte har godkänts av instans som ansvarar för uppfyllandet kan upphäva användarens rätt att använda utrustningen. Denna utrustning har testats och befunnits uppfylla kraven inom gränsvärdena för digital utrustning klass B enligt kapitel 15 i FCC-bestämmelserna. Dessa gränsvärden är anpassade för att ge rimligt skydd mot skadliga störningar i bostadsmiljö. Utrustningen genererar, använder och kan utstråla radiofrekvensenergi, och om den inte installeras och används i enlighet med instruktionerna, kan den orsaka skadliga störningar på radiokommunikation. Det kan dock inte garanteras att störningar inte kan inträffa i en enskild installation. Om denna utrustning skulle orsaka störningar på radio- eller televisionsmottagning (vilket kan avgöras genom att utrustningen stängs av och slås på) uppmanas användaren att försöka eliminera störningarna på något av följande sätt:

- Rikta om eller omplacera mottagningsantennen.
- Öka avståndet mellan utrustningen och mottagaren.
- Anslut utrustningen till ett nätuttag som tillhör en annan säkringsgrupp än den som mottagaren är ansluten till.
- Rådfråga återförsäljaren eller en erfaren radio-/tevetekniker.

Ta inte bort ferritkärnorna på kablarna.

Denna digitala klass B-produkt överensstämmer med den kanadensiska bestämmelsen ICES-003.

Ljudtrycksnivån är mindre än 70 dB mätt enligt ISO 3744 eller ISO 7779.

### **Innehåll**

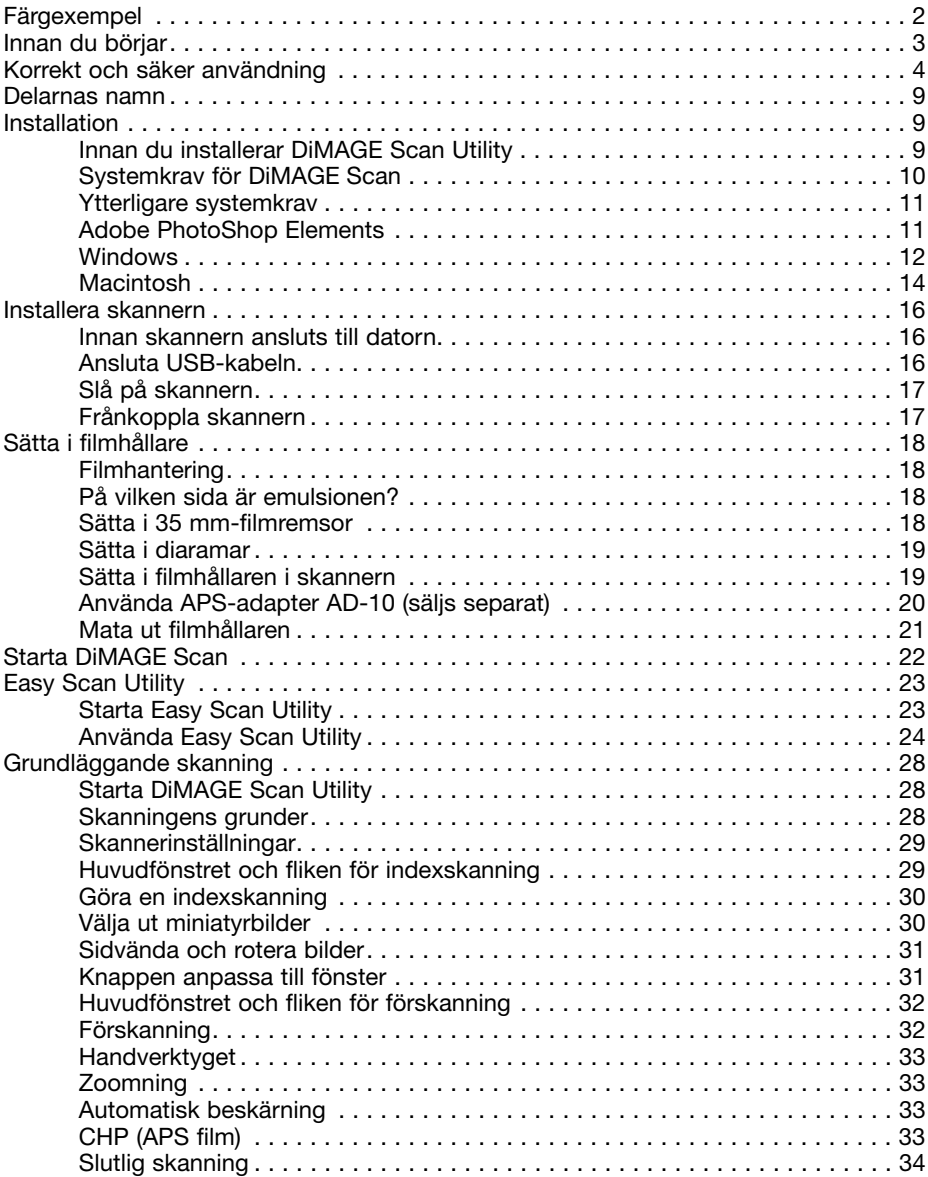

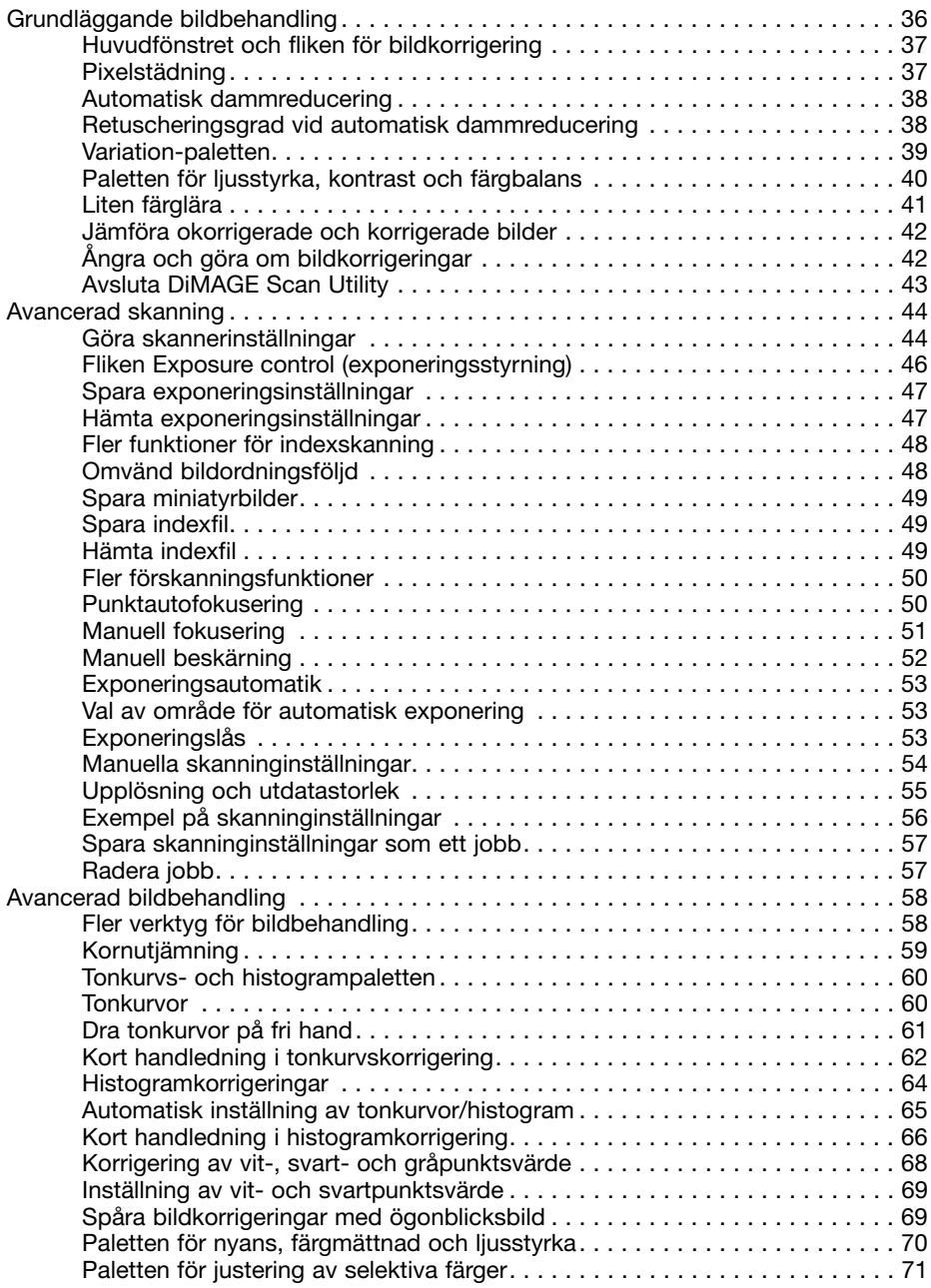

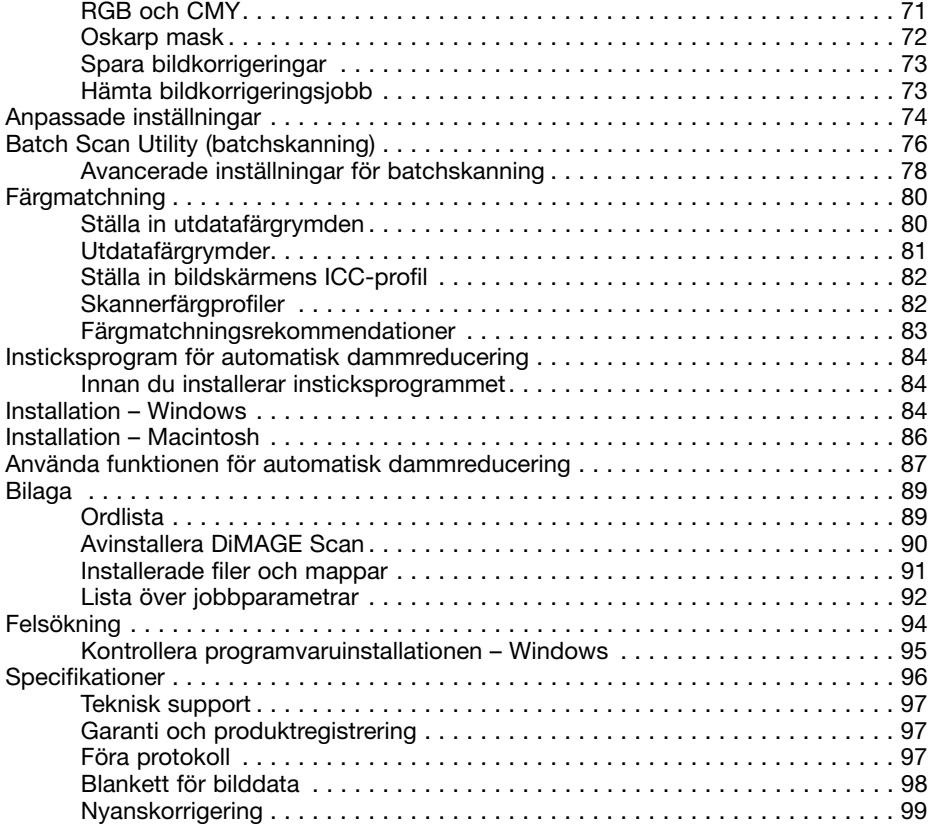

Konica Minolta är ett varumärke tillhörande Konica Minolta Holdings, Inc. DiMAGE är ett varumärke tillhörande Konica Minolta Camera, Inc. Microsoft, Windows, Windows 98, Windows Me, Windows 2000 Professional och Windows XP är registrerade varumärken tillhörande Microsoft Corporation. Macintosh, Apple och Power Macintosh är registrerade varumärken tillhörande Apple Computer, Inc. Adobe and PhotoShop är registrerade varumärken tillhörande Adobe Systems Incorporated. CorelPhotoPaint är ett varumärke tillhörande Corel Corporation. Paint Shop Pro är copyrightskyddat av Met's Corporation. Alla övriga märken och produktnamn är varumärken eller är registrerade varumärken tillhörande respektive ägare.

### <span id="page-8-0"></span>**Delarnas namn**

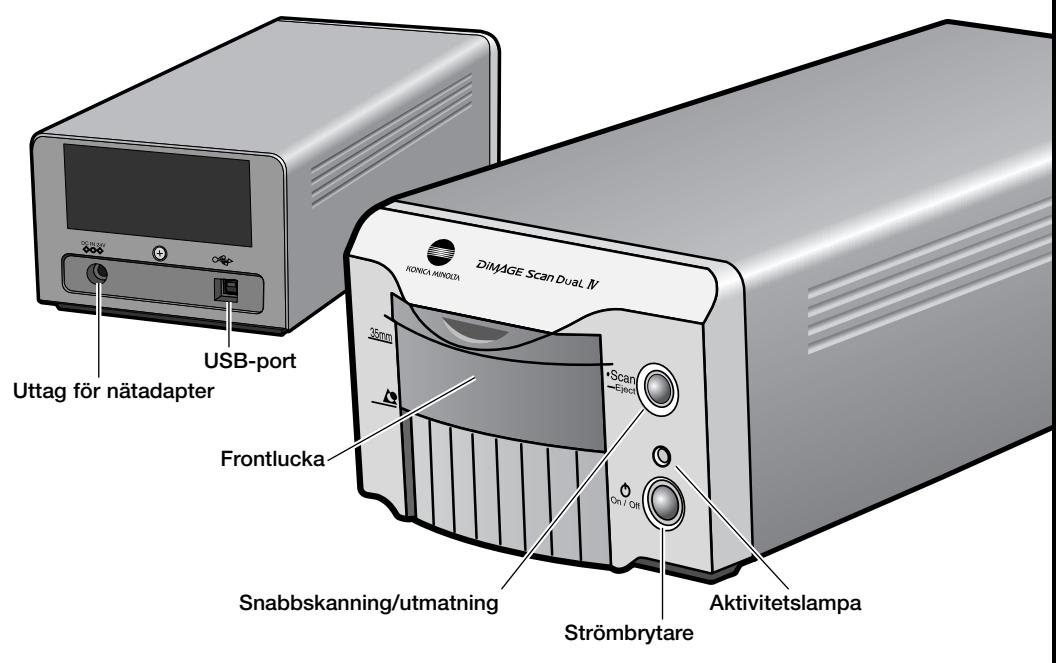

### **Installation**

### **Innan du installerar DiMAGE Scan Utility**

Minnesresidenta program som till exempel antivirusprogram eller program för installationsövervakning kan göra att installationen misslyckas. Ta bort eller inaktivera dessa program innan DiMAGE Scan Utility installeras. Installera om, eller aktivera programmen igen efter att installationen genomförts.

Anslut INTE skannern till en dator innan DiMAGE Scan Utility har installerats.

### <span id="page-9-0"></span>**Systemkrav för DiMAGE Scan**

Datorn och operativsystemet måste stöda USB-gränssnitt. Datorn måste uppfylla följande systemkrav för att du ska kunna använda skannern:

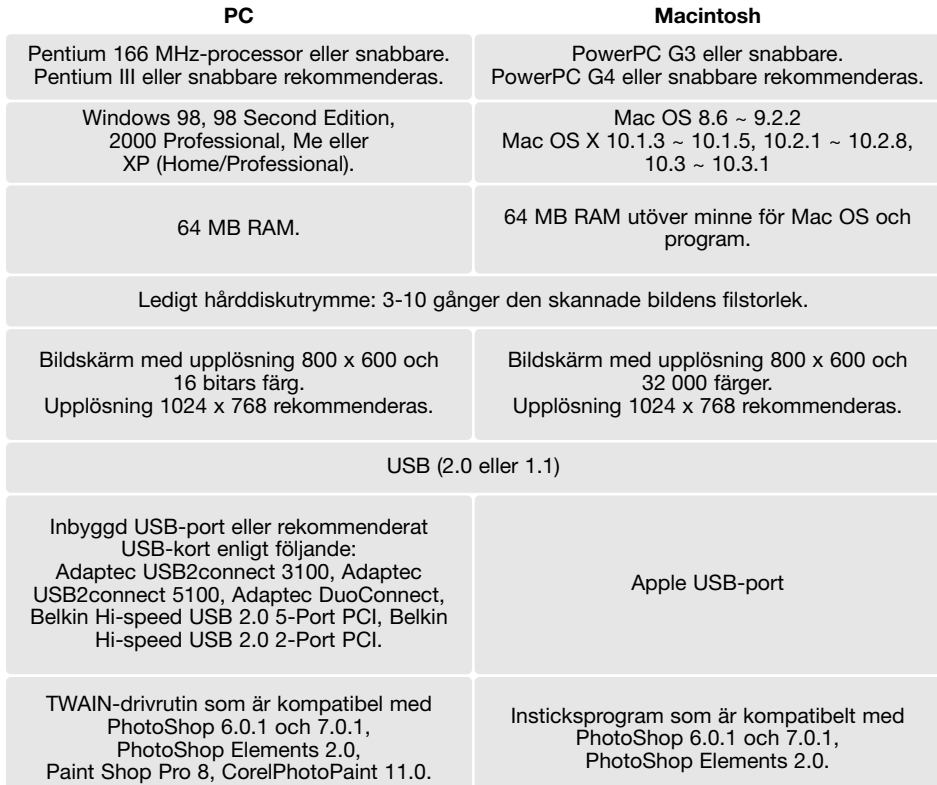

Obs! Om datorn har endast USB 1.1-gränssnitt blir skanningtiden längre än specificerade tider. Uppgradera till USB 2.0 för att uppnå maximal hastighet.

Tillägget kan hämtas kostnadsfritt på Apples webbplats http://www.apple.com

På Konica Minoltas webbplats finns aktuell kompatibilitetsinformation: Nordamerika: http://www.konicaminolta.us/ Europa: http://www.konicaminoltasupport.com

#### <span id="page-10-0"></span>**Ytterligare systemkrav**

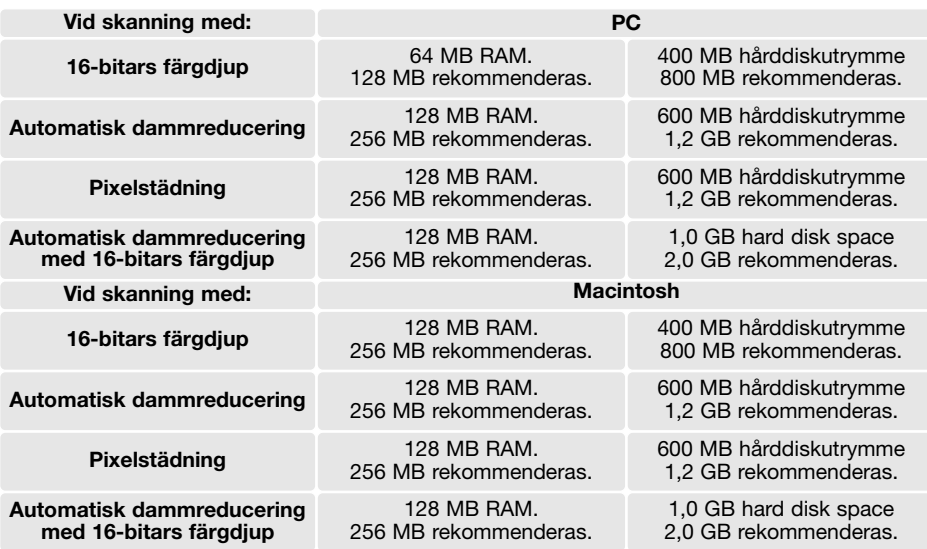

Mac OS 8.6 - 9.2.2: Allokera den minnesmängd som anges ovan för Easy Scan Utility eller DiMAGE Scan Dual 4 Utility vid fristående användning. När DiMAGE Scan Utility öppnas via ett bildbehandlingsprogram, addera denna minnesmängd till värdprogrammet.

Mac OS 8.6 ~ 9.2.2: För att använda pixelstädningsfunktionen när programmet öppnas via ett bildbehandlingsprogram måste det största oanvända minnesblocket för operativsystemet vara minst 128 MB. När bildbehandlingsprogrammet är igång, kontrollera mängden oanvänt minne innan skannerprogrammet öppnas. Om minnesblocket är mindre än 128 MB måste du stänga alla andra öppna program.

#### **Adobe PhotoShop Elements 2.0**

Ta dig tid att registrera programmet PhotoShop Elements 2.0 hos Adobe. Du kan registrera det online, via fax eller via e-post. Du kan registrera programmet online vid installationen genom att följa instruktionerna på installationsskärmarna. Om du vill registrera via fax eller e-post, läs instruktionerna i mappen Registration i mappen Technical Information på CD:n Adobe PhotoShop Elements 2.0.

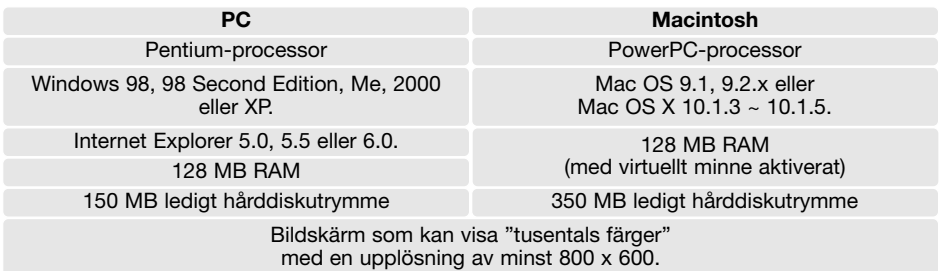

#### <span id="page-11-0"></span>**Windows**

I nedanstående exempel är hårddisken enhet C och CD-ROM-läsaren enhet D. De bokstäver som tilldelats enheterna kan variera på olika datorer.

Slå på datorn för att starta Windows. Om du använder Windows XP eller Windows 2000 loggar du in som administratör.

Placera DiMAGE Scan Utility CD-ROM i CD-ROMläsaren. Skärmen DiMAGE Scan Dual IV Setup visas.

Klicka på knappen Starting up the DiMAGE ScanDual4 installer. Skärmen för expansion av programfiler visas kort. Installationsprogrammet startas automatiskt.

Om installationsprogrammet inte startar automatiskt, gör så här:

- 1. Välj Kör i Start-menyn.
- 2. Klicka på Bläddra i dialogrutan.
- 3. Välj CD-ROM-läsaren i rutan Leta i.
- 4. Öppna mappen driver.
- 5. Öppna mappen English.
- 6. Klicka på Setup.exe. Filen och dess plats kommer att visas i dialogrutan Kör: D:\Driver\English\Setup.exe.
- 7. Klicka på OK.

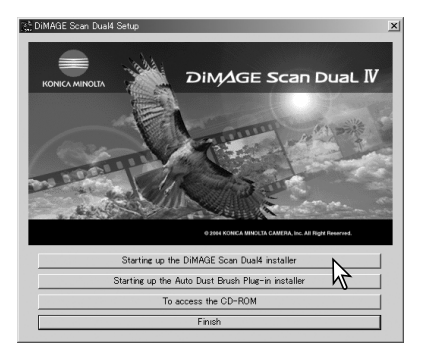

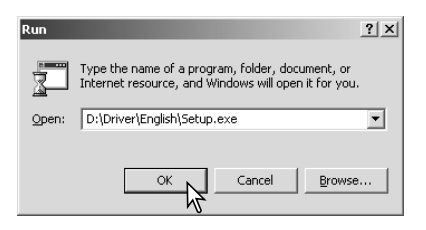

**Telcome to the InstallShield Tizard for**<br>DiMACF Scan Duald

巴

Installationsprogrammets startskärm visas. Klicka på Nästa för att fortsätta.

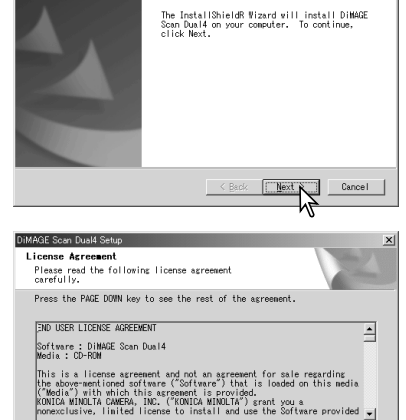

Do you accept all the terms of the preceding License Agreement? If you<br>choose No, the setup will close. To install DiMAGE Scan Dual4, you must

 $\leq$  Back

Klicka på Yes för att acceptera licensvillkoren och fortsätta. Läs noggrant igenom alla licensvillkor innan du fortsätter. Om du inte accepterar licensvillkoren, klicka på Nej för att avbryta installationen.

För att installera programmet i standardmappen (C:\Program\DiMAGEScan), klicka på Nästa.

För att installera programmet i en annan mapp klickar du på Bläddra för att dialogrutan för val av mapp. Ange den mapp som programmet ska installeras i och klicka sedan på OK.

Välj de komponenter som ska installeras och klicka sedan på Nästa. Normalt måste TWAIN-datakällan installeras. Beskrivningen i denna bruksanvisning utgår från att programmet installerades tillsammans med TWAIN-datakällan.

Namnet på standardmappen för genvägarna visas. Installera genvägarna i denna mapp genom att klicka på Nästa.

För att installera genvägarna i en annan mapp, välj en av de mappar som visas i rutan. Klicka på Nästa för att starta installationen.

Ett meddelande om att installationen lyckades visas. Välj alternativet Starta om datorn och klicka sedan på Slutför. När datorn har startats om är skannerns drivrutiner klara att användas. Skriv ut Read Me-filen så att du har den till hands.

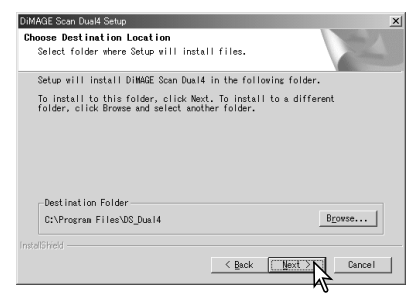

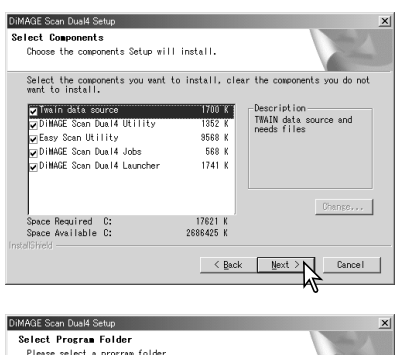

.<br>Setup will add program icons to the Program Folder listed below. You m<br>type a new folder name, or select one from the existing folders list.

**DILIARE Sean Dual & voy 1.0** Existing Folders:<br>Adobe Aerobat 4.0<br>MAGE Viewer<br>DMAGE Viewer<br>DMAGE Viewer<br>JOINT-net<br>JOINT-net

Jouwrenet<br>Microsoft Office<br>Norton AntiVirus Corporate Edition

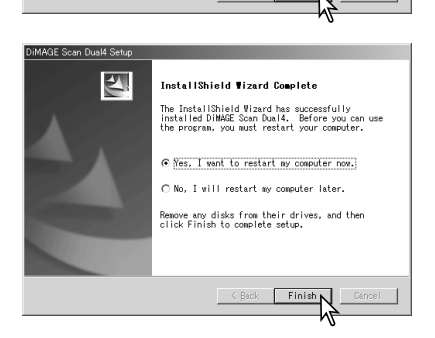

 $\leq$  Back

Programvaran för skannern kan öppnas direkt från de flesta bildbehandlingsprogram. Även om TWAIN-drivrutinerna inte är synliga för användaren möjliggör de att skannerprogrammet kan öppnas från ett bildbehandlingsprogram via menyalternativet Importera, samt att datorn och skannern kan kommunicera.

⊡

Cancel

#### <span id="page-13-0"></span>**Macintosh**

Slå på datorn för att starta Mac OS. Placera CD:n DiMAGE Scan Utility i CD-ROM-läsaren. Symbolen för Dimage Scan Utility CD-ROM visas på skrivbordet. Dubbelklicka på symbolen så visas mapparna för drivrutiner, bruksanvisning och Acrobat Reader.

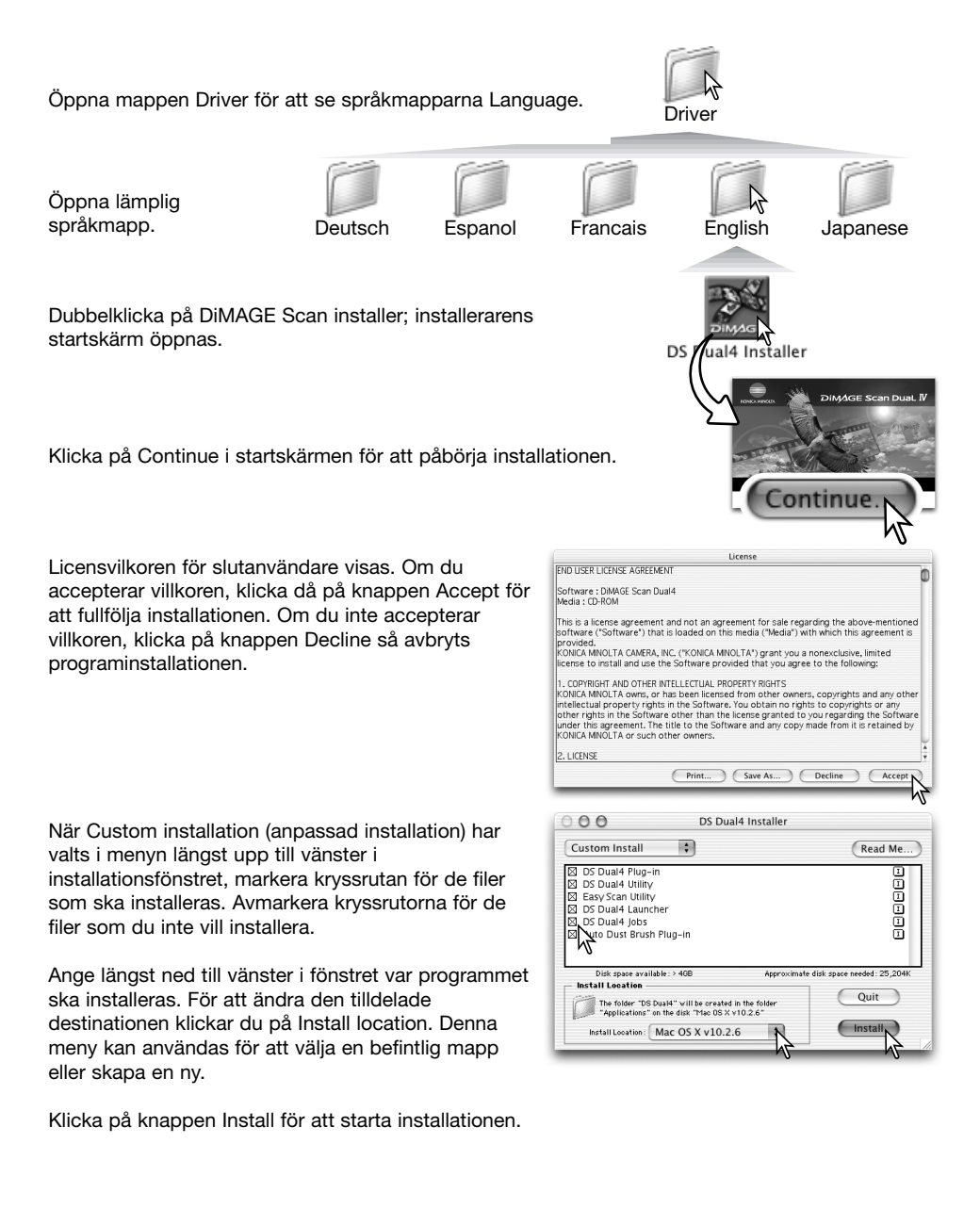

Alla program som är igång måste stängas innan DiMAGE Scan Utility kan installeras. Klicka på knappen Continue för att stänga alla aktiva program och fortsätta installationsproceduren. Alternativet Cancel avbryter installationen.

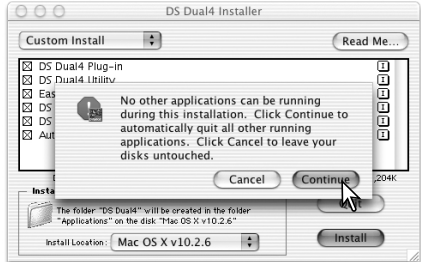

DS Dual4

**College** 

En skärm som bekräftar att installationen lyckades visas. Klicka på Restart för att avsluta installationsprogrammet och starta om datorn. Med Quit avslutar du installationsprogrammet utan att datorn startas om. För att göra fler installationer, klicka på Continue.

Efter att datorn startats om, kontrollera att de valda DiMAGE Scan-programmen har installerats på den tilldelade platsen. Skriv ut Read Me-filen för att ha till hands.

Om insticksmodulen DS Dual4 har installerats drar du den till ett bildbehandlingsprograms importmapp. Detta gör att DiMAGE Scan Utility kan startas direkt från det programmet.

 $\left( \bigcirc$ 

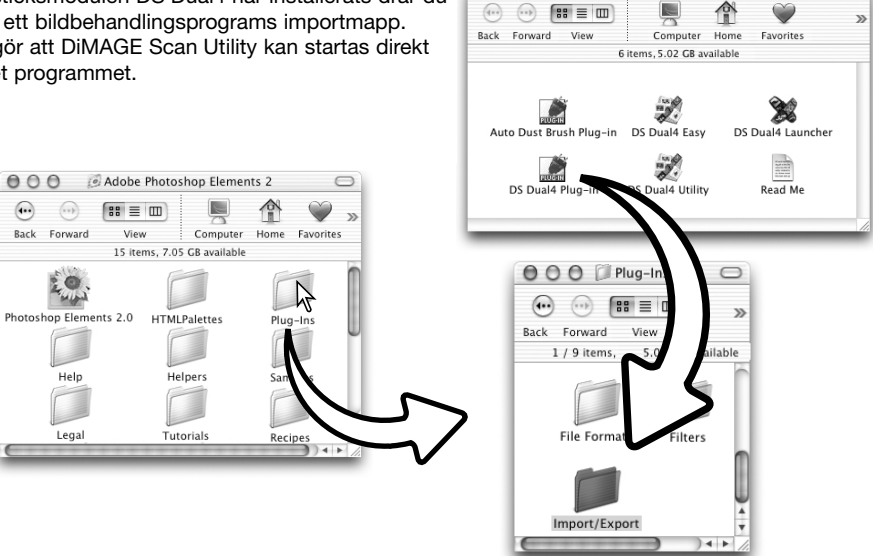

 $000$ 

 $\begin{pmatrix} \cdots & \cdots & \cdots \end{pmatrix} \quad \boxed{88} \equiv \boxed{11}$ 

 $\mathbf{v}$ 

### <span id="page-15-0"></span>**Installera skannern**

#### Innan skannern ansluts till datorn

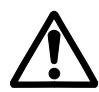

Innan skannern ansluts till en dator måste DiMAGE Scan Utility installeras. På sidan 9 t.o.m 15 beskrivs hur du installerar programmet.

Skannern bör placeras på en plan och vibrationsfri yta. Den bör placeras så att den inte utsätts för direkt solljus, och på en ren, torr och välventilerad plats. Anslut aldrig skannerkabeln medan data överförs mellan datorn och övriga enheter.

### Ansluta USB-kabeln

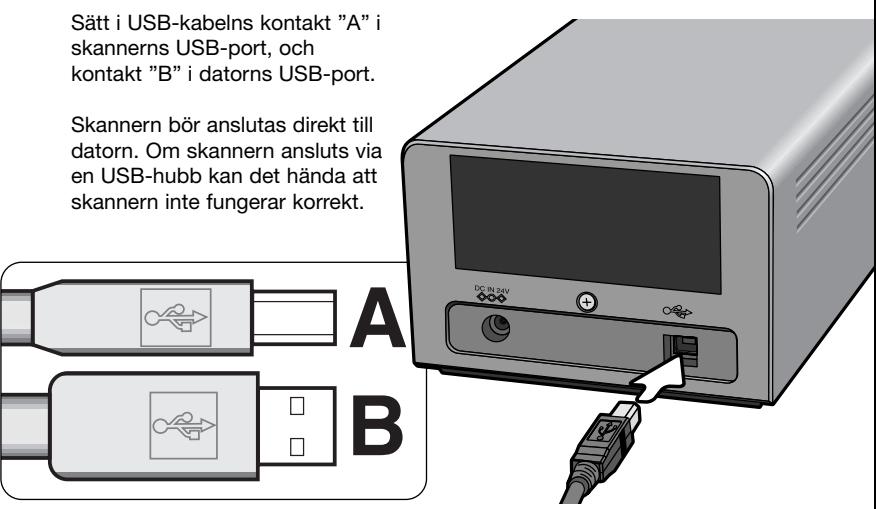

När skannern första gången ansluts till en dator med Windows 98, 98SE eller 2000 Professional visas skärmen "Ny maskinvara upptäckt". Du behöver inte vidta någon åtgärd. I Windows 2000 visas eventuellt meddelandet "Digital signatur finns inte". Klicka på Yes för att fullfölja installationen.

När skannern första gången ansluts till en dator med Windows XP visas skärmen "Ny maskinvara upptäckt". Klicka på Nästa. Meddelandet "har inte genomgått Microsofts testprogram för att verifiera dess kompatibilitet med Windows XP" visas. Klicka på Fortsätt ändå för att fullfölja installationen.

### <span id="page-16-0"></span>Ansluta nätadaptern

- 1. Anslut den utgående sladden från nätadaptern till skannerns nätadapteruttag.
- 2. Anslut nätadaptern till ett nätuttag.

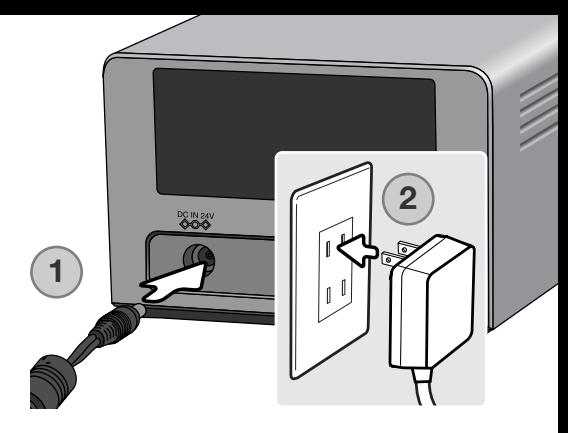

### Slå på skannern

Kontrollera att skannerns frontlucka är stängd. Skannern kan inte initieras om luckan är öppen. Slå på skannern med strömbrytaren. Starta datorn.

När DiMAGE Scan Utility startas blinkar aktivitetslampan (1) när skannern initieras. När aktivitetslampan lyser med fast sken kan skannern användas.

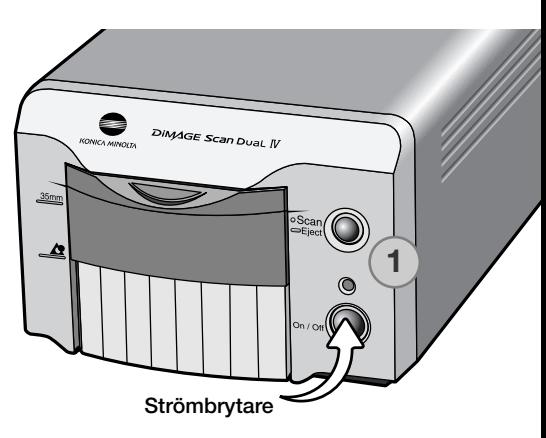

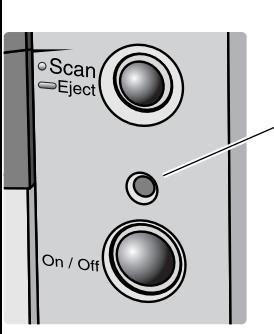

#### Frånkoppla skannern

Slå aldrig av skannern när aktivitetslampan blinkar.

Avsluta DiMAGE Scan Utility. Kontrollera att aktivitetslampan inte blinkar. Stäng av skannern och dra ur nätkabeln.

### <span id="page-17-0"></span>**Sätta i filmhållare**

### Filmhantering

För att skannern ska ge bästa möjliga återgivning måste filmen och filmhållaren vara fria från damm och smuts. Arbeta alltid med framkallad film i en ren och dammfri miljö. Håll i filmens kanter eller i diaramen för att förhindra att filmen får fingeravtryck eller repas av smuts. Speciella luddfria handskar kan köpas hos yrkesfotobutiker som även har antistatdukar, filmborstar och blåspenslar för att avlägsna damm vid hantering av filmen. Filmrengöringsvätska kan användas för att avlägsna olja, fett eller smuts från filmytan; följ noggrant tillverkarens instruktioner och säkerhetsföreskrifter för filmrengöringsvätskan.

### På vilken sida är emulsionen?

När filmen skannas skall filmens emulsionssida vara vänd nedåt. När du betraktar bilden på filmen och bilden är rättvänd istället för spegelvänd är emulsionssidan vänd nedåt. Om bilden är abstrakt eller symmetrisk, så att det är svårt att avgöra när den är rättvänd, är emulsionen vänd nedåt om bildnumren och kantmarkeringarna kan läsas korrekt. För monterade dia är emulsionen vänd åt samma håll som namntrycket på diaramen.

### Sätta i 35 mm-filmremsor

Filmremsor med upp till sex bildrutor kan sättas i filmhållaren FH-U2. Öppna hållaren genom att lyfta upp spärren och öppna locket (1).

Placera filmen i filmhållaren med emulsionssidan nedåt och filmremsans kanter under fixeringsflikarna. Rikta in filmen så att bildrutorna motsvarar filmhållarens urtag.

Stäng locket försiktigt tills spärren går i lås. Se till att filmens läge inte rubbas.

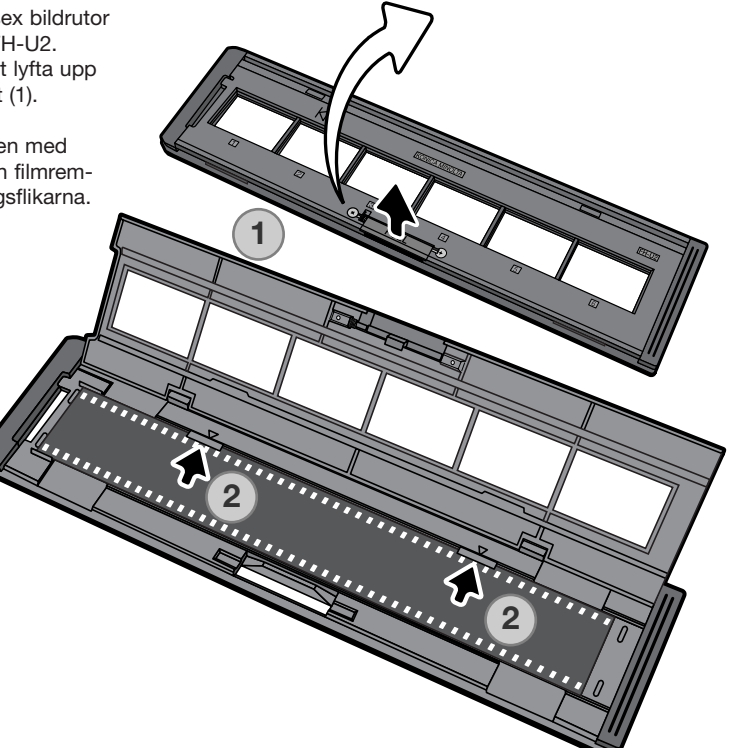

### <span id="page-18-0"></span>Sätta i diaramar

Upp till fyra monterade 35 mm- eller APSdiaramar kan sättas i hållaren för monterade dia. Diaramarna måste vara mellan 1 och 2 mm tjocka för att passa i hållaren. Diaramar med glas kan inte användas; glaset bryter ljuset vilket medför förvrängning och ojämnt belyst skanning. Lämna inte kvar monterade dia i hållaren.

Placera diaramshållaren så att bildruteurtagen är vända uppåt och bildnumren nedåt. Sätt i diaramarna i hållaren med emulsionssidan nedåt. Skjut in diaramarna i hållaren med emulsionssidan nedåt. Diat måste placeras i hållarens längdriktning, annars skärs bildens över- och underdel bort.

#### Sätta i filmhållaren i skannern

Installera DiMAGE Scan Utility innan du använder skannern. Kontrollera att skannerns frontlucka är stängd och slå sedan på skannern. Starta DiMAGE Scan Utility innan du sätter i filmhållaren. Sätt inte i hållaren medan programmet startar eller skannern initieras; aktivitetslampan blinkar under denna fas.

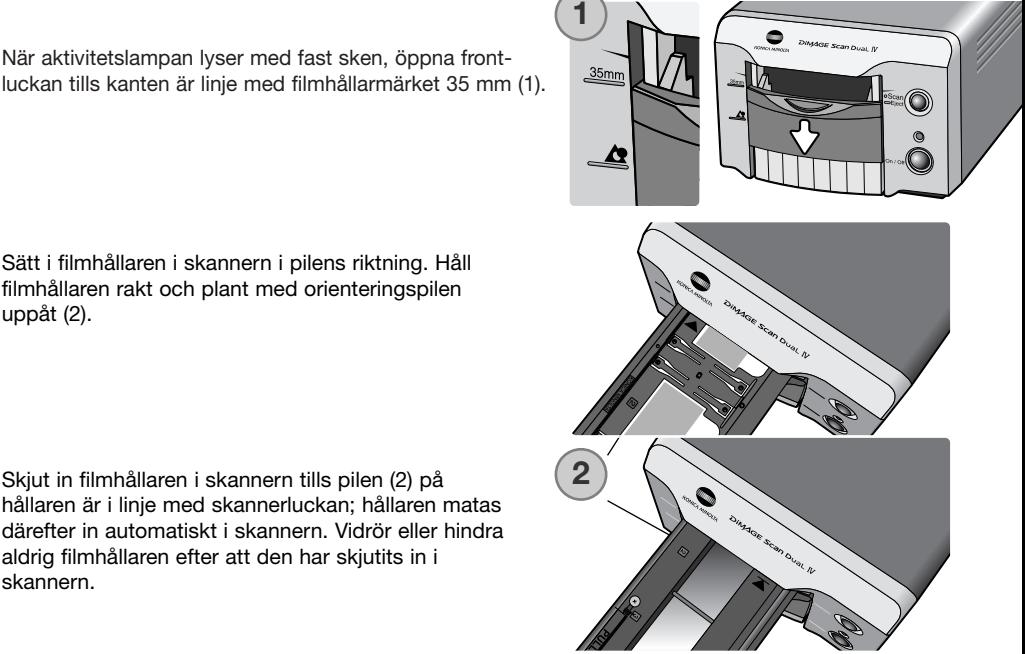

Sätt i filmhållaren i skannern i pilens riktning. Håll filmhållaren rakt och plant med orienteringspilen

uppåt (2).

Skjut in filmhållaren i skannern tills pilen (2) på hållaren är i linje med skannerluckan; hållaren matas därefter in automatiskt i skannern. Vidrör eller hindra aldrig filmhållaren efter att den har skjutits in i skannern.

### <span id="page-19-0"></span>**Använda APS-adapter AD-10 (säljs separat)**

APS-film (Advanced Photo System) kan skannas med hjälp av APS-adaptern AD-10. Filmkassetten måste innehålla framkallad film; det kvadratiska märket i kassettens slut ska vara vitmarkerat. Sätt inte i oframkallad film.

Sätt i APS-kassetten genom att skjuta spärren (1) till filmkammaren mot hållarens översida tills filmkammarluckan öppnas (2). Filmkammarspärren återgår till låst läge när luckan stängs.

Sätt i APS-kassetten i filmkammaren så som visas (3). Stäng filmkammarluckan (4); filmkammarspärren återgår till låst läge (5).

När aktivitetslampan lyser med fast sken, öppna skannerns frontlucka tills luckans överkant är i linje med APS-filmhållarmärket.

Sätt i adaptern i skannern med ovansidan uppåt tills den tar stopp. Skannern detekterar hållaren och matar automatiskt in filmen. Ta inte bort filmhållaren förrän filmen har återspolats (sidan 21).

Om skannern börjar låta underligt eller en filmmatningsvarning visas vid användning av APSadaptern, mata omedelbart ut adaptern (sidan 21) och sätt inte i den igen. Kontakta en Konica Minolta-serviceverkstad.

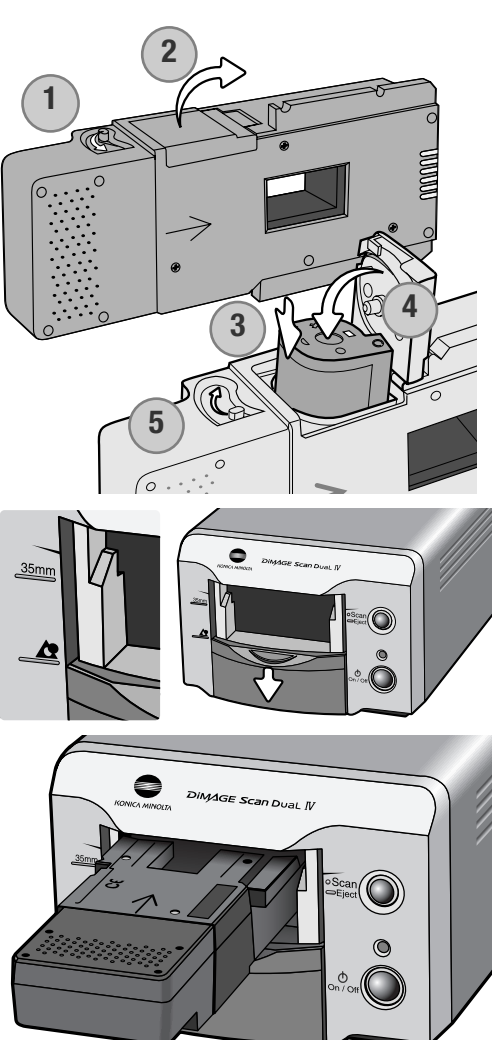

### <span id="page-20-0"></span>**Mata ut filmhållaren**

Klicka på utmatningsknappen i DiMAGE Scan Utility, eller håll knappen Scan/Eject på skannern intryckt, för att ta ur hållaren. Skannern matar automatiskt ut hållaren till dess ursprungsläge. Vidrör eller hindra inte hållaren medan den är i rörelse. Om skannern stängs av innan hållaren har skjutits ut slår du på skannern igen så att hållaren skjuts ut fullständigt.

När APS-adaptern (tillbehör) används återspolas filmen automatiskt när du klickar/trycker på utmatningsknappen. Ta inte bort adaptern förrän återspolningsmotorn har stoppat.

Stäng skannerns frontlucka när skannern inte används.

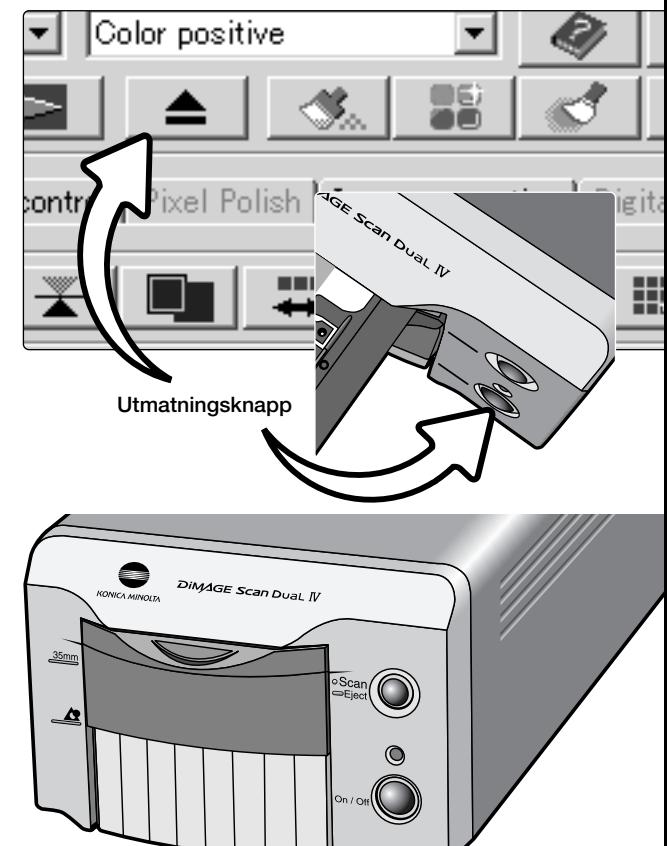

### <span id="page-21-0"></span>**Starta DiMAGE Scan**

När du trycker på knappen Scan/Eject på skannern öppnas startfönstret för DiMAGE Scan-programmen. Knappen inaktiveras när något skannerprogram redan är öppet. Klicka på en av knapparna i fönstret för att starta motsvarande program. Ingen hållare ska finnas i skannern. I följande avsnitt finns mer information om hur du använder de olika programmen:

DS Dual4 Utility: sidan 28 Easy Scan Utility: sidan 23 Batch Scan Utility: sidan 76

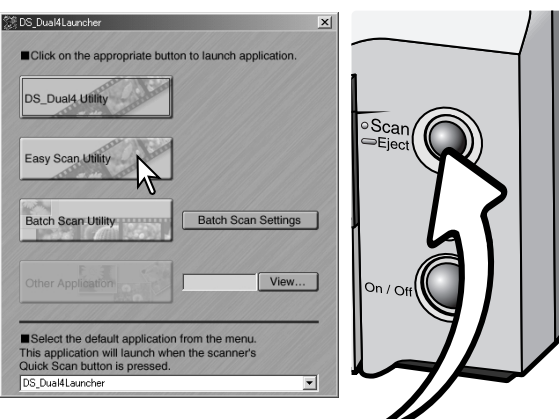

#### Snabbskanningknappen

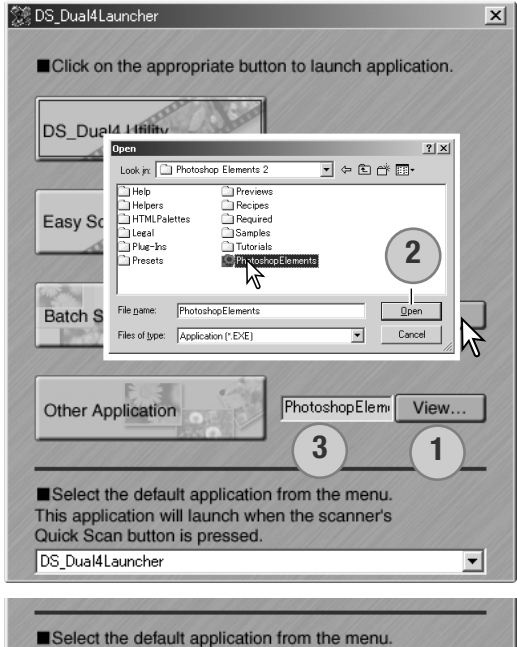

This application will launch when the scanner's Quick Scan button is pressed. DS Dual4Launcher ᅱ DS\_Dual4Launchen DS Dual4 **DS** Dual4Easy **Batch Scan Utility** ΝĻ Other application

Via fönstret DiMAGE Scan Launcher kan du direkt öppna ett bildbehandlingsprogram som skannern ska användas med.

För att specificera önskat program, klicka på View (1) för att visa dialogrutan för att öppna filer. Markera programmet i filträdet. Klicka på Open (2) för att slutföra proceduren; programnamnet visas i startfönstret (3).

Du kan starta ett program direkt genom att trycka på skannerns snabbskanningknapp. Markera programmet i listrutan längst ned i startfönstret; när du trycker på knappen startas programmet tillsammans med startfönstret.

## <span id="page-22-0"></span>**EASY SCAN UTILITY**

DiMAGE Scan Easy Scan Utility är ett enkelt och automatiskt skanningsprogram för problemfri skanning. Programmet är ett fristående program och kan inte öppnas via något annat program.

Följande inställningar görs automatiskt när Easy Scan Utility används:

- Autofokusering för varje 35 mm-bildruta, eller enbart för den första APS-bildrutan.
- Förval för 35 mm indexskanning: inställning av hastighet (sidan 45).
- Färgdjup: 8-bitars.
- Ingen multiprovsskanning.
- Automatisk bildbeskärning till bildrutans kant (sidan 33).
- sRGB används som utmatningsfärgrymd när färgmatchning är aktiverad (sidan 80)
- Automatisk exponering av alla filmer förutom svartvita diapositiv.

### **Starta Easy Scan Utility**

Starta inte programmet när en filmhållare finns i skannern. Skannerluckan måste vara stängd.

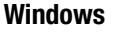

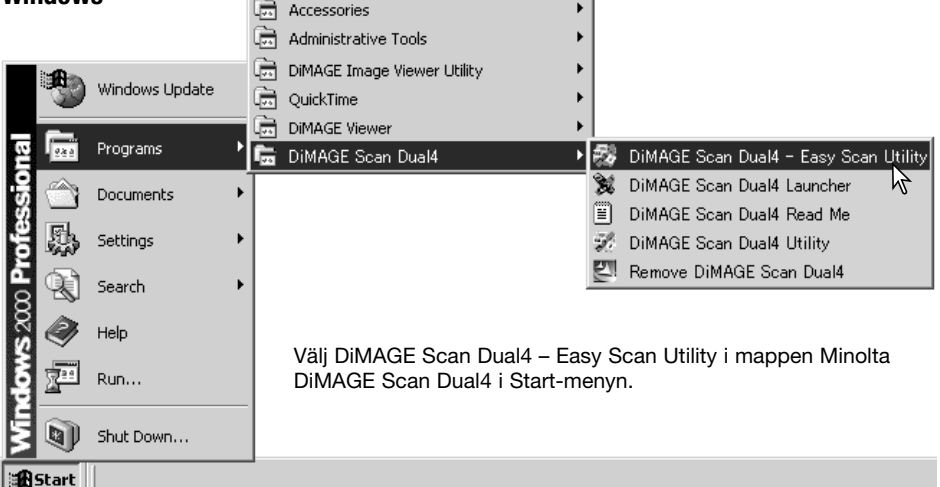

#### **Macintosh**

Öppna mappen DS Dual4 och dubbelklicka på symbolen DiMAGE Scan Dual4 Easy.

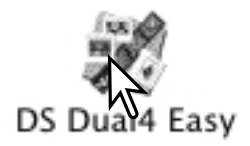

### <span id="page-23-0"></span>**Använda Easy Scan Utility**

När Easy Scan Utility har startas visas guiden Easy Scan Wizard. Följ instruktionerna i guiden för att skanna bilder.

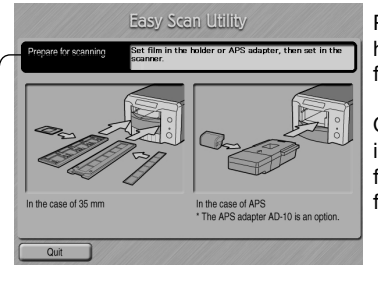

Programmet frågar efter en filmhållare att öppna. Sätt i en hållare genom att följa instruktionerna i avsnittet "Ladda en filmhållare" i bruksanvisningen till skannern.

Om en APS-adapter (extra tillbehör) används görs en indexskanning och nästa skärm hoppas över. APSfunktionen för automatisk avkänning väljer automatiskt filmtyp; färg eller svartvitt, positiv eller negativ.

Statusfältet överst i respektive fönster innehåller instruktioner eller beskrivning av den funktion som musmarkören har placerats på.

För att avsluta Easy Scan Utility, klicka på Quit i fönstrets nedre vänstra hörn. Filmhållaren skjuts ut automatiskt.

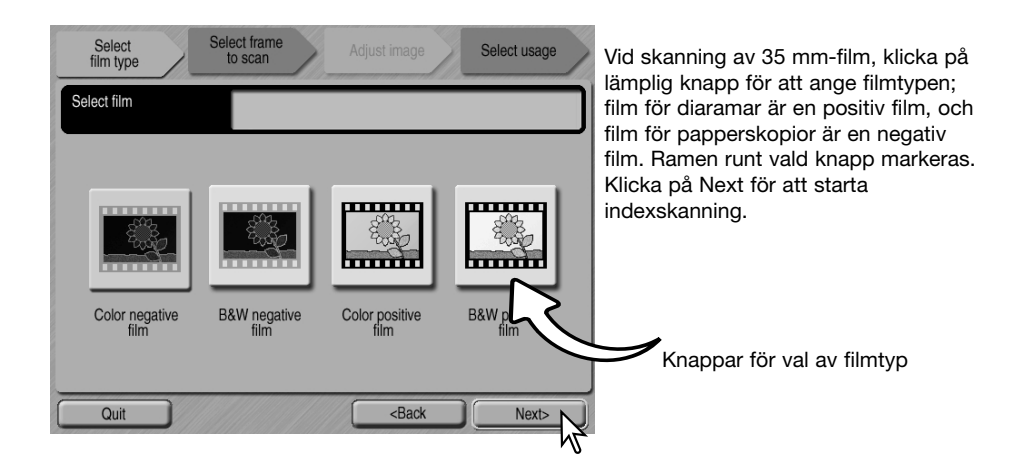

### **Skanneranmärkningar (Macintosh)**

För att avbryta en indexskanning, förskanning eller slutlig skanning när den har påbörjats, håll ned musknappen på Cancel i dialogrutan Progress, eller håll Kommandooch punkt-tangenten (.) nedtryckta tills Cancel-knappen åter är aktiv.

När indexskanningen har slutförts visas miniatyrer av alla bilderna i hållaren. Klicka på den bild som ska skannas. En ram runt bilden markeras för att indikera valet. Endast en bild kan väljas. När en APS-adapter (extra tillbehör) används motsvarar miniatyrbildens numrering numret på filmbildrutan.

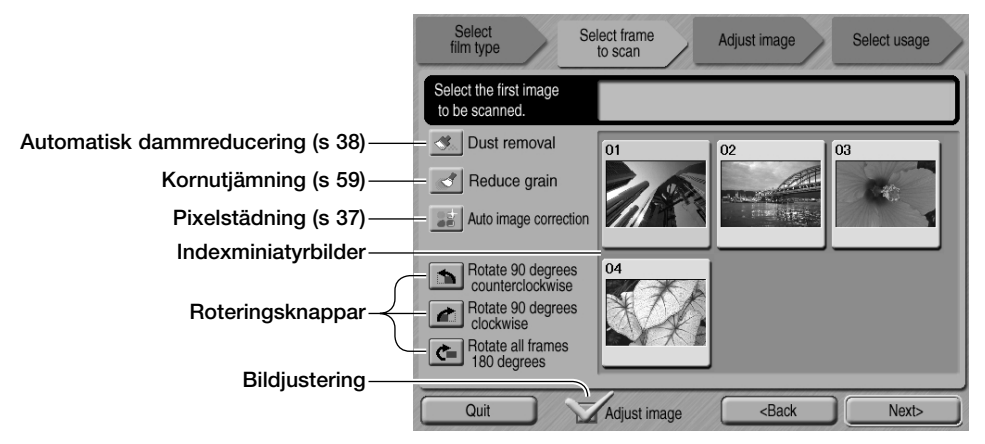

Markera den bild som ska skannas. Vid skanning med APS-adaptern skapas fler miniatyrbilder än vad som kan visas samtidigt. Med bläddringsknapparna i fönstrets kanter kan du bläddra mellan bilderna; med enkelpilen bläddrar du en rad i taget, och med dubbelpilen två rader.

Välj en bildbehandlingsfunktion eller rotera bilden om så behövs. När en bildbehandlingsfunktion har valts är den aktiverad tills den inaktiveras.

Klicka på kryssrutan Adjust image för att visa bildjusteringsfönstret om du vill styra bildens ljusstyrka, kontrast och färgmättnad. Avmarkera rutan för gå direkt till fönstret för val av användningsområde.

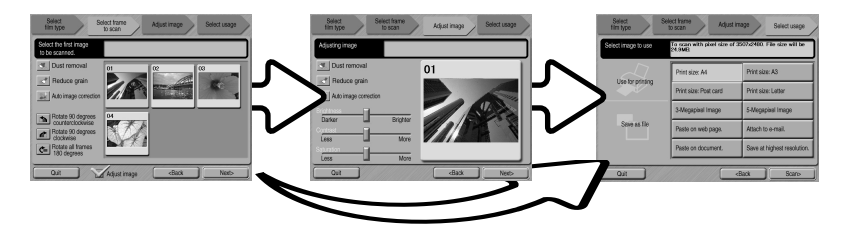

Klicka på Next för att fortsätta.

Om alternativet Adjust image markerats i föregående fönster visas skärmen Adjust image. Samma automatiska bildbehandlingsfunktioner som visades i föregående fönster visas även här.

Dra reglagen för ljusstyrka (brightness), kontrast (contrast) och färgmättnad (saturation) för att justera bilden; gjorda ändringar återges i den visade bilden. Alla ändringar av ljusstyrka, kontrast och färgmättnad kvarstår tills de ändras eller programmet avslutas. Om du går tillbaka till föregående fönster och avmarkerar kryssrutan Adjust image återställs inte dessa inställningar.

När alla justeringar av bilden har genomförts klickar du på Next.

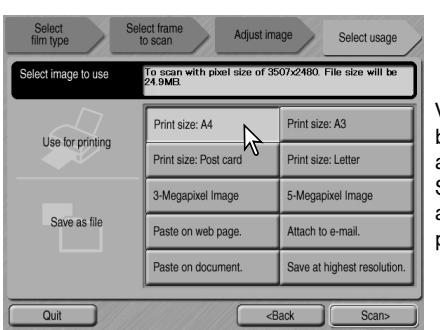

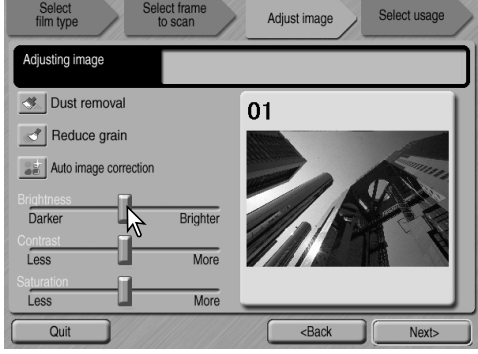

Välj det alternativ som bäst beskriver den skannade bildens slutliga användning. Det går bara att välja ett alternativ. Klicka på Scan för att fortsätta; dialogrutan Save as (spara som) öppnas. Om en bild ska användas på flera sätt, gör då om Easy Scanproceduren för varje användningsområde för bilden.

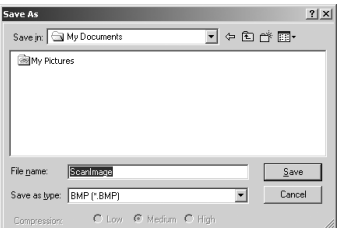

Ange filnamn, filformat samt destination för bilden. Bilder kan sparas i filformatet BMP, JPEG, TIFF eller PICT. Se sidan 35 för mer information om dessa format. När JPEG-filer sparas kan du ange kompressionsgraden. Klicka på Save för att slutföra skanningen.

När en USB-lagringsenhet används på samma buss som skannern, spara först filen på datorns hårddisk, innan den överförs till lagringsenheten. Om du sparar skannade data direkt på en sådan enhet kan bilddata skadas.

Om den skannade bilden ska skrivas ut öppnas dialogrutan för förhandsvisning, där du kan välja att skriva ut bilden. Ange antal kopior i fältet Copies. Om den inställda sidstorleken inte stöds av skrivaren återställs sidstorleken automatiskt och markeras med rött.

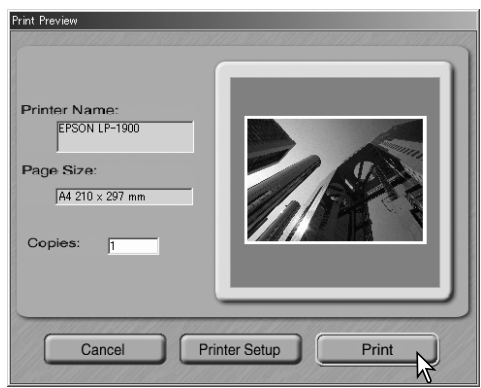

Om du vill ändra skrivarinställningar så att bilden skrivs ut korrekt klickar du på Printer Setup. Operativsystemets standarddialogruta för skrivarinställningar visas (se dokumentationen till operativsystemet om du behöver hjälp med inställningarna). De gjorda inställningarna visas i dialogrutan för förhandsvisning.

Med Mac OS 8.6 - 9.2.2 visas inte skrivarnamnet och antal kopior kan inte väljas. Klicka på Printer Setup och välj skrivare och antal kopior i operativsystemets standarddialogruta för skrivarinställningar.

Klicka på Print för att skriva ut bilden. Klicka på Cancel om du vill avbryta utskriften; bilddata är sparade och kan skrivas ut när som helst.

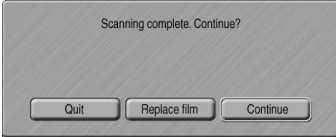

När skanningen är klar kan bilden användas. Klicka på lämplig knapp för att fortsätta eller stäng programmet. Med Quit avslutar du programmet Easy Scan Utility och matar ut filmhållaren. Med Replace film matar du ut hållaren så att filmen kan bytas ut. Knappen Continue ger möjlighet att skanna fler bilder i filmhållaren. Stäng av skannern och stäng frontluckan när den inte ska användas längre.

### <span id="page-27-0"></span>**Grundläggande skanning**

### **Starta DiMAGE Scan Utility**

Starta inte programmet när en filmhållare finns i skannern och kontrollera att frontluckan är stängd. Programmet kan även startas från ett bildbehandlingsprogram. Se vidare i avsnittet om installation för Windows respektive Macintosh.

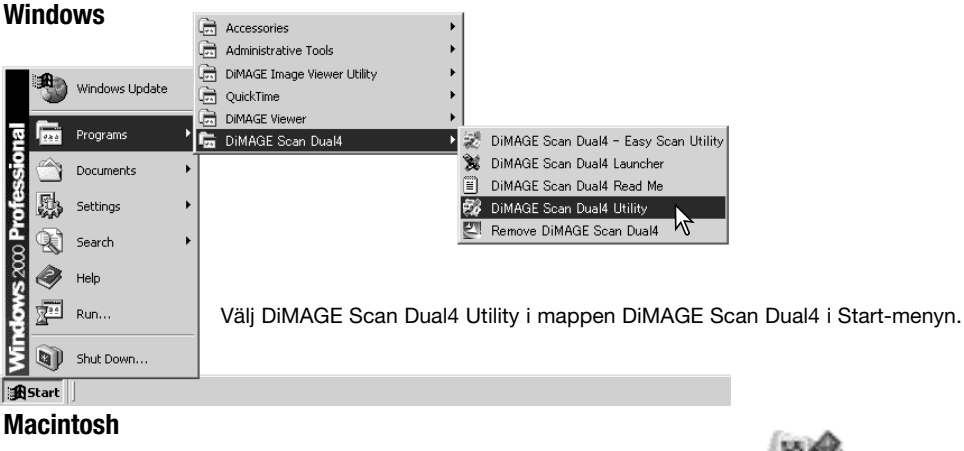

Öppna mappen DS Dual4 och dubbelklicka på symbolen DiMAGE Scan Dual4 Utility.

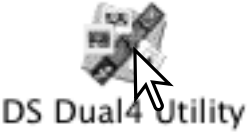

#### **Skanningens grunder**

Läs igenom detta avsnitt i sin helhet innan du går vidare till de övriga avsnitten. Innan någon skanning görs måste filmhållaren laddas med film och sättas in i skannern. Se vidare i bruksanvisningen till skannern för instruktioner samt tips om hantering av filmen.

Tre skanningstyper kan göras var för sig eller i kombination, beroende på arbetsflöde och typ av bildbehandling:

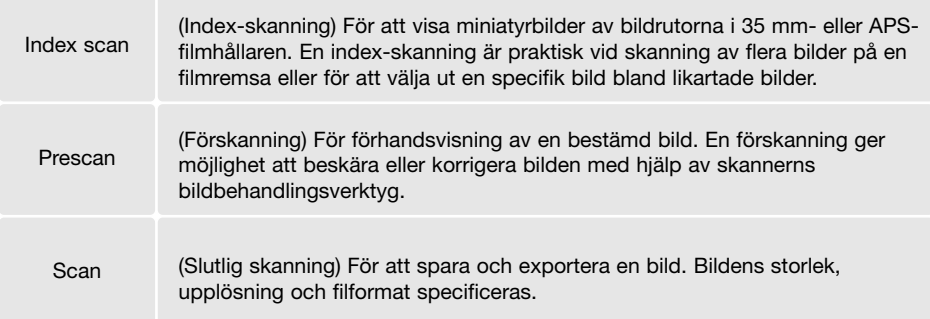

### <span id="page-28-0"></span>**Skannerinställningar**

Innan en skanning görs måste filmformat och filmtyp anges. De olika filmtyperna är färg, svartvitt, positiv och negativ film. Film för papperskopior är negativ; film för diaramar är positiv. Med APS finns dessutom ett alternativ för automatisk avkänning av filmtyp som gör att korrekt filmtyp (färg/svartvitt, positiv/negativ) ställs in automatiskt.

Filmformatet och -typen väljs i menyerna överst till vänster i huvudfönstret. Om filmhållare och det valda filmformatet inte överensstämmer visas en varning och skanningen utförs inte.

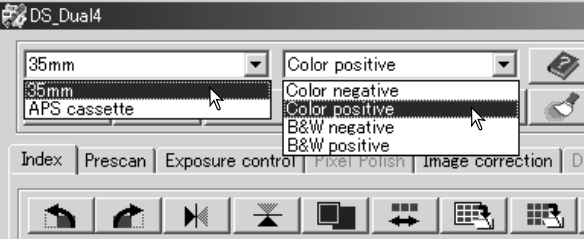

#### **Huvudfönstret och fliken för indexskanning**

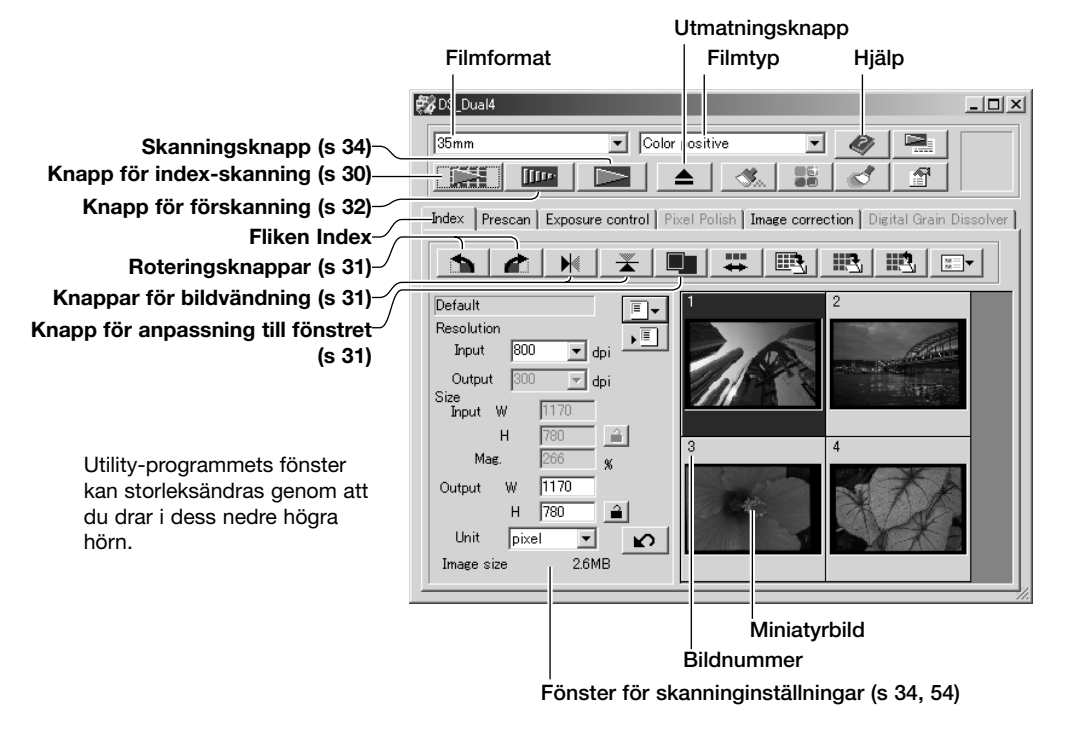

### <span id="page-29-0"></span>**Göra en indexskanning**

När en laddad filmhållare sitter i skannern, klicka på knappen för indexskanning i huvudfönstret för att starta skanningen. Alla bildrutorna i filmhållaren skannas. Indexskanningens bildrutenummer överensstämmer med bildnumren för filmhållaren. Bilderna kan förskannas eller skannas utan att indexskanning görs.

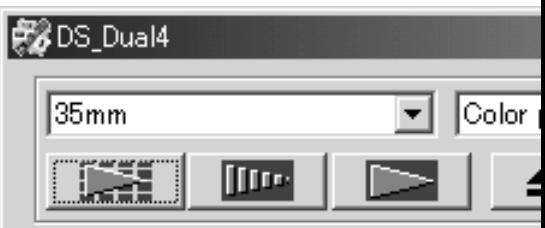

För att avbryta en indexskanning, klicka på Cancel i den lilla dialogrutan som visas vid skanning, eller tryck på Esc (Windows), eller samtidigt på Kommando- och punkt-tangenten (.) (Macintosh).

Miniatyrbilder fortsätter att visas tills ännu en indexskanning görs, eller filmformat och filmtyp ändras. För att initiera indexvisning och ta bort de befintliga miniatyrbilderna, håll ned Ctrl+R+Skift (Windows) eller Kommando+R+Skift (Macintosh).

### **Välja ut miniatyrbilder**

Vid visning av miniatyrbilder kan du markera enstaka eller flera bilder för förskanning eller skanning. De utvalda bilderna kan också modifieras med till exempel knapparna för rotering.

Klicka på en miniatyrbild för att markera den; ramen blir mörkare för att indikera valet.

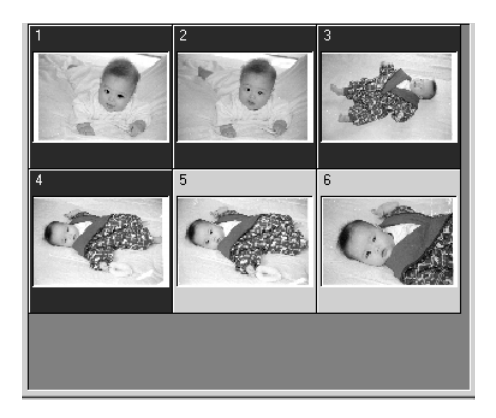

För att markera flera bilder, håll ned Ctrl (Windows) eller Kommando-tangenten (Macintosh) och klicka sedan på de bilder som ska skannas; de valda bilderna får en mörk ram. För att avmarkera en miniatyrbild, klicka på bilden en gång till samtidigt som Ctrl-tangenten (Windows) eller Kommando-tangenten (Macintosh) hålls nedtryckt. För att markera flera bilder i följd, håll Skift nedtryckt och klicka sedan på den första och den sista bilden i serien. För att markera alla bilder, håll Ctrl (Windows) eller Kommando-tangenten (Macintosh) nedtryckt samtidigt som du trycker på A.

### <span id="page-30-0"></span>**Sidvända och rotera bilder**

Orienteringen av indexbilder och förskannade bilder kan ändras med knapparna för sidvändning och rotering i verktygsfältet.

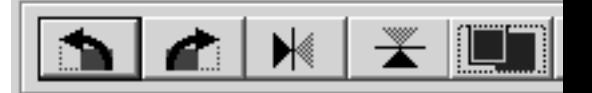

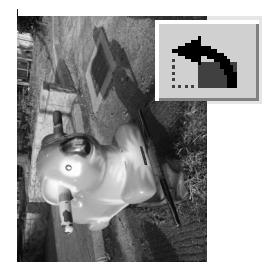

**Rotera** – knappen för högerrotation vrider bilden 90° medsols, och knappen för vänsterrotation vrider bilden 90° motsols varje gång du klickar på knappen.

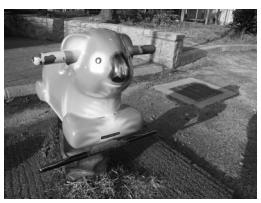

Ursprunglig bild

**Vända** – när en bild sidvänds skapas en spegelbild.

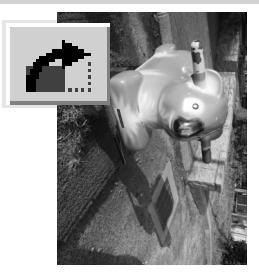

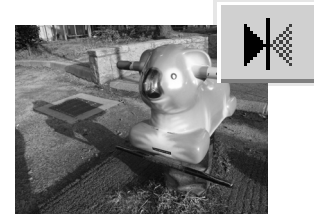

### **Knappen anpassa till fönster**

Normalt visas miniatyrbilder och förskannade bilder baserat på deras storlek och upplösning. När antalet miniatyrbilder eller förskanningsbilden är större eller mindre än vad som kan visas på visningsytan storleksändras bilderna automatiskt så att de anpassas till fönstret när du klickar på knappen för fönsteranpassning. Klicka på knappen en gång till så visas bilderna i den ursprungliga storleken. Förskanningsverktygen för markering (hand) och zoomning kan inte användas med denna funktion.

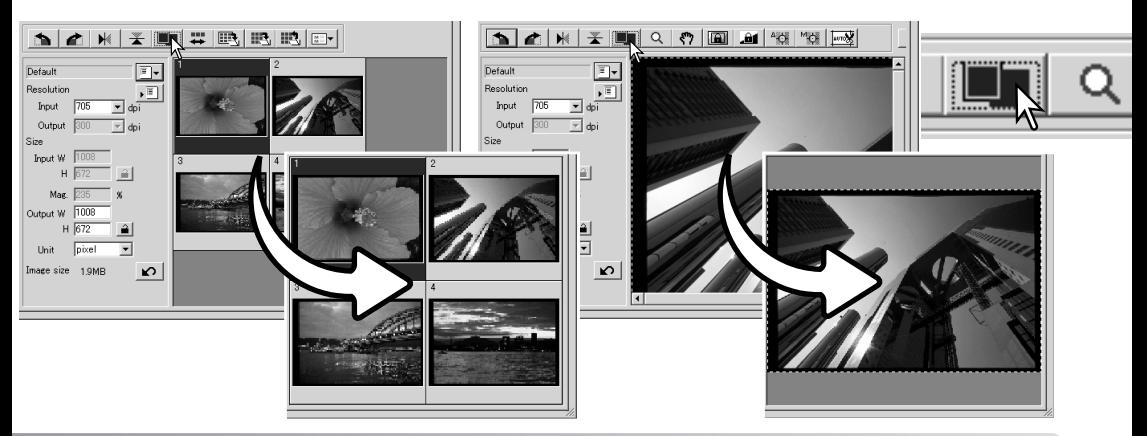

### <span id="page-31-0"></span>**Huvudfönstret och fliken för förskanning**

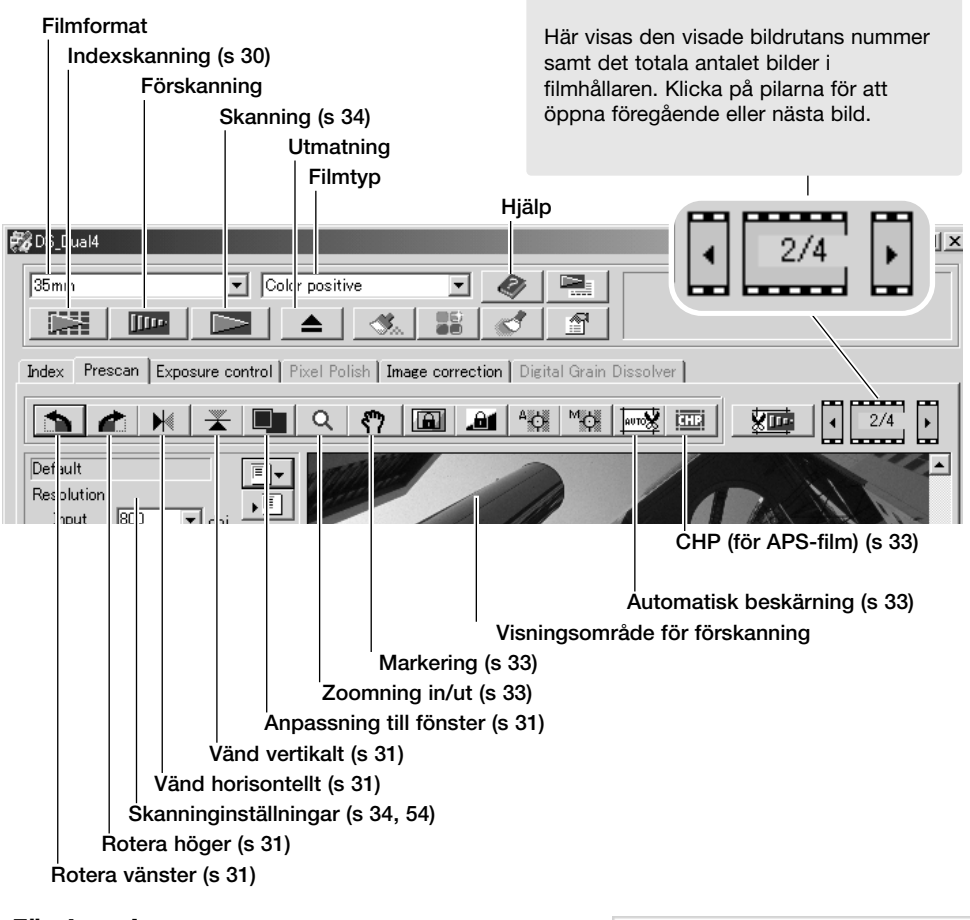

### **Förskanning**

Vid indexskanning, välj den indexbild som ska förskannas. Klicka på förskanningsknappen i huvudfönstret. Du kan även dubbelklicka på indexbilden för att aktivera förskanningen, även om ingen miniatyrbild visas i rutan; förskanningsfönstret öppnas automatiskt.

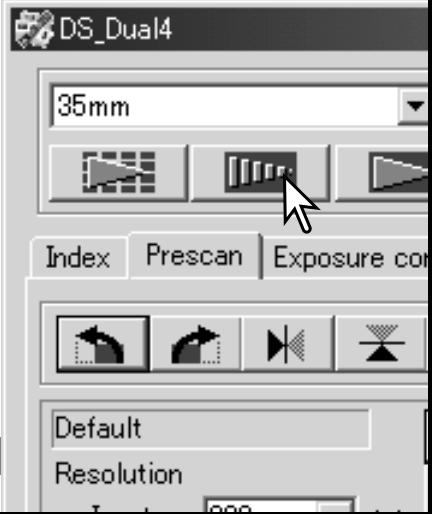

### <span id="page-32-0"></span>**Handverktyget**

När en bild är större än visningsytan kan handverktyget användas för att flytta runt bilden. Klicka på handverktyget i verktygsfältet. Klicka på bilden och dra den för att flytta visningsområdet. Detta verktyg kan inte användas när funktionen för anpassning till fönster används (sidan 31).

### **Zoomning**

Visningen av bilden kan förstoras eller förminskas. Klicka på zoomverktyget i verktygsfältet. Klicka på bilden för att förstora den. För att förminska den, håll Ctrl-tangenten (Windows) eller Alternativ-tangenten (Macintosh) nedtryckt och klicka på bilden. När bilden har nått sin förstoringsbegränsning försvinner pluseller minus-tecknet förstoringsglaset. Detta verktyg kan inte användas när funktionen för anpassning till fönster används (sidan 31).

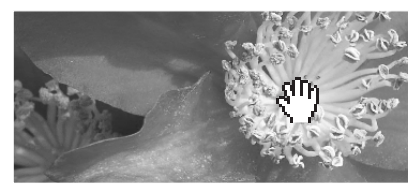

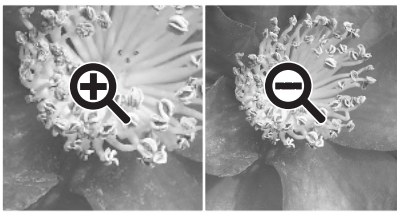

Förstora Förminska

### **Automatisk beskärning**

Automatisk beskärning tar bort det tomma utrymmet runt bildytan. Genom att klicka på knappen för automatisk beskärning stegas funktionens tre olika lägen fram: beskärning till utsidan av bildens ytterkant, beskärning till insidan av bildens ytterkant samt bibehållande av hela skanningsytan. Beskärningsramen indikeras av en streckad linje. Beskärningsytan kan även justeras manuellt (sidan 52). När verktygen för bildkorrigering används visas bara den beskurna ytan.

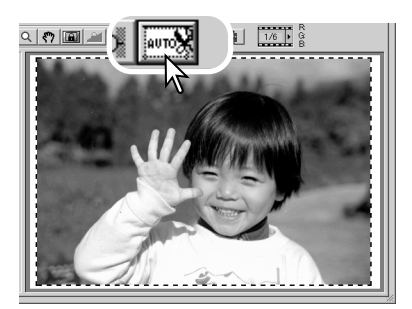

### **CHP (APS-film)**

Vid användning av APS-adapter (extra tillbehör) kan du använda CHP-knappen för att beskära en bild till ett av APS-formaten. Genom att klicka på CHP-knappen stegas APS-bildformaten C, H och P successivt fram. Flytta beskärningsytan genom att placera markören inom den streckade linjen och sedan klicka och dra. Beskärningsytan kan även justeras manuellt (sidan 52). När verktygen för bildkorrigering används visas endast den beskurna ytan.

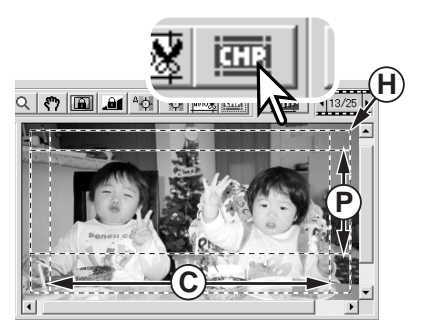

### <span id="page-33-0"></span>**Slutlig skanning**

Innan den slutliga skanningen görs måste indata- och utdatavärdena ställas in. Även om du själv kan ange skanninginställningarna så är det enklare med DiMAGE Scan Utility-programmets jobbfunktion. Denna funktion hämtar automatiskt skanninginställningarna baserat på bildens slutliga användningsområde. Dialogrutan för skanninginställningar placerad till vänster om fönstret för index- och förskanning.

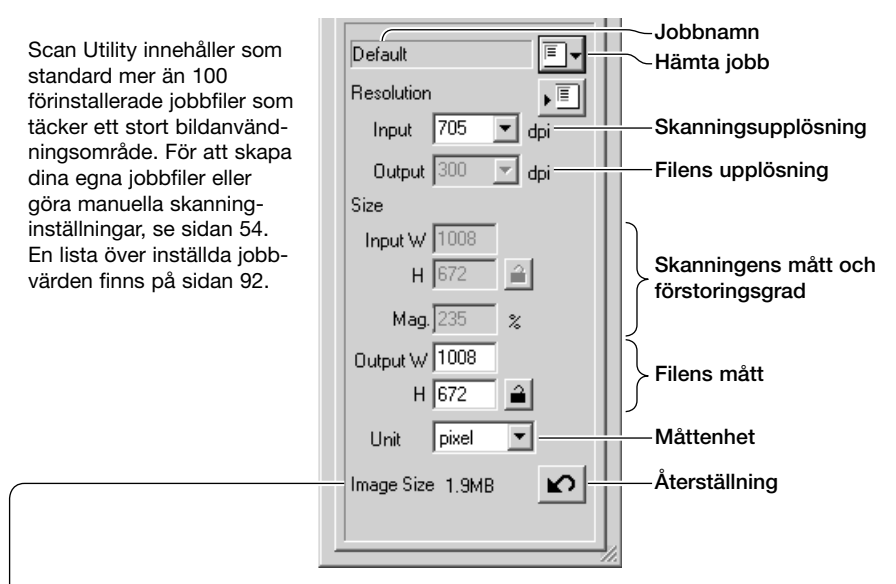

Bildens storlek baseras på det totala antalet bildpunkter i i bilden och kan skilja sig från storleken på sparade data, beroende på vilket filformat som valts.

Klicka på knappen för att hämta ett jobb. Dialogrutan Job selection öppnas.

Välj en jobbkategori i listrutan.

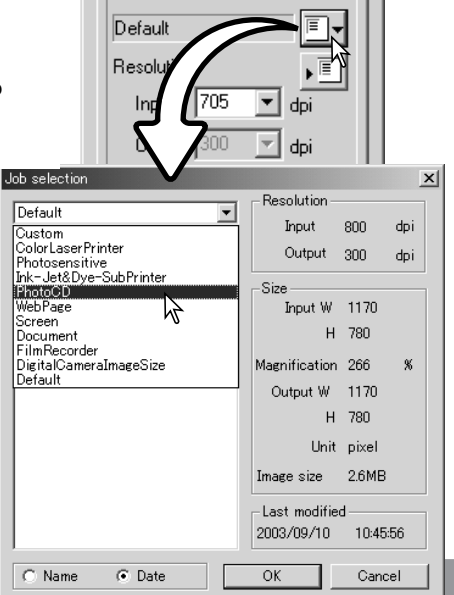

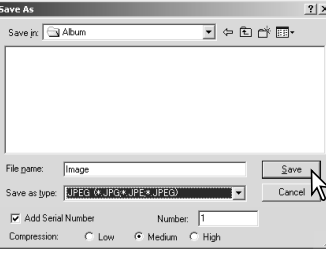

Klicka på ett jobbfilsnamn för att markera det. Jobbnamnen kan sorteras kronologiskt eller alfabetiskt med knappen Date (datum) eller Name (namn) längst ned i dialogrutan.

Den valda jobbfilens skanninginställningar visas till höger i fönstret. Jobbinställningarna är olika för olika filmformat. Klicka på OK för att tillämpa jobbinställningarna.

När jobbfilen har hämtats visas en beskärningsram i bilden. Ramen är proportionell till de utdatavärden som specificerats i jobbfilen. Storleken på beskärningsramen kan förändras, men proportionerna förblir desamma; inoch utdatavärdena justeras automatiskt så att de anpassas till den ändrade beskärningsramen.

Klicka på skanningknappen i huvudfönstret för att starta skanningen. Om DiMAGE Scan Utility startades från ett bildbehandlingsprogram öppnas den skannade bilden i detta program. Om programmet används fristående öppnas dialogrutan Save As (spara som).

Skriv ett filnamn och välj destinationsmapp samt filformat för bildfilen i dialogrutan. Om flera bilder har skannats läggs ett serienummer automatiskt till filnamnet; markera kryssrutan Add number och skriv sedan det första numret i serien. När JPEG-filer sparas måste även kompressionsgraden anges. Klicka på Save för att göra den slutliga skanningen.

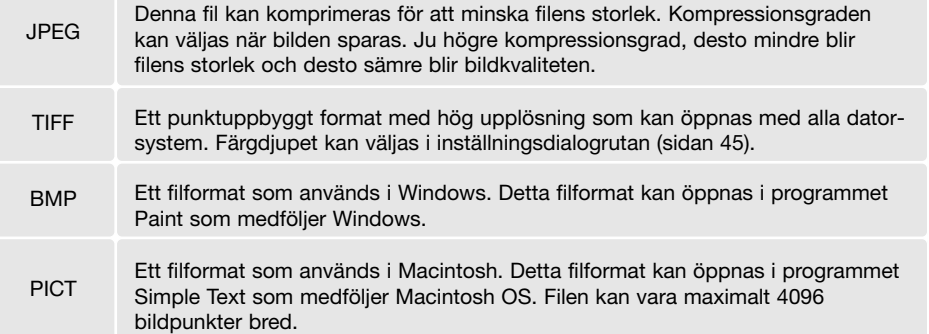

#### Job selection  $\mathbf{x}$ **Resolution**  $p_{bottom}$ च Input 2101 dpi PhotoCD1024x1536<br>|PhotoCD2045x3072<br>|PhotoCD512x768 Output  $300$ dpi ١ź  $Size$ 3072 **Innut W** H 2048 Magnification 700  $\alpha$ Output W 3072  $H$  2048 Unit pixel Image size 18.0MB Last modified 2003/09/10 10:45:56  $OK$  $C$ . Name **Pate** Cancel

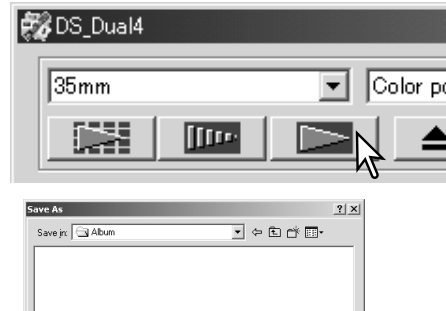

### <span id="page-35-0"></span>**Grundläggande bildbehandling**

### **Huvudfönstret och fliken för bildkorrigering**

Detta avsnitt innehåller information om de vanligaste verktygen för bildbehandling. För beskrivning av de avancerade verktygen, se sidorna 58 t.o.m. 73. Den förskannade bilden eller en vald miniatyrbild kan visas i bildkorrigeringsfönstret genom att du klickar på fliken. Om bilden inte har förskannats görs en förskanning automatiskt.

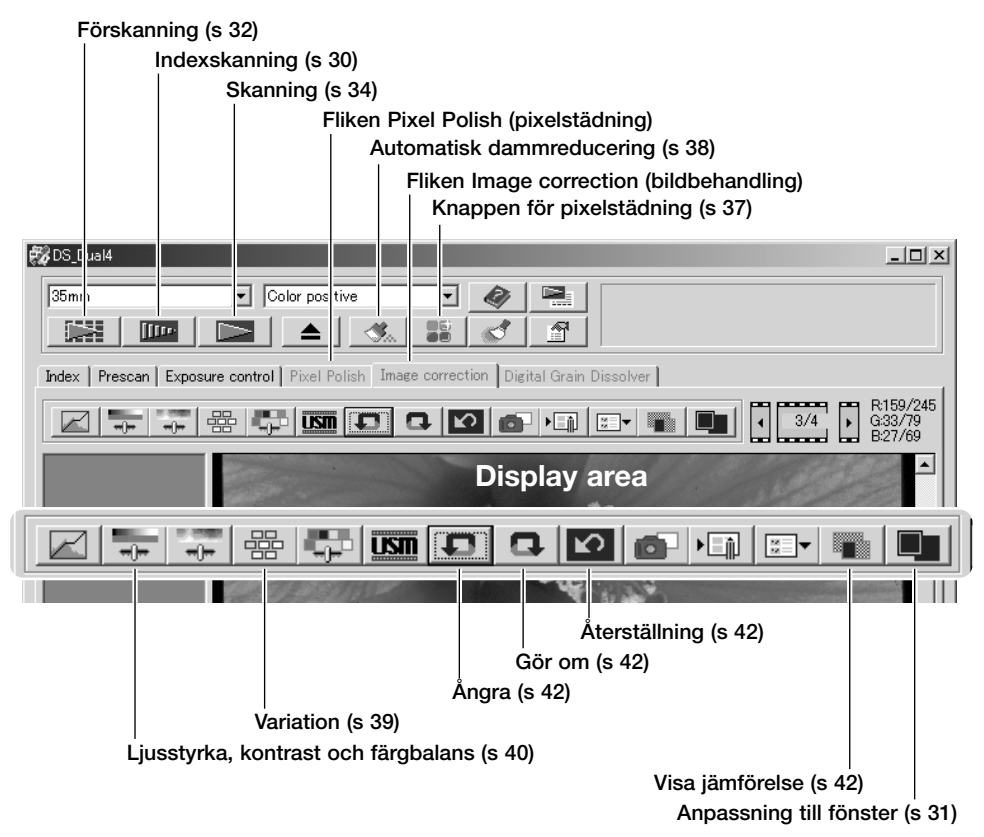

Du kan kan storleksförändra programfönstret genom att dra i fönstrets nedre högra hörn. Om funktionen anpassning till fönster är aktiverad justeras den visade bilden automatiskt så att den ryms på visningsytan. Om några ändringar av bilden har gjorts med pixelstädningsfunktionen eller med funktionerna på fliken Image correction rödmarkeras fliken (Windows) eller så visas en asterisk (Macintosh).
#### **Pixelstädning** 물탕

Med funktionen för pixelstädning kan du göra automatisk eller anpassad bildkorrigering. På sidan 11 finns information om minneskrav. Pixel Polish kan inte användas för svartvit film, 16 bitars eller 16-bitars linjärt färgdjup (sidan 30). Skanningstiden ökar. Effekten av Pixel Polish baseras på den förskannade bildytan. Om bilden beskärs efter att Pixel Polish tillämpats, klicka på knappen Crop-prescan (sidan 52) för att visa resultatet.

Klicka på pixelstädningsknappen i huvudfönstret för att automatiskt korrigera bilderna i filmhållaren; tidigare gjorda korrigeringar upphävs. Korrigeringen görs i den förskannade bilden.

Funktionen förblir aktiverad tills funktionen aktiveras genom att du klickar en gång till på knappen. För att ångra gjorda bildkorrigeringar, öppna bilden under fliken Image correction och klicka på knappen Undo.

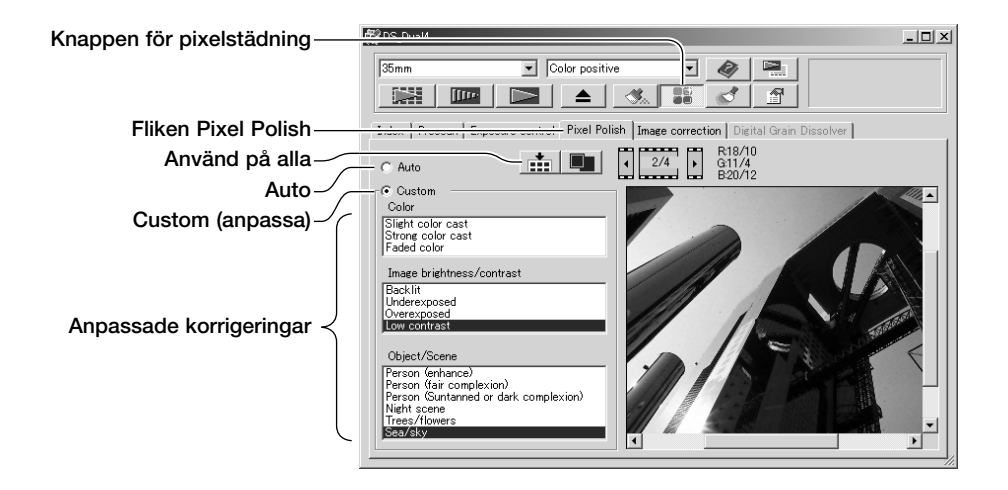

För att göra anpassade korrigeringar, klicka på fliken Pixel Polish. Om förskanning inte har gjorts görs detta automatiskt.

Markera alternativknappen Custom. Klicka på de beskrivningar i listrutorna som bäst beskriver bilden. För att avmarkera en beskrivning, klicka på den en gång till (Windows) eller håll ned Kommando-tangenten samtidigt som du klickar på beskrivningen (Macintosh).

Med knappen för använd på alla tillämpas de anpassade inställningarna på alla bilder i filmhållaren. För att återställa bilderna till inställningen för automatisk korrigering, markera alternativknappen Auto och klicka sedan på knappen för använd på alla.

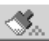

#### **Automatisk dammreducering**

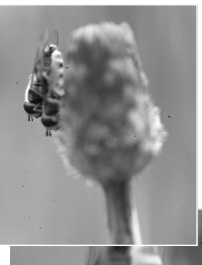

Funktionen för automatisk dammreducering döljer fina dammpartiklar på filmens yta som inte kan tas bort med blåspensel eller dylikt. (Allt synligt damm ska blåsas bort från filmen; se avsnittet om filmhantering på sidan 18.) Skanningstiden ökar när funktionen används. Funktionen kan inte användas med 16-bitars linjärt färgdjup. På sidan 11 specificeras minneskraven.

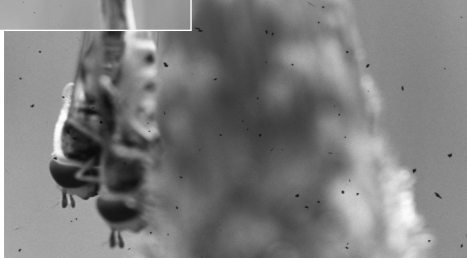

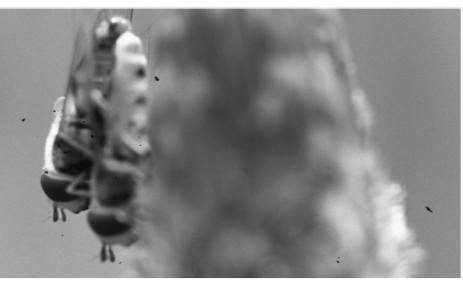

Ursprunglig bild Med automatisk dammreducering

Klicka på knappen för automatisk dammreducering; funktionen tillämpas vid slutlig skanning, inte på förskanningsbilden. Inaktivera funktionen genom att klicka på knappen igen.

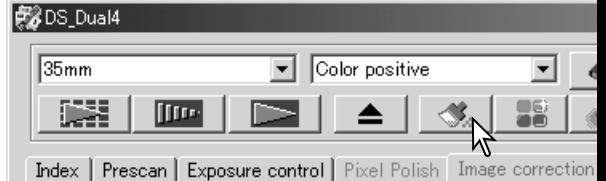

Effekten av automatisk dammreducering varierar beroende på bildtyp och exponeringsinställningar. Effekten är större vid höga upplösningar. Retuscheringsgraden kan ställas in i inställningsdialogrutan; se nedan. Med insticksprogrammet för automatisk dammreducering får du större kontroll över den skannade bilden; se sidan 84.

#### **Retuscheringsgrad vid automatisk dammreducering**

Du kan ställa in retuscheringsgraden vid användning av funktionen för automatisk dammreducering.

Klicka på inställningsknappen i huvudfönstret för att öppna dialogrutan för inställningar.

Dra skjutreglaget för retuscheringsgrad till önskat värde och klicka på OK.

Skanna bilden och kontrollera resultatet.

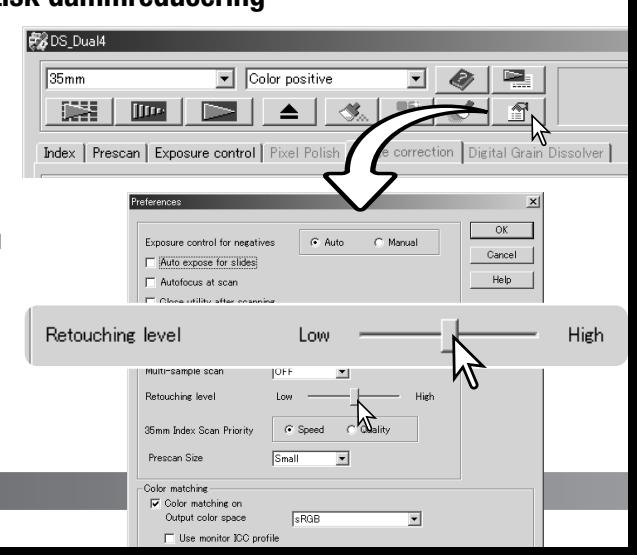

# **Variation-paletten**

Med Variation-paletten kan du korrigera en bild genom att jämföra den med övriga, lätt korrigerade, bilder som omger den. Detta är en enkel metod för att korrigera bilder för dem som är ovana vid bildbehandling.

Klicka på knappen Variation för att visa paletten.

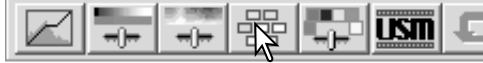

Klicka på pilen vid listrutan Variation (1) för att välja den bildkvalitet som ska korrigeras: färgbalans, ljusstyrka och kontrast eller färgmättnad. Respektive Variation-palett visar den aktuella bilden i mitten, tillsammans med korrigeringsprovbilder runt densamma.

Listrutan Variation Skjutreglage och textruta för variationssteg

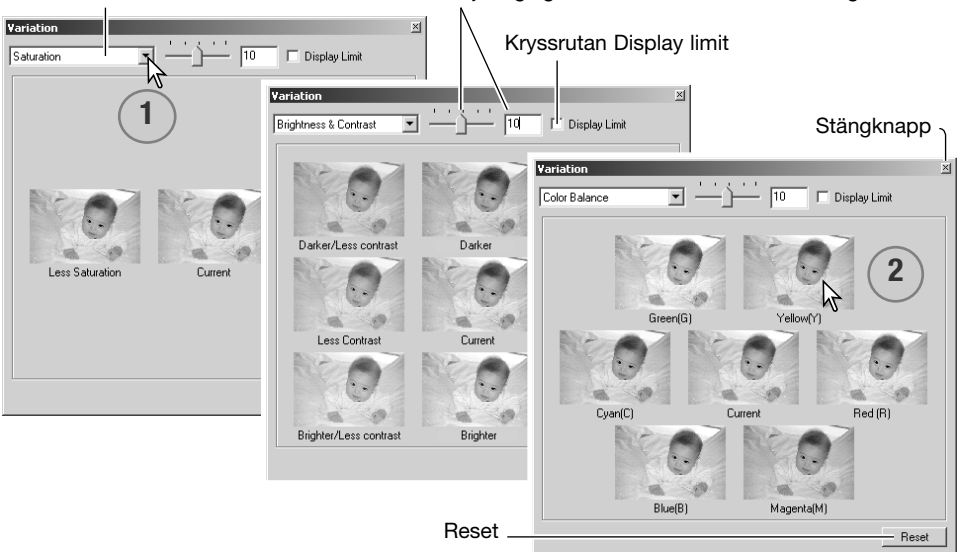

Klicka på den bästa bilden bland de visade bildrutorna (2). Den markerade bilden blir ny mittenbild, omgiven av en uppsättning nya bilder, och ändringen tillämpas på den förskannade bilden. Denna procedur kan upprepas tills önskad korrigering har uppnåtts. Klicka på Reset för att upphäva alla ändringar.

Skillnaden mellan provbilderna kan ändras. Dra skjutreglaget för variationssteg, eller skriv ett värde i textrutan för att ställa in graden av korrigering. Standardinställningen är 10. Korrigeringssteg kan ställas in mellan 1 och 20.

Genom att markera kryssrutan Display limit indikeras när något av bildvärdena överstiger 0 (gränsen för svart) eller 255 (gränsen för vitt) för komplementfärgen. Om till exempel det blå området i en bild överstiger dessa värden visas gränsen med komplementfärgen, gult.

Klicka på stängknappen för att stänga paletten och tillämpa alla bildkorrigeringar.

#### **Paletten för ljusstyrka, kontrast och färgbalans**

Klicka på knappen för ljusstyrka, kontrast och färgbalans för att visa paletten.

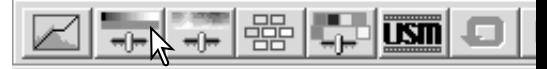

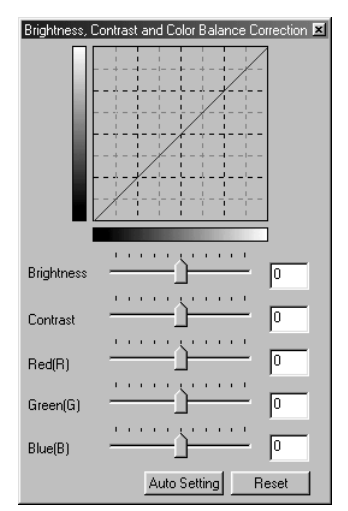

Dra skjutreglagen för ljusstyrka, kontrast eller färg, eller ange ett värde i motsvarande textrutor, för att göra korrigeringar. Om du drar skjutreglagen åt höger eller skriver ett positivt tal i textrutan ökas ljusstyrkan, kontrasten respektive färgen.

Ändringarna återges i den visade bilden samt i grafen överst i paletten. Grafens horisontella axel indikerar de ursprungliga bildvärdena, och den vertikala axeln de nya värdena. Klicka på Reset för att makulera alla ändringar.

Om du klickar på knappen Auto setting korrigeras automatiskt ljusstyrkan och kontrasten utan att färgbalansen påverkas. Klicka på Reset för att makulera alla ändringar.

Är denna bild för ljus? Justering av ljusstyrka och kontrast kan vara svårare än det ser ut. Bilden till höger ser för ljus ut, speciellt bergen i bakgrunden.

Att bara göra allt mörkare med ljusstyrkereglagen skapar en grumlig bild; snön och himlen blir gråmelerade och det finns inga stark svärta.

Genom att öka kontrasten i bilden blir snön ljusare samtidigt som de mörkare träden framhävs. Den extra kontrasten ger också ett intryck av att bilden blir skarpare; dessutom framhävs de fina detaljerna i bilden.

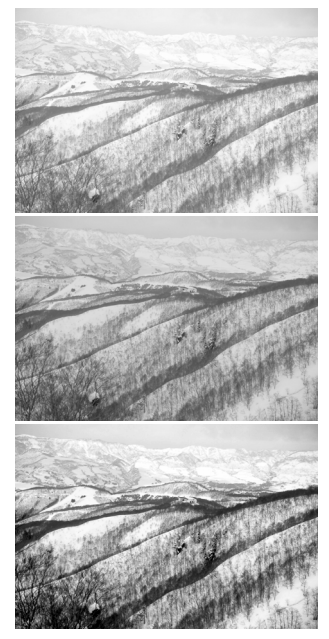

# **Liten färglära**

Inom fotografin är rött, grönt och blått primärfärgerna. De sekundära färgerna, cyan, magenta och gult, framställs genom att man kombinerar primärfärgerna: cyan = blått + arönt, magenta = blått + rött och gult = rött + grönt. Primär- och sekundärfärgerna grupperas i komplementärpar: rött och cyan, grönt och magenta samt blått och gult.

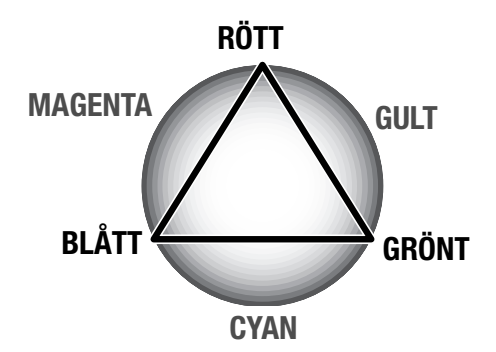

Att känna till komplementfärgerna är viktigt för att ställa in färgbalansen. Om bilden har en speciell färgsammansättning, kommer antingen en minskning av färgen eller ökning av dess komplementfärg att skapa en bild med ett naturligt utseende.

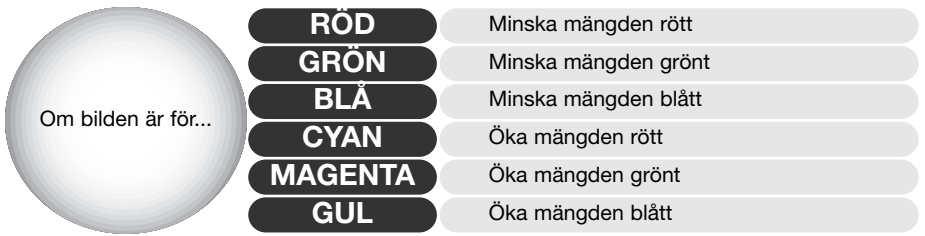

Om du lägger till eller tar bort lika delar rött, grönt och blått kommer detta inte att påverka färgbalansen. Dock kan det förändra bildens totala ljusstyrka och kontrast. Vanligtvis krävs inte fler än två färgkanaler för att färgbalansera en bild.

Färgbalansering är en färdighet som utvecklas genom övning. Även om det mänskliga ögat har en extrem urskiljnings- och jämförelseförmåga är det ett dåligt verktyg vid absoluta färgmätningar. I början kan det vara mycket svårt att skilja mellan blått och cyan samt rött och magenta. Justering av fel färgkanal förbättrar dock aldrig en bild; att minska mängden blått i en bild som har för mycket cyan gör att bilden får en grön färgton.

#### **Jämföra korrigerade och okorrigerade bilder**

Om du klickar på knappen för jämförelsevisning delas området för bildvisning i två delar. Den ursprungliga bilden visas till vänster och den korrigerade bilden till höger. För att endast visa den korrigerade bilden, klicka en gång till på knappen.

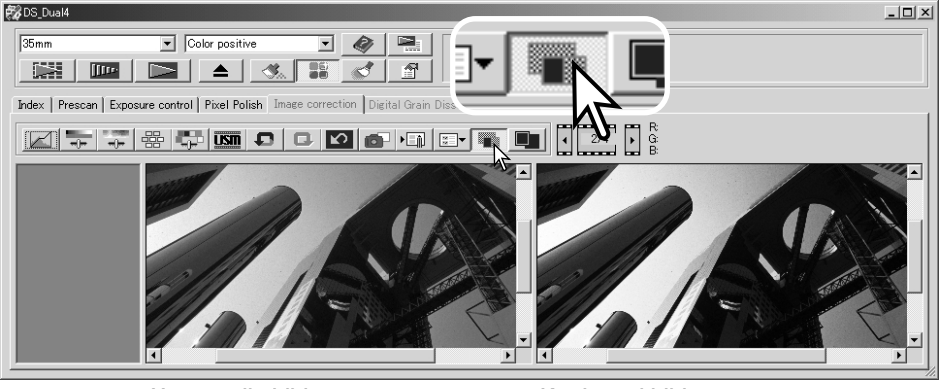

Ursprunglig bild Korrigerad bild

Ändringar i en bild som gjorts med zoomverktyget, handverktyget eller bläddringslisterna tillämpas på den andra bilden. Om du klickar på knappen för fönsteranpassning storleksändras båda bilderna så att de ryms på visningsytan.

# **Ångra och göra om bildkorrigeringer**

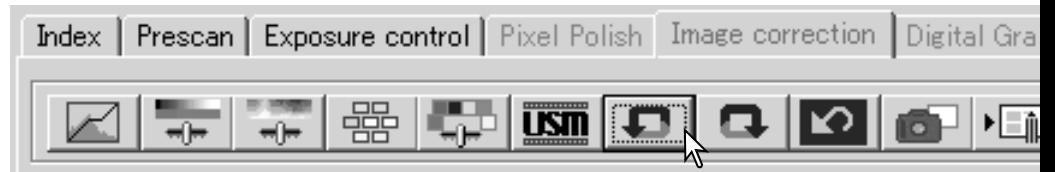

Knapparna för ångra, gör om och återställ allt påverkar bara de verktyg som används på bildbehandlingsfliken.

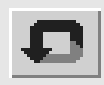

Klicka på ångraknappen för att upphäva den senast gjorda bildkorrigeringsåtgärden. Det antal bildkorrigeringar som kan upphävas begränsas av datorns minneskapacitet.

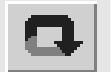

Klicka på gör om-knappen för att använda den senaste bildkorrigering som upphävts med ångraknappen.

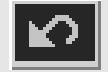

Klicka på knappen för återställning av allt för att upphäva alla gjorda bildkorrigeringar för bilden.

# **Avsluta DiMAGE Scan Utility**

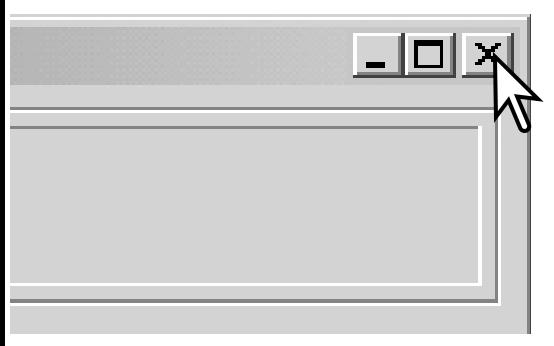

Avsluta DiMAGE Scan Utility genom att klicka på stängknappen i huvudfönstrets övre högra hörn.

# **AVANCERAD SKANNING**

I detta avsnitt behandlas de avancerade skanningsverktygen i DiMAGE Scan Utility. Läs först igenom avsnittet om grundläggande skanning på sidorna 28 t.o.m. 35 innan du fortsätter.

**影** 

Ind

#### **Göra skanninginställningar**

Klicka på inställningsknappen i huvudfönstret för att öppna dialogrutan Preferences. Anpassa skannerns funktioner genom att välja önskade alternativ.

#### **Exponeringsautomatik för negativ**:

Exponeringsautomatiken justerar skannern för a kompensera för negativets täthet. Den manuella inställningen utnyttjar en fastställd exponering oavsett filmens täthet. Manuell exponering kan skillnaden i exponering i en serie alternativexponeringar. När exponeringsautomatiklås eller val automatiskt mätningsområde används för negat (sidan 53) måste automatfunktionen användas.

Kryssrutan Auto expose for slides: För användr av exponeringsautomatiken vid skanning av diapositiv. Eftersom diapositivs täthetsomfång (densitet) är relativt likartad behövs vanligtvis ingen justering av exponeringen för varje dia. Vid skanni av ett underexponerat eller överexponerat dia kan dock exponeringsautomatiken kompensera för den extraordinära tätheten i bilden. När exponeringsautomatiklås eller val av automatiskt mätningsområde används för positiv film (sidan 53) måste kryssrutan Auto expose for slide markeras.

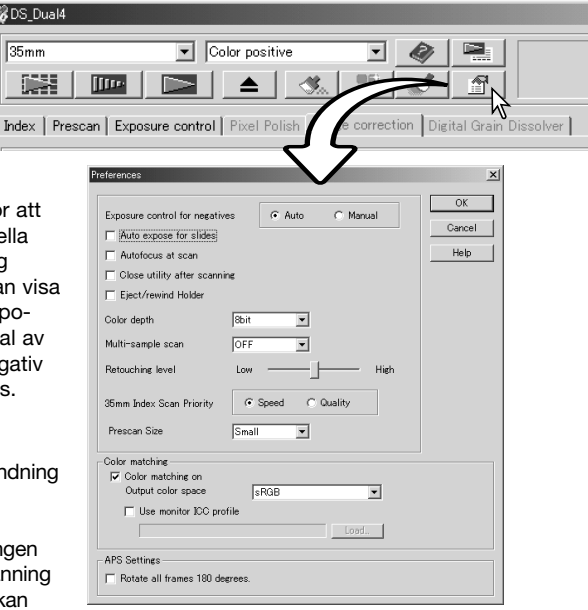

**Kryssrutan Autofocus at scan**: Aktiverar autofokusfunktionen vid förskanning och slutlig skanning. När funktionen för automatisk dammreducering eller kornutjämning används rekommenderas användning av autofokus. Autofokusfunktionen ökar skanningstiden. Vid indexskanning med APS-hållaren, eller vid högkvalitativ indexskanning med 35 mm-filmhållaren, fokuserar skannern endast på den första bildrutan.

**Kryssrutan Close utility after scanning**: Avslutar DiMAGE Scan Utility efter slutlig skanning vid användning av skannern i ett bildbehandlingsprogram. Aktivera denna funktion när en enstaka bild skannas och sedan behandlas eller retuscheras i ett annat program. Avmarkera kryssrutan när flera bilder ska skannas innan de efterbehandlas.

**Kryssrutan Eject/rewind holder**: Matar ut filmhållaren eller återspolar APS-adaptern efter slutlig skanning.

**Listrutan Color depth**: Anger den skannade bildens färgdjup mellan 8 bitar, 16-bitars och 16 bitars linjärt färgdjup för varje RGB-kanal. Eftersom 16-bitars linjärt färgdjup inte gör någon gammakorrigering genererar skanning av ett negativ en negativ bild. 16-bitars och 16-bitars linjära bilder kan bara sparas som TIFF-filer. Vissa bildbehandlingsprogram kan inte öppna 16 bitars bildfiler.

**Listrutan Multi sample**: Multi-provskanning reducerar slumpvis bruset i bilden genom att data från varje provskanning analyseras; 2, 4, 8 eller 16 prover kan göras. Ju fler prov som tas, desto mindre blir det slumpvisa bruset i bilden och desto längre blir skanningstiden.

**Retuscheringsgrad**: Inställning av graden av dammreducering. Se sidan 38.

**Alternativknappen 35 mm index scan priority**: Ger möjlighet att välja mellan snabb indexskanning och indexskanning med hög kvalitet vid förskanning. Markera det alternativ som passar bäst.

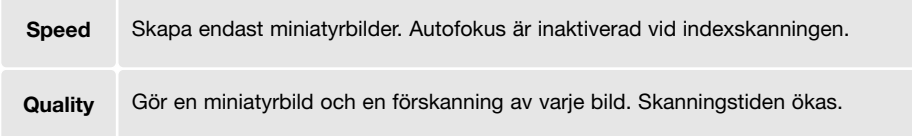

**Prescan size**: Används för att ändra storlek på den förskannade bilden.

**Color matching**: Styr färgåtergivningen för utdataenheter såsom bildskärmar och skrivare. Se avsnittet om färgmatchning på sidan 80.

**Kryssrutan Rotate frames 180 degrees**: Roterar alla APS-miniatyrbilder 180 grader på fliken för indexskanning.

**OK**: Tillämpar inställningarna och stänger fönstret.

**Cancel**: Avbryter alla gjorda inställningar och stänger fönstret.

**Help**: Öppnar Hjälp-fönstret.

#### **Fliken Exposure control (exponeringsstyrning)**

På fliken Exposure control kan du anpassa skannerns exponeringssystem för en specifik film, ljusförhållanden, eller ett personligt exponeringsindex baserat på kombinationen av film, framkallning, objektiv och slutartid. Dessa funktioner kan även användas för att kompensera för felexponerade bilder.

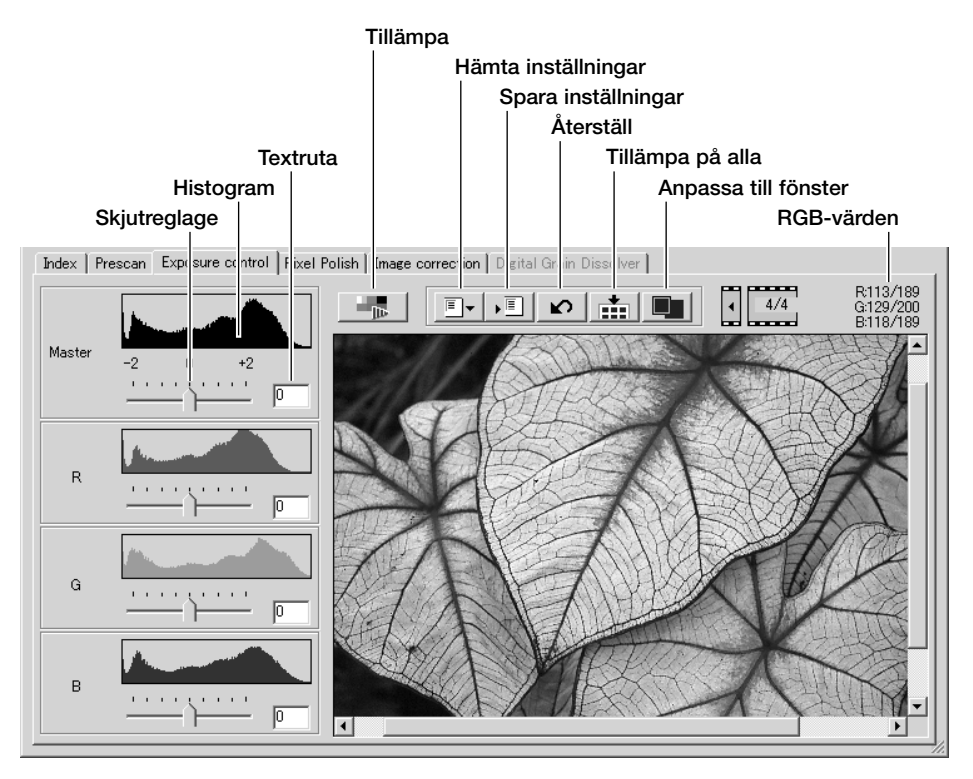

Klicka på fliken Exposure control för att visa den valda bilden. Om förskanning inte har gjorts görs detta automatiskt. Om några exponeringsändringar har gjorts rödmarkeras fliken Image correction (Windows) eller så visas en asterisk. Den senast använda exponeringsinställningen för varje filmformat återställs inte när programmet avslutas.

RGB-värdena indikerar färgvärdena för valfri punkt i bilden; placera musmarkören på bildytan för att visa punktens värden. När Skift (Windows) eller Kommando-tangenten (Macintosh) hålls nedtryckt visas CMY-värdena.

Skjutreglaget och textrutan Master styr den totala exponeringen. Skjutreglagen och textrutorna R, G och B används för att kompensera eventuella färgförändringar. Inga justeringar av gamma eller kontrast kan göras.

Justera skjutreglagen eller ange värden mellan ±2 i steg om 0,1 i textrutorna. Klicka på tillämpa-knappen (1) för att visa resultatet på den förhandsvisade bilden och histogrammet. Upprepa proceduren tills önskat resultat uppnås. För att makulera alla inställningar, klicka på Reset och klicka på tillämpa-knappen för att återställa den förhandsvisade bilden till ursprungsläget.

När exponeringsautomatiken används görs justeringar i relation till den exponering som beräknats av AE-systemet. För att kalibrera skannern efter en standardexponering, koppla bort exponeringsautomatiken i inställningsdialogrutan (sidan 44); ställ in exponeringskontrollen för negativ på manuellt eller avmarkera kryssrutan Auto expose for slides. Detta rekommenderas när inställningar görs för speciella filmer.

Klicka på knappen för tillämpa på alla för att använda den inställda exponeringen för alla bilderna i filmhållaren. För att upphäva gjorda exponeringsändringar när du redan har klickat på knappen, klicka på Reset och klicka sedan en gång till på knappen för tillämpa på alla.

#### **Spara exponeringsinställningar**

Klicka på spara-knappen så visas dialogrutan för att spara inställningar.

Skriv namnet på inställningsfilen och klicka på OK.

#### **Hämta exponeringsinställningar**

Klicka på knappen för hämtning av inställningar så visas motsvarande dialogruta.

Markera önskat filnamn. Klicka på OK för att tillämpa inställningarna på bilden som visas på fliken Exposure control. Kontrollera att inställningarna för exponeringsautomatiken i inställningsdialogrutan är korrekta (sidan 44).

För att radera en inställningsfil, öppna hämtningsdialogrutan och markera filnamnet. Tryck på Deletetangenten för att radera filen.

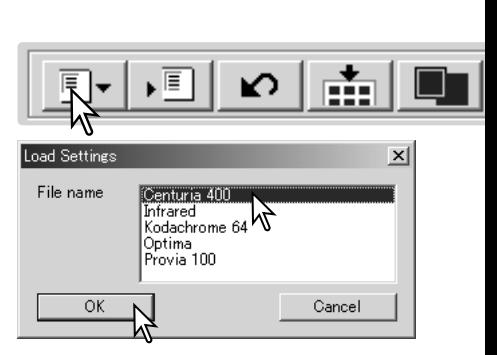

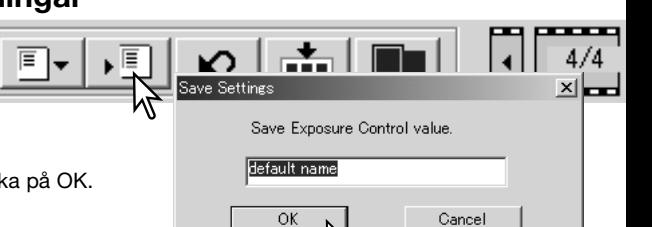

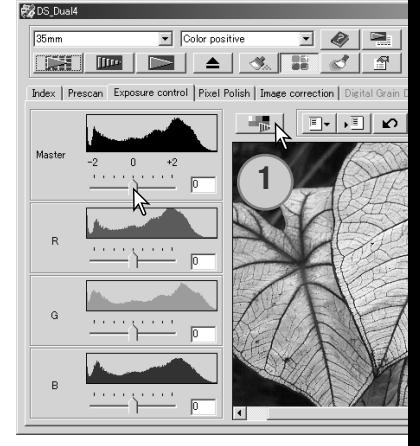

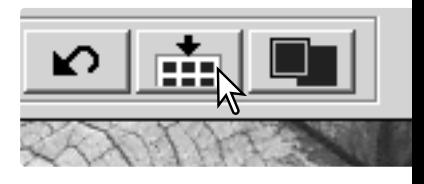

# **Fler funktioner för indexskanning**

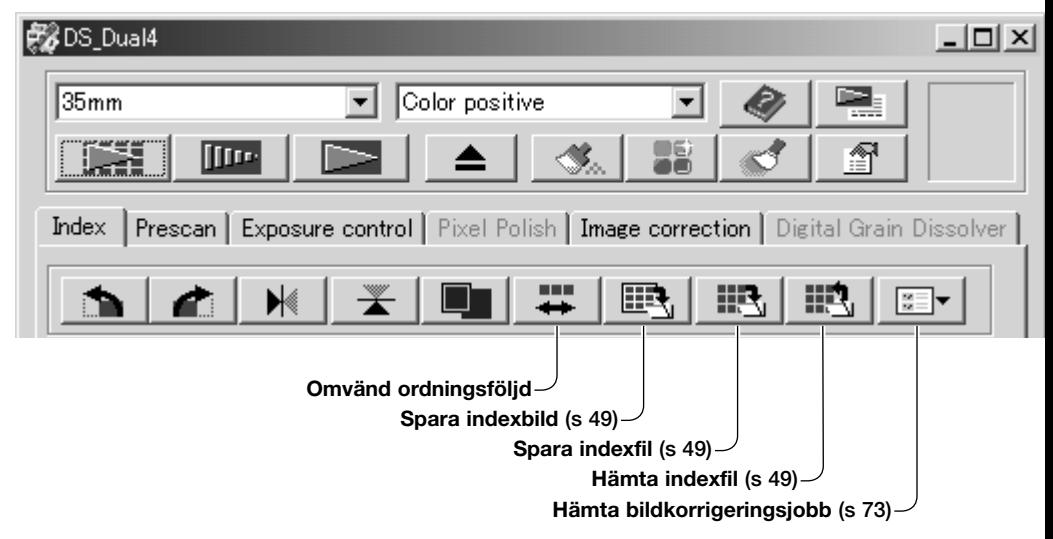

# **Omvänd bildordningsföljd**

Vissa kameror spolar tillbaka hela filmen så att den sista bildrutan på filmen exponeras i början på filmen. Vid skanning av filmremsor kan ordningsföljden för miniatyrbilderna vändas så att nummerordningen korrigera genom att du klickar på knappen för omvänd ordningsföljd. Klicka på knappen igen för att skanna bilderna i filmhållarens ordningsföljd.

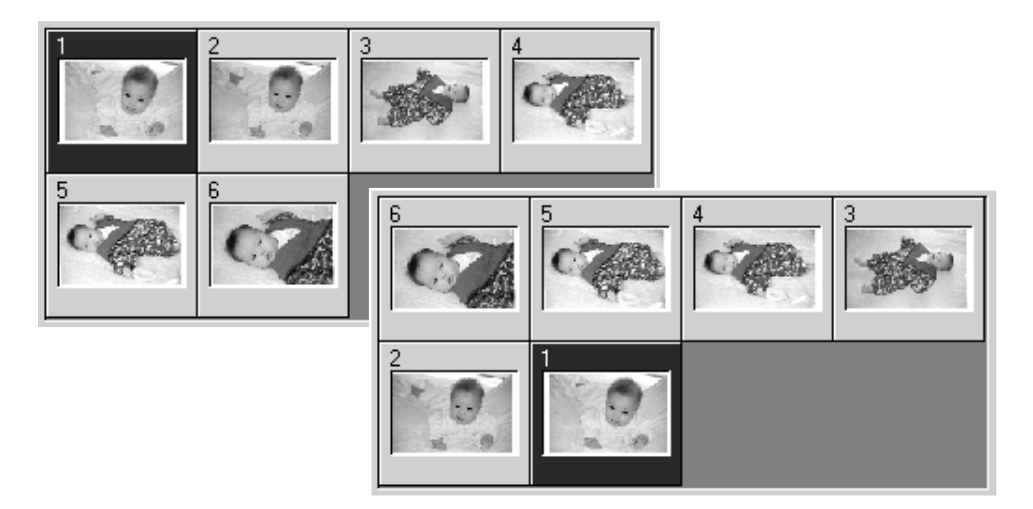

#### **Spara miniatyrbilder**

De visade miniatyrbilderna kan sparas i en bildfil. Alla bildrutorna i filmhållarna, inklusive tomma rutor, måste skannas innan indexbilderna kan sparas.

Klicka på knappen för spara indexbilder. Standarddialogrutan för Spara som visas.

Skriv ett filnamn och välj destinationsmapp för filen samt filf för bildfilen. Klicka på Save. De filformat som kan väljas i W är BMP eller JPEG, och för Macintosh PICT eller JPEG.

Filmhållaren behöver inte vara kvar i skannern för att bildern kunna sparas.

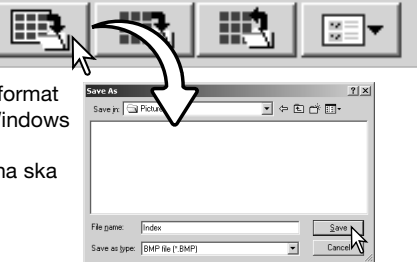

# **Spara indexfil**

Indexbilderna kan sparas som en indexfil. Indexfilen kan hämtas till skannern så att indexskanningen inte behöver göras om. Indexbildernas filformat är unikt för denna programvara. Alla bildrutorna i filmhållaren, inklusive tomma bildrutor, måste skannas innan indexfilen kan sparas.

Klicka på knappen för spara indexfil. Standarddialogrutan för Spara som visas.

Skriv ett filnamn och välj destinationsmapp för filen. Klicka på Save. Filmhållaren behöver inte vara kvar i skannern för att bilderna ska kunna sparas.

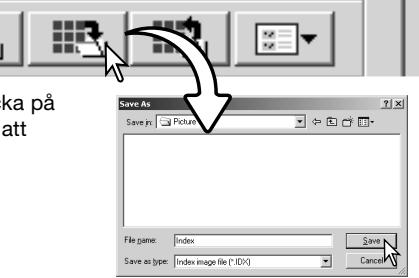

# **Hämta indexfil**

En indexfil kan visas i programmets indexfönster.

Klicka på knappen för hämta indexfil. Dialogrutan för att öppna filer visas.

Välj den index-fil som ska hämtas. Klicka på Open. Bilderna för den aktuella indexfilen ersätts med bilderna i den nya filen.

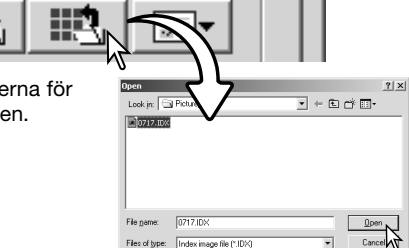

# **Fler förskanningsfunktioner**

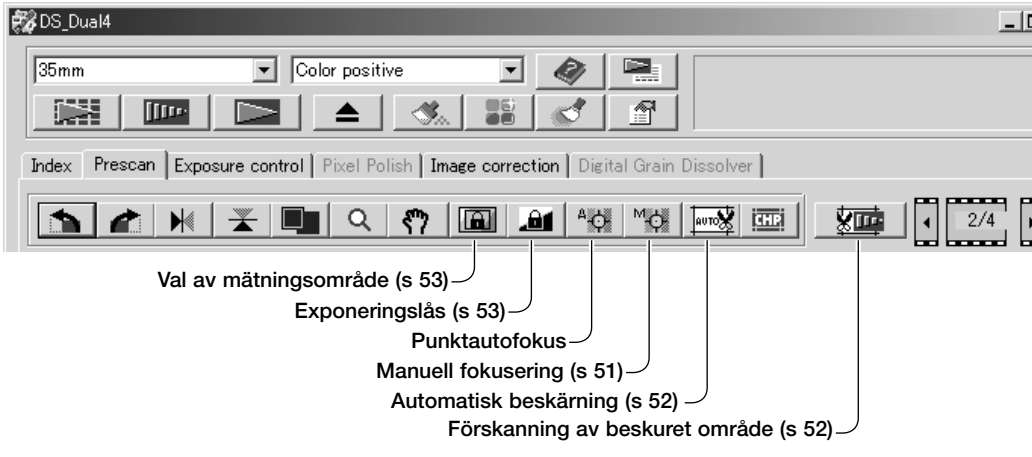

#### **Skanneranmärkningar**

DiMAGE Scan-programmets autofokussystem utnyttjar CCD-sensorn för att fokusera skannern. När alternativet Autofocus at scan har valts i inställningsdialogrutan använder autofokussystemet bildens mittparti för att fastställa skärpeplanet. Detta ger normalt ett utomordentligt skanningsresultat när filmen ligger helt plant. Om filmen däremot är böjd eller vågig kan skannern fokuseras med funktionen för punktautofokusering eller manuell fokusering.

#### **Punktautofokusering**

För bästa resultat vid användning av punktautofokusering bör ett kontrast- eller detaljrikt område i bilden väljas. Punktautofokuseringen kan inte fokusera på ett område som är kontrastlöst, till exempel en molnfri eller grå himmel.

Klicka på knappen för punktautofokusering. Musmarkören ändrar utseende. Inaktivera funktionen genom att klicka en gång till på knappen.

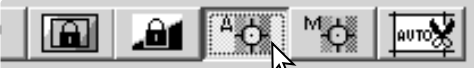

Klicka på det område i bilden som ska användas för fokuseringen. Autofokuseringen startar och en ny förskannad bild visas.

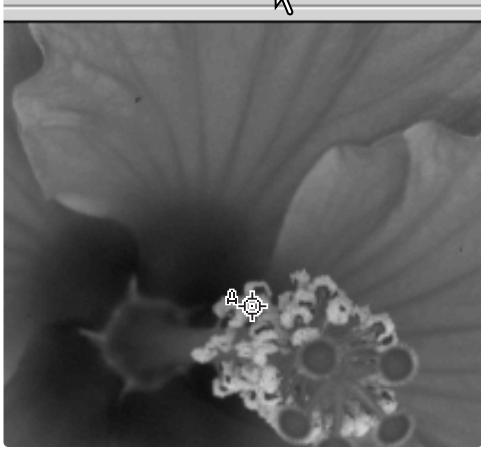

#### **Manuell fokusering**

Skannern kan fokuseras manuellt genom användning av fokusmätning. För bästa resultat, välj ett område i bilden som är kontrast- eller detaljrikt. Den manuella fokuseringen kan inte fokusera på ett kontrastlöst område såsom en molnfri eller grå himmel.

Klicka på knappen för manuell fokusering. Markören ändrar utseende. Inaktivera funktionen genom att klicka en gång till på knappen.

Klicka på det område i bilden som ska användas för fokusering. Fönstret för fokusmätning visas.

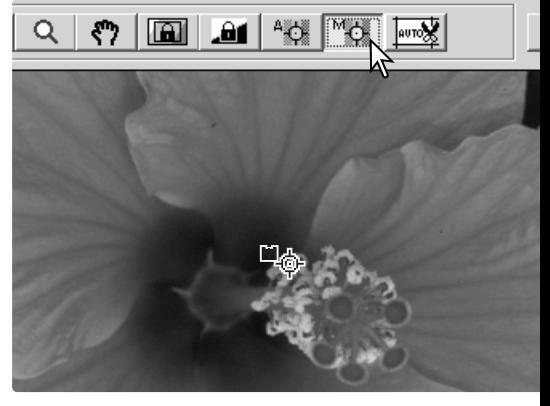

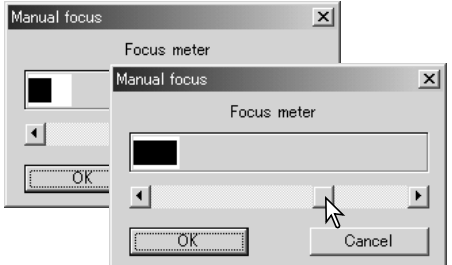

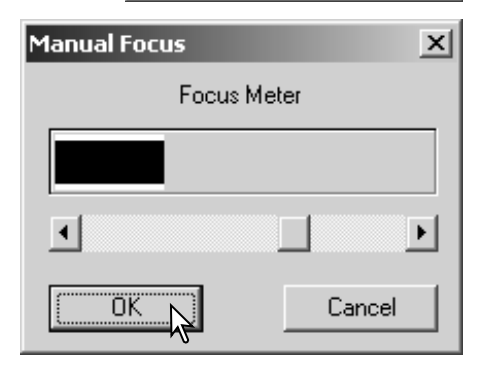

Justera reglaget tills de svarta och vita staplarna är så långa som möjligt. Den svarta stapeln indikerar ändring av fokus. Den vita stapeln indikerar hur långt den svarta stapeln kan dras samt den punkt där bästa skärpa uppnås.

Klicka på OK för att använda fokusinställningen. Skannern gör en ny förskanning som ersätter den tidigare bilden.

#### **Manuell bildbeskärning**

Beskärning är ett sätt att komponera om bilden genom att onödiga områden runt huvudmotivet elimineras. De flesta bilder förbättras om man skär bort störande element i bakgrunden.

Klicka på knappen för automatisk beskärning så visas en streckad beskärningsram.

Förstora eller förminska beskärningsramen genom att placera musmarkören på ramens hörn eller sidor; markören ändras till en dubbelpil. Sedan drar du i ramens ytterkant för att justera det område som ska beskäras.

Flytta beskärningsramen genom att placera markören mitt i beskärningsramen; markören ändras till fyrhövdad pil. Dra sedan beskärningsramen till önskat område i bilden.

När markören placeras utanför beskärningsramen kan dra musmarkören för att skapa en ny beskärningsram.

Om du klickar på knappen för automatisk beskärning igen återställs beskärningsramen till sitt läge runt bildytan. Beskärningsramen kan återställas så att den täcker hela den förskannade bildytan genom att du håller ned Ctrl (Windows) eller Kommando-tangenten (Macintosh) samtidigt som du trycker på Atangenten.

Klicka på knappen för förskanning av beskärning för att förskanna det beskurna området. Avbryt genom att klicka på Prescan.

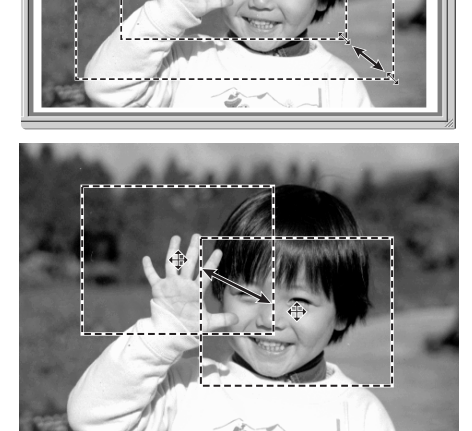

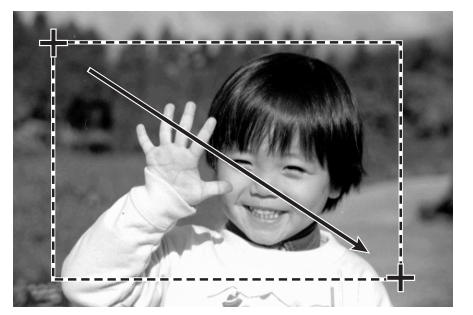

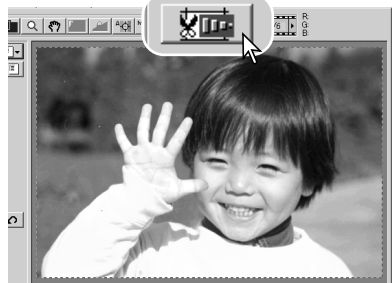

एको

Q 6 同 46 % 网

# **Exponeringsautomatik**

När val av område för automatisk exponering eller exponeringslås används för diapositiv film måste alternativet Auto expose for slides markeras i inställningsdialogrutan. När funktionerna används för negativ film måste Exposure control for negatives ställas in på Auto (sidan 44).

#### **Val av område för automatisk exponering**

Med funktionen för val av område för automatisk exponering kan ett begränsat område i bilden användas för att fastställa skannerns exponering. Använd funktionen på mycket ljusa eller mörka bilder, eller när filmen är mycket felexponerad.

Klicka på knappen för val av område för automatisk exponering när bilden har förskannats.

Genom att hålla ned Skift-tangenten ändras den streckade beskärningsramens linjer till en heldragen ram. Medan Skifttangenten hålls nedtryckt kan du justera och flytta ramen med musmarkören. Sätten att förändra ramens form och storlek är desamma som för beskärningsramen, förutom att Skifttangenten måste hållas nedtryckt; se föregående sida.

Placera ramen över den del av bilden som ska användas för att mäta exponeringen. Placering av ramen över huvudmotivet ger vanligtvis ett mycket bra resultat. Det valda området ska representera ett genomsnitt av en bilds mellandagrar.

Klicka på Prescan för att visa resultatet av exponeringen. Du kan avbryta funktionen genom att trycka på knappen för val av område för automatisk exponering en gång till. Förskanna sedan bilden en gång till för att återställa bildens utseende.

#### **Exponeringslås**

Funktionen för exponeringslås ställer in skannerns exponering baserat på den exponering som fastställts för en specifik förskanning med eller utan användning av val av område för automatisk exponering. Denna exponering kan tillämpas på skanningar av olika bilder. Denna funktion är praktisk vid skanning av en serie mycket ljusa och mörka bilder som är jämnt exponerade. Genom att låsa exponeringen på en bildruta vid skanning av en alternativexponerad bildserie återges skillnaden i exponering för de olika bilderna i serien.

Efter att ha gjort en förskanning eller exponeringsinställning för referensbilden med funktionen för val av område för automatisk exponering, klicka på exponeringslåsknappen för att fixera skannerns exponering.

Markera en annan bild och klicka på Prescan för att visa resultatet av inställda exponeringen. För att inaktivera exponeringslåset, klicka en gång till på exponeringslåsknappen. Förskanningen och den slutliga skanningen görs med den låsta exponeringsinställningen tills exponeringslåset inaktiveras, skannern startas om eller en annan filmtyp väljs.

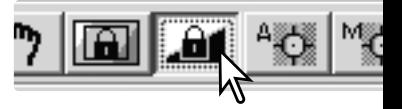

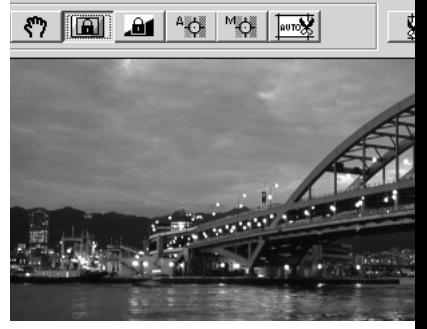

# **Manuella skanninginställningar**

Inställningar för den slutliga skanningen kan göras i dialogrutorna för indexskanning och förskanning.

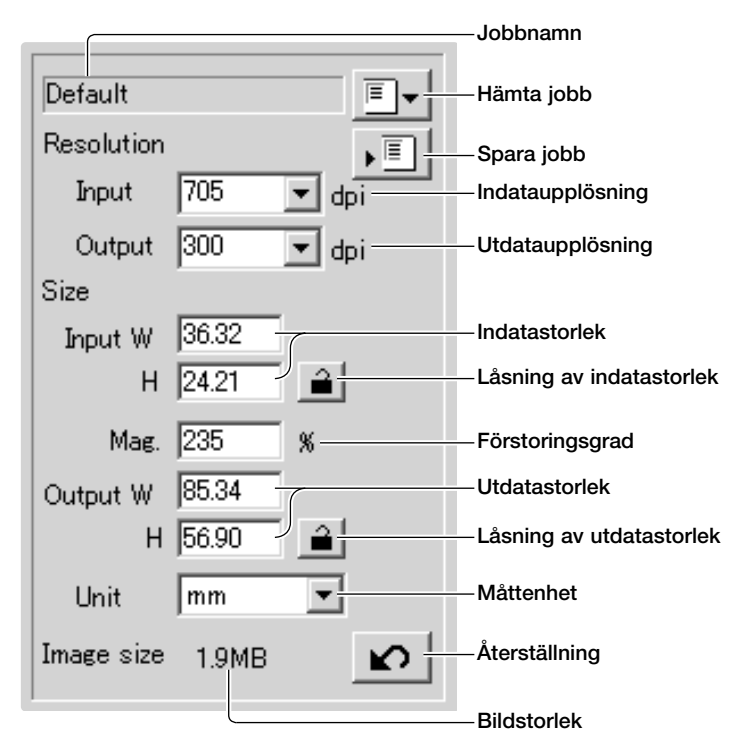

**Indataupplösning (Input)**: Välj ett värde i listrutan eller skriv ett värde direkt i rutan. Du kan ange ett värde mellan 200 dpi och 3200 dpi (skannerns maximala upplösning).

**Utdataupplösning (Output)**: Välj ett värde i listrutan eller skriv ett värde direkt i rutan. Du kan inte välja upplösning om måttenheten pixel har valts i listrutan Unit.

**Indatastorlek (Input size)**: Indatastorleken avgörs antingen av måtten på beskärningsramen eller de värden som skrivits i bredd- och höjdrutorna. Beskärningsramen ändras beroende på vilka värden som anges. Du kan inte välja upplösning om måttenheten pixel har valts i listrutan Unit.

**Låsning av indatastorlek**: Låser indatavärdena. Beskärningsramen kan flyttas, men dess storlek kan inte ändras när du har klickat på denna knapp. Klicka på på knappen en gång till för att frigöra låset. Funktionen kan inte användas om måttenheten pixel har valts i listrutan Unit.

**Textruta för förstoringsgrad (Mag.)**: Inställning av förstoringsgrad. Detta värde baseras på in- och utdataupplösningen, eller ut- och indatastorleken. Funktionen kan inte användas om måttenheten pixel har valts i listrutan Unit.

textrutorna; den ingående upplösningen (input resolution), ingående storlek (input size) samt beskärningsramens mått justeras efter de inskrivna värdena.

När in- och utdatastorleken inte är låst varierar indataupplösningen och utdatastorleken i förhållande till den angivna förstoringsgraden. När utdatastorleken är låst varierar indataupplösningen och indatastorleken i förhållande till den angivna förstoringsgraden. När indatastorleken är låst varierar indataupplösningen och utdatastorleken i förhållande till den angivna förstoringsgraden.

**Utdatastorlek (Output size)**: Utdatastorleken avgörs av antingen måtten på beskärningsramen eller av värden bredd- och höjdrutorna. Bildens bredd och höjd kan skrivas direkt i i textrutorna; indataupplösningen, indatastorleken samt beskärningsramens mått anpassas efter dessa värden.

**Låsning av utdatastorlek**: Låser värdena för utdatastorlek.

**Listruta för måttenheter (Unit)**: Måtten för bildens in- och utdatastorlek kan anges i pixel, millimeter, centimeter, tum, pica eller punkter.

**Bildstorlek**: Storlek angiven i totalt antal bildpunkter (pixlar) i bilden; kan skilja sig från storleken för sparade data beroende på vilket filformat som har valts.

**Återställning**: Återställer alla inställningar till ursprungsvärdena.

#### **Upplösning och utdatastorlek**

Upplösningen kan uttryckas i dpi (dots per inch, dvs punkter per tum). Detta betecknar antalet bildpunkter längs en tumslång linje. En upplösning på 350 dpi, som är vanligt i trycksammanhang, innebär att en yta på en kvadrattum är uppbyggd av 122 500 bildpunkter. Ju högre upplösning, desto detaljrikare blir bilden. Ju högre upplösningen är, desto större blir emellertid bildfilen.

Bildens upplösning styrs av utdataenhetens upplösning. En skrivare med en upplösning på 150 dpi kan inte skriva ut en fil på 300 dpi med bättre kvalitet än om filen är på 150 dpi; filen på 300 dpi blir däremot fyra gånger större. När utdataupplösningen har fastställts kan indataupplösningen beräknas utifrån den förstoringsgrad som krävs för att matcha utenheten.

Indataupplösning Utdataupplösning = Utdatastorlek<br>
= Indatastorlek = Förstoringsgrad

Om man till exempel vill göra en utskrift på 144 mm x 96 mm med en upplösning på 150 dpi från en 35 mm film (bildstorlek: 36mm x 24 mm) kan förstoringsgraden beräknas genom att dividera utskriftens mått med filmens mått: 96 mm / 24 mm = 4 gånger. Indataupplösningen kan fastställas med hjälp av förstoringsgraden: 150 dpi X 4 = 600 dpi.

Vid skanning av en bild som ska visas på en bildskärm är endast filens och bildskärmens upplösning viktigt. Skrivare kan skriva ut filer med olika upplösning på en fastställd yta, men bildskärmar kan inte lägga till eller ta bort bildpunkter för anpassning till en given visningsyta. Bilden i ovanstående exempel består av 850 x 566 bildpunkter, vilket är för mycket för en 15-tums bildskärm med upplösningen 800 x 600.

#### **Exempel på skanninginställningar**

**Exempel 1**: Inställning av skannerns utdata i bildpunkter. Detta exempel skapar en bild i storleken 640 x 480 bildpunkter som ska visas på en bildskärm.

Välj måttenheten pixel i listrutan Unit. Rutorna Output resolution och Input size inaktiveras.

Skriv utdatastorleken (Output size) i bildpunkter; 640 för bredden (W) och 480 för höjden (H). Lås inställningen genom att klicka på knappen för låsning av värdena.

Justera beskärningsramen över den förskannade bilden för att definiera området för den slutliga skanningen. Klicka på beskärningsramen för att ändra dess storlek. Indataupplösningen justeras i enlighet med storleksändringen av beskärningsramen. Klicka i ramens mitt och dra för att flytta den över bildområdet.

Skannerinställningarna är klara och den slutliga skanningen kan göras (sidan 34). De gjorda skanninginställningarna kvarstår till de ändras.

**Exempel 2**: Inställning av utdata efter utskriftsstorlek och utdataupplösning. Detta exempel skapar en bild med storleken 148mm x 100mm för utskrift på en skrivare med 300 dpi upplösning.

Välj måttenheten millimeter i listrutan Unit.

Skriv skrivarens utdataupplösning (300) i listrutan Output resolution.

Skriv utdataupplösningen (Output size); 148 för bredden (W) och 100 för höjden (H). Klicka på knappen för låsning av utdatastorlek för att låsa de inställda värdena.

Justera beskärningsramen över den förskannade bilden för att definiera området för den slutliga skanningen. Klicka på beskärningsramen för att ändra dess storlek; indataupplösningen justeras i enlighet med storleksändringen av beskärningsramen. Klicka i ramens mitt och dra för att flytta den över bildområdet.

Skannerinställningarna är klara och den slutliga skanningen kan göras (sidan 34). De gjorda skanninginställningarna kvarstår till de ändras.

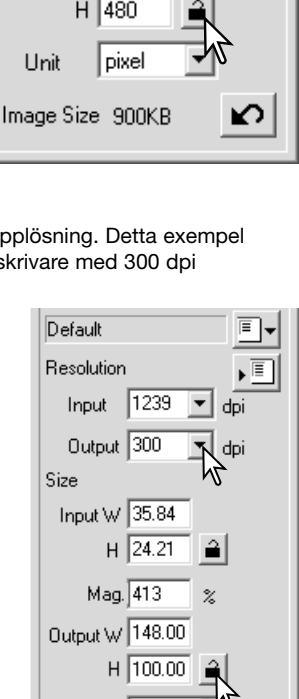

**Linit** 

l mm

∽

Image Size 5,9MB

Output 300

640

Size

Input W

Mag.

Output W 640

dni

 $\overline{\mathbb{X}}$ 

#### **Spara skanninginställningar som ett jobb**

Vanliga skanninginställningar kan sparas.

När de inställningar som ska sparas har gjorts i dialogrutan Scan setting, klicka på Save Job. Dialogrutan Job registry öppnas.

I listrutan väljer du den kategori som inställningarna ska sparas i.

Skriv ett jobbnamn. Klicka på OK för att spara inställningarna. Jobbfilsnamnet kan innehålla upp till 24 tecken. Se sidan 57 om hur du hämtar ett jobb.

# **Radera jobb**

En jobbfil kan tas bort. När den väl har raderats kan den inte återskapas.

Klicka på knappen Load Job.

Markera den jobbfil som ska raderas i dialogrutan Job Selection. Radera den markerade filen genom att trycka på Delete-tangenten

Klick på Cancel för att stänga dialogrutan.

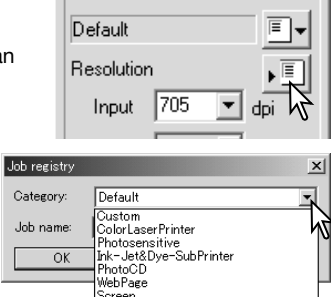

 $C_4$ <br> $J_C$ 

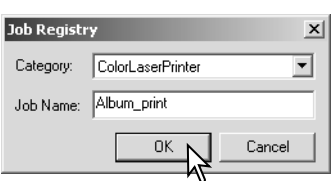

Document FilmRecorder . ..................<br>DigitalCameraImageSize **DEETI** 

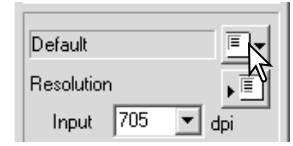

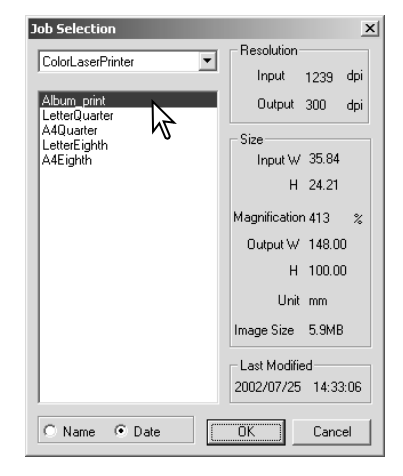

# **AVANCERAD BILDBEHANDLING**

# **Fler verktyg för bildbehandling**

I detta avsnitt beskrivs de avancerade verktygen för bildbehandling i DiMAGE Scan Utility såväl som funktioner för att visa och spara bildkorrigeringar. Läs igenom avsnittet Grundläggande bildbehandling på sidorna 36 t.o.m. 43 innan du fortsätter.

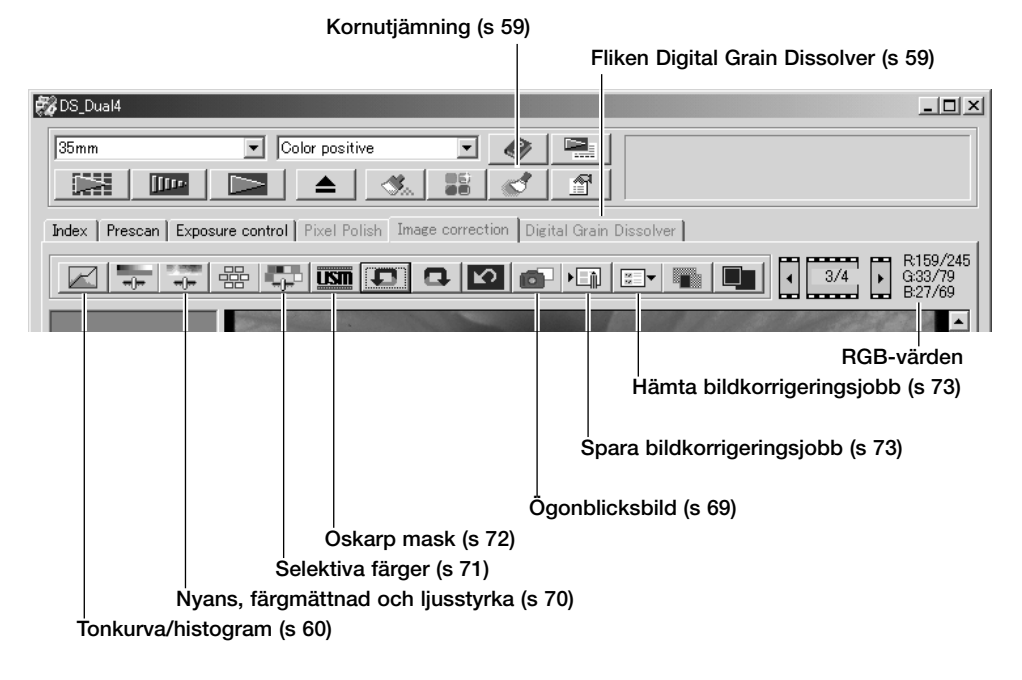

RGB-värdena indikerar färgvärdena för valfri punkt i bilden; respektive färgkanals första tal visar det ursprungliga värdet för den förskannade bilden, och det andra talet är det aktuella värdet efter att bildbehandlingsändringar har gjorts. Placera markören någonstans i bilden för att visa den aktuella punktens RGB-värden. När Skift (Windows) eller Kommando-tangenten (Macintosh) hålls nedtryckt visas CMY-värdena.

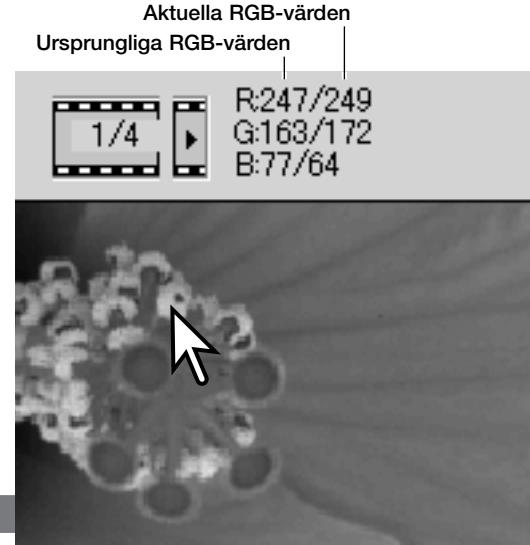

# **Kornutjämning**

Denna funktion reducerar effekten av filmens kornighet. Kornet liknar sand i strukturen och kan ibland synas i enhetligt tonade områden i bilden, till exempel himlen. Kornet är mer framträdande med högkänslig (snabb) film. Resultatet av denna funktion varierar beroende på filmen; skanningstiden ökar.

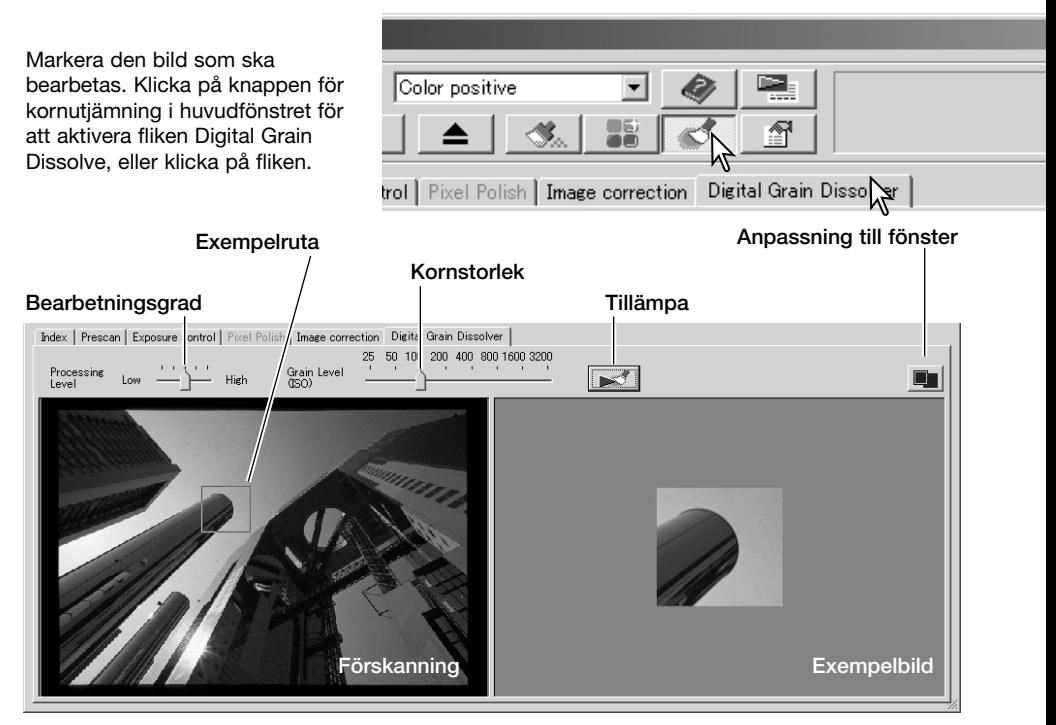

Ställ in filmens kornstorlek med skjutreglaget för kornstorlek; använd ISO-skalan som referens. Den faktiska kornstorleken är beroende av vilken film som används. Ställ in bearbetningsgraden med skjutreglaget till vänster.

Flytta exempelrutan för att välja den del av bilden som ska användas för utvärdering av processen. Välj en jämnt tonad del i bilden; hudtoner eller himlen är bra motiv för ändamålet. Placera musmarkören i mitten av rutan och dra den för att flytta den. Dra i ett handtag för att storleksförändra rutan.

Klicka på tillämpningsknappen för att förhandsvisa resultatet i exempelfönstret. Klicka på knappen varje gång du flyttar exempelrutan eller ändrar någon inställning för att visa effekten av ändringen. Du kan förstora exempelbilden genom att klicka på knappen för anpassning till fönster.

Klicka på Scan för att spara bilden. Inaktivera funktionen för kornutjämning genom att klicka på knappen för kornutjämning igen.

#### **Tonkurvs- och histogram-paletten**

Klicka på knappen för tonkurva/histogram för att visa paletten.

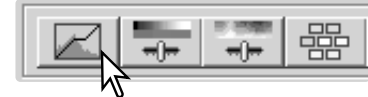

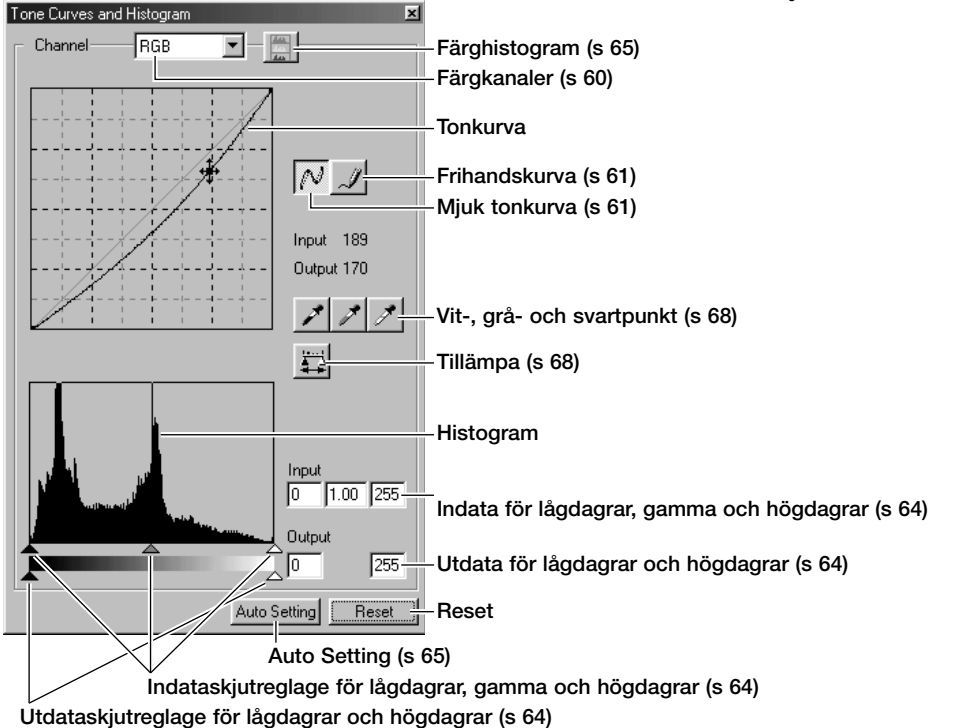

#### **Tonkurvor**

Klicka på listrutan Channel och välj en färgkanal.

För att göra justeringar av bildens färgbalans, välj lämplig färgkanal. För att justera bildens kontrast eller ljusstyrka utan att påverka färgerna, välj RGB-kanalen.

Tonkurvorna kan visas med kortkommandon. Håll Ctrl (Windows) eller Kommando-tangenten (Macintosh) nedtryckt och tryck på 0 (noll) för att visa RGB-kanalen, 1 för att visa den röda kanalen, 2 för att visa den gröna kanalen eller 3 för att visa den blå kanalen.

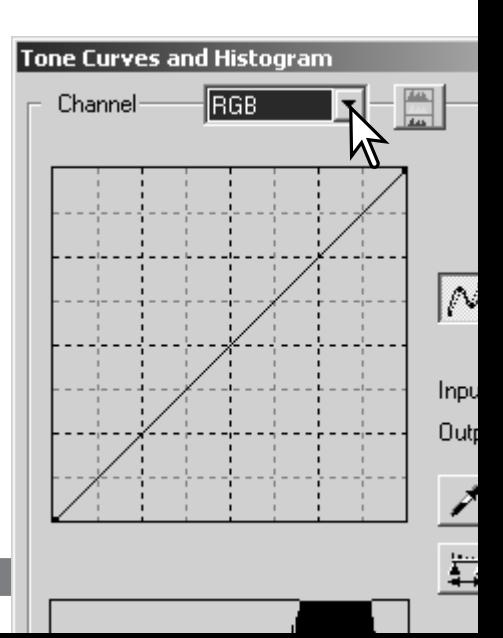

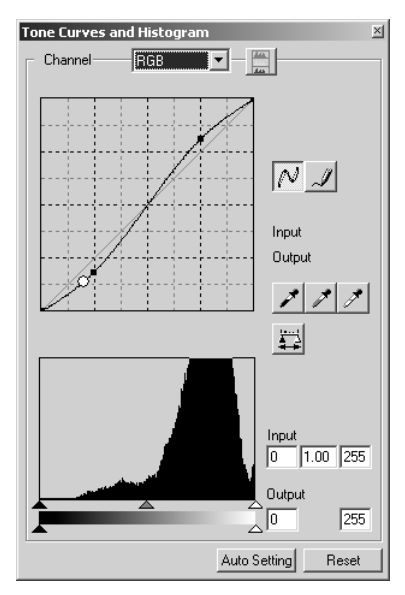

Placera markören på tonkurvan. Klicka på kurvan och dra i den. Alla korrigeringar av tonkurvan återges direkt på den visade bilden.

Varje gång du klickar på tonkurvan skapas en markeringspunkt (nod) på kurvan. Du kan flytta punkterna genom att dra dem. Den horisontella axeln (indata) avser den ursprungliga bildens ljusstyrkenivåer, och den vertikala axeln (utdata) avser de korrigeringar som gjorts i bilden.

Genom att placera markören på den visade bilden indikeras punktens grå- eller färgnivå som en vit cirkel på tonkurvan.

Klicka på Reset om du vill upphäva alla korrigeringar av färgkanalerna.

#### **Dra tonkurvor på fri hand**

Klicka på knappen för frihandskurva (1). Markören förändras till formen av en penna när den placeras på tonkurvan.

Klicka och dra markören för att rita en ny kurva. Extrem bildmanipulation kan åstadkommas med detta verktyget.

För att mjuka upp en grov frihandsritad kurva, klicka på knappen för mjuk tonkurva(2). Markeringspunkter skapas automatiskt på kurvan och kan sedan justeras med musen.

För extrema frihandskurvor kan kurvans form komma att ändras markant. Klicka på ångraknappen om du vill återgå till den ursprungliga frihandskurvan.

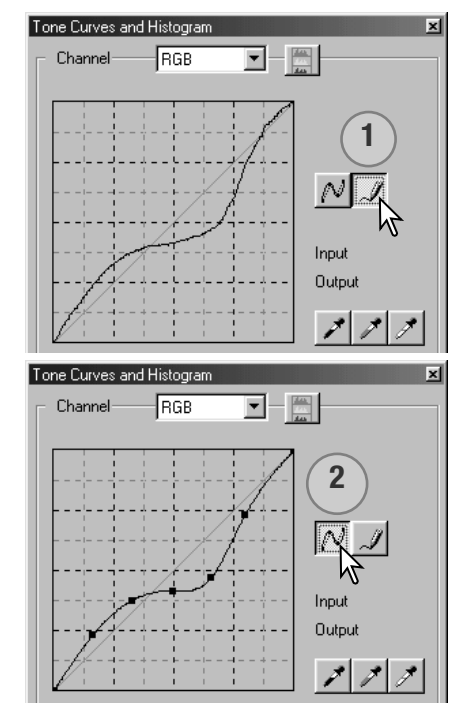

# **Kort handledning i tonkurvskorrigering**

Bildbehandling är ett mycket specialiserat och svårt område, som det tar åratals övning att behärska. Denna grundläggande handledning i användningen av tonkurvor behandlar några få enkla moment för förbättring av dina bilder. För mer information om bearbetning av digitala bilder. leta efter lämpliga övningsböcker i detta ämne hos din bokhandlare.

#### Om tonkurvan

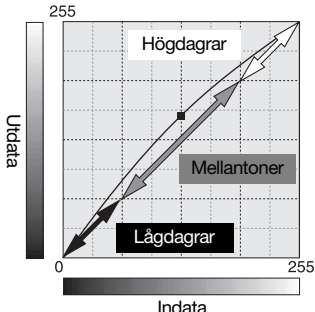

256 nivåer (indata) från svart till vitt. Den vertikala axeln visar den korrigerade bilden (utdata) med samma skala uppifrån och ned. Den nedre vänstra delen av grafen motsvarar de mörka

Tonkurvan är en grafisk återgivning av bildens ljusstyrke- och färgnivåer. Axeln längst ned visar den ursprungliga bildens

färgerna samt områdena med lågdagrar i bilden. Mittsektionen motsvarar tonerna i mellanregistret; hud, gräs, blå himmel etc. Den övre vänstra delen är högdagrarna; moln, ljuskällor etc. Förändring av tonkurvan kan påverka bildens ljusstyrka, kontrast och färg.

#### **Ta fram detaljer i skuggor/lågdagrar**

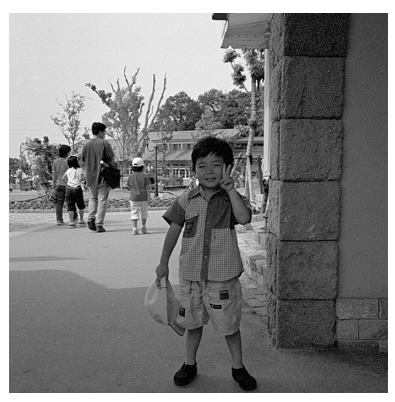

Detta är en enkel teknik för att ljusa upp ett motiv som delvis döljs i lågdagrarna. Till skillnad från inställning av ljusstyrkenivån (sidan 40) medför inte denna korrigeringsmetod att detaljer i bildens högdagrar går förlorade.

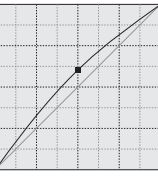

När RGB-kanalen har valts, placera markören för mjuk tonkurva mitt på kurvan. Klicka på kurvan och dra den uppåt. Titta på den visade bilden för att bedöma resultatet. Justeringen kan vara mycket liten och ändå ha en markant inverkan på bilden. Flyttning av tonkurvan nedåt gör bilden mörkare.

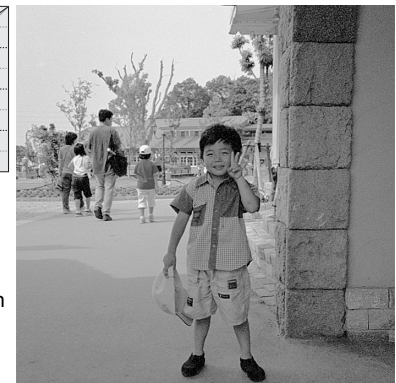

#### **Öka bildens kontrast**

En bilds kontrast kan ändras. Tonkurvans ljusblå linje i 45° motsvarar bildens ursprungliga kontrast. Om du ökar vinkeln på tonkurvan till mer än 45° ökar bildens kontrast. Om du minskar vinkeln till mindre än 45° minskar kontrasten.

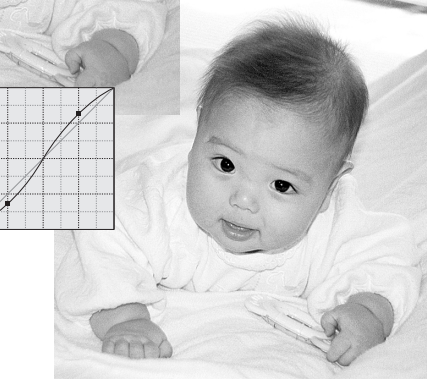

Välj RGB-kanalen och klicka på tonkurvan nära dess topp och botten så att två markeringspunkter läggs till. Flytta den övre punkten något uppåt och den nedre något nedåt. Detta ökar vinkeln på tonkurvans mittersta del och ökar bildens kontrast utan att någon övergripande förändring av bildens ljusstyrka görs.

#### **Färgkorrigering**

Genom att välja enskilda färgkanaler på tonkurvan kan justeringar av bildens färgsammansättning göras. Detta kan användas om du vill eliminera onaturliga färgstick eller ge bilden varmare färgtoner.

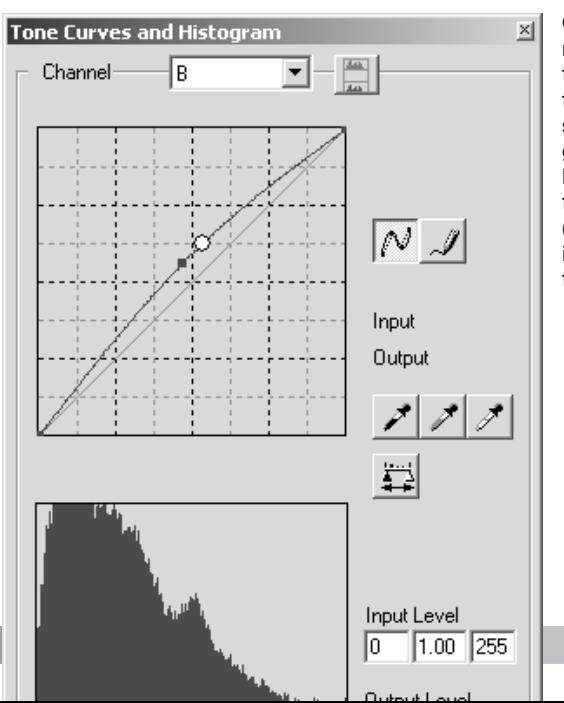

Om bilden är för röd, grön eller blå, dra motsvarande färgkanalskurva nedåt tills färgerna ser naturliga ut. Om färgsticket domineras av en av sekundärfärgerna (cyan, magenta eller gult) flyttar du komplementfärgens kurva uppåt. Om bilden är exempelvis för gul flyttar du den blå kurvan uppåt. (Se färgexempel på sidan 2.) Mer information om komplementfärger finns på sidan 41.

# **Histogramkorrigeringar**

Histogrammet indikerar fördelningen av bildpunkter med en viss ljusstyrka eller färgvärden i bilden. Genom användning av histogrammet kan du få ut bästa möjliga resultat av en bild. Ändringar som görs i histogrammet visas även på tonkurvan.

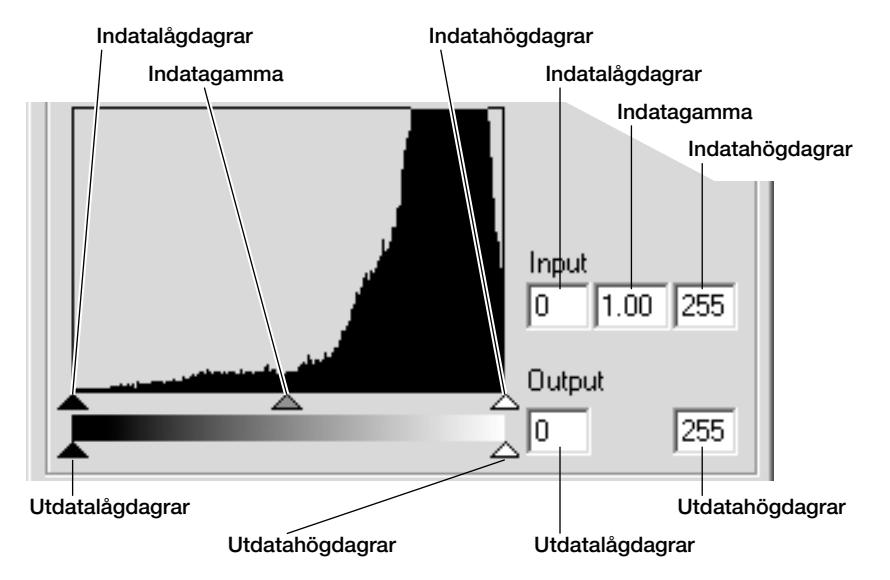

Färghistogrammen kan visas med listrutan Channel eller via kortkommandon. Håll Ctrl (Windows) eller Kommando-tangenten (Macintosh) nedtryckt och tryck på 0 (noll) för att visa RGB-kanalen, 1 för att visa den röda kanalen, 2 för att visa den gröna kanalen eller 3 för att visa den blå kanalen.

Histogrammet kan användas för att maximera fördelningen av bildpunkter i bilden. Nivåerna för högdager (highlight), lågdager (shadow) och gamma kan ställas in manuellt med skjutreglagen eller skrivas i textrutorna.

Skjutreglaget för gamma anger bildens mellantoner. Om du drar gammareglaget åt höger görs bilden mörkare; om du drar det åt vänster görs den ljusare. I likhet med korrigering av tonkurvan, som beskrivs på sidan 62, medför gammajustering ändring av att bildens ljusstyrka utan att bildinformation förloras.

Skjutreglaget för indatahögdager ställer in vitpunkten. När reglaget flyttas åt vänster ökar kontrasten påtagligt i bilden. Alla bildpunkter till höger om reglaget ställs in på 255, och all bildinformation de kan innehålla förloras. Detta kan vara ett viktigt verktyg för att förbättra reproduktioner av text mot en vit bakgrund. Ojämn belysning eller gulnat eller fläckigt papper kan vara distraherande vid kopiering av text eller teckningar. Genom att justera vitpunkten kan felaktigheter i den vita bakgrunden elimineras så att endast den mörka texten blir synlig.

Skjutreglaget för indatalågdager ställer in svartpunkten. När reglaget flyttas åt höger ökar kontrasten påtagligt i bilden. Alla bildpunkter till vänster om reglaget ställs in på 0, och all bildinformation de kan innehålla förloras.

De svarta och vita utdatanivåerna kan justeras. Genom att flytta reglagen för utdatahögdagrar och utdatalågdagrar kan bildens kontrast reduceras.

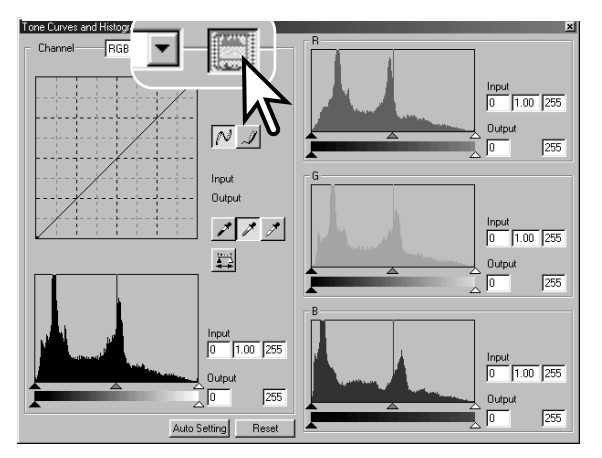

Klicka på knappen för färghistogram för att visa det röda, grön och blå histogrammet.

Klicka en gång till på histogramknappen för att stänga färghistogramfönstret.

# **Automatisk inställning av tonkurvor/histogram**

Den automatiska inställningsfunktionen justerar automatiskt tonkurvan och histogrammet så att bildens kontrast och färger optimeras. De mörkaste bildpunkterna i bilden ställs in på svartnivån 0, de ljusaste bildpunkterna ställs in på vitnivån 255 och resten av bildpunkterna fördelas lika mellan dessa nivåer.

Klicka på knappen Auto Setting. Förändringarna återges direkt i bilden. För att visa förändringen i histogrammet klickar du på tillämpningsknappen. Klicka på Reset för att upphäva den automatiska inställningen.

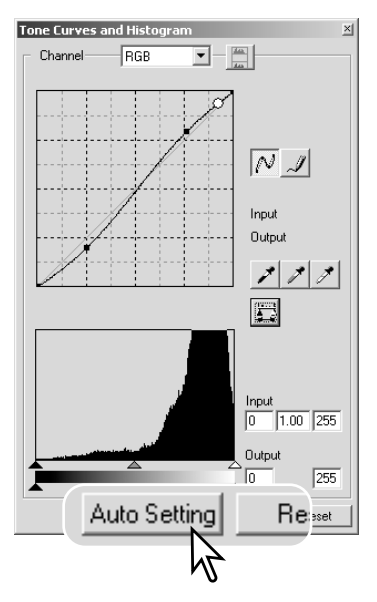

# **Kort handledning i histogramkorrigering**

I den här handledningen beskrivs enkla korrigeringar som kan göras med ett histogram. Till skillnad från tonkurvan förmedlar histogrammet information om en specifik bild. Denna kan användas för att utvärdera bilden och göra lämpliga korrigeringar.

I histogrammet över körsbärsblommorna syns ett gap i den högra delen av histogrammet, och blommorna ser lite grå ut. Detta har orsakats av en lätt underexponering när bilden togs.

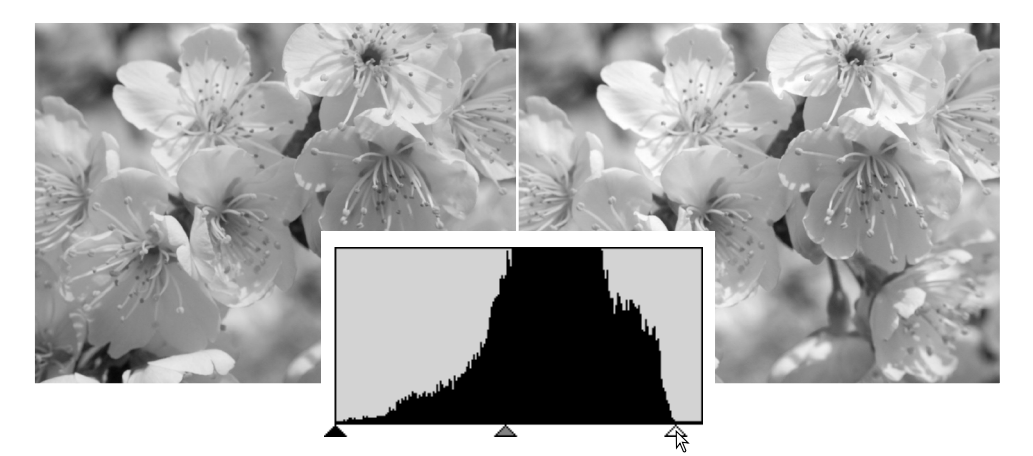

Genom att dra skjutreglaget åt vänster så att vitpunkten placeras där bildpunktsfördelningen slutar, blir det vita i bilden klarare och kontrasten blir större.

#### **Konica Minolta-historik**

20 februari 1962 blev John Glenn den förste amerikan att kretsa i omloppsbana runt jorden. Ombord på rymdskeppet Friendship 7 fanns en Minolta Hi-matic-kamera som dokumenterade den historiska händelsen. Under den 4 timmar, 55 minuter och 23 sekunder långa färden hann rymdskeppet göra tre varv runt jorden med

en medelhastighet av 28 000 km/h.

24 maj 1963 besökte Glenn vår kamerafabrik i Sakai i Japan för att plantera ett palmträd och på så sätt fira händelsen. Palmen växer fortfarande på fabriksområdet och är nu åtta meter hög.

Kameran? Den finns fortfarande kvar. Den visas på Smithsonian Institution's National Air and Space museum i Washington D.C. Detta och andra föremål från John Glenns Friendship 7 Mercury-färd kan beskådas i galleri 210; "Apollo to the Moon".

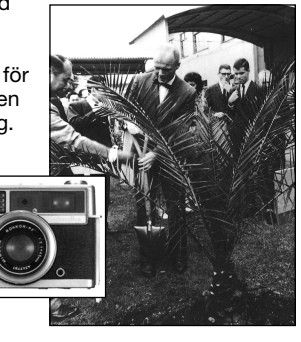

Den här bilden har ett platt utseende. Bildpunktsfördelningen i histogrammet motsvaras av den låga kontrasten i motivet. Frånvaron av djupa skuggor eller mörka lågdagrar indikeras av frånvaron av bildpunkter i histogrammets vänstra del. Huvuddelen av bildinformationen är koncentrerad i ett smalt band mellantoner.

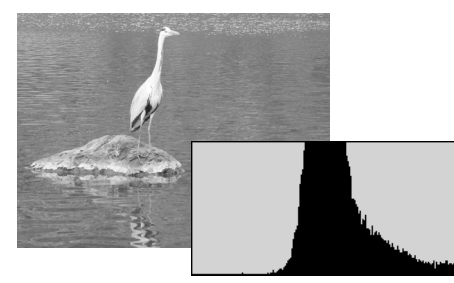

Genom att dra skjutreglaget åt höger så att svartpunkten placeras där bildpunktsfördelningen börjar förbättras bildens kontrast.

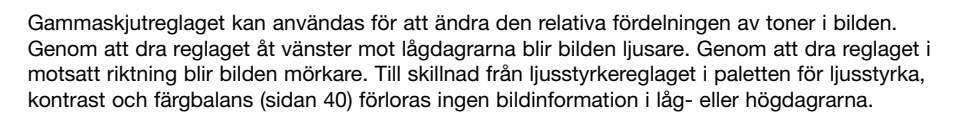

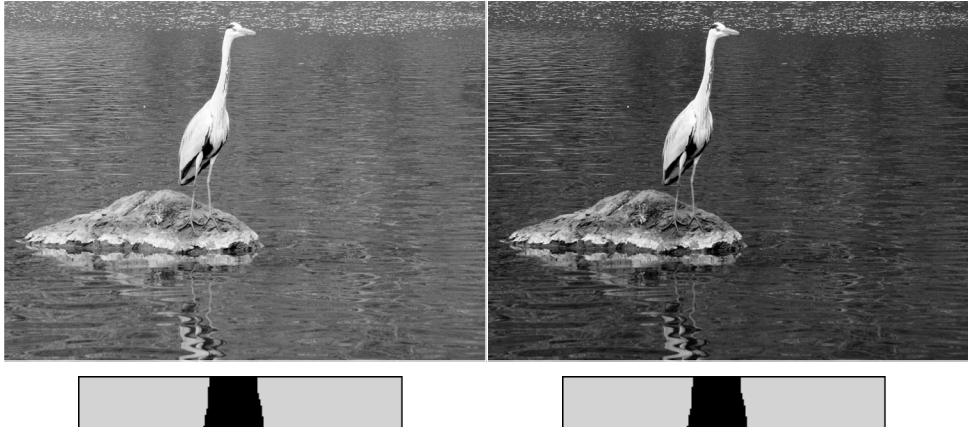

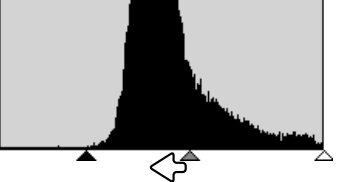

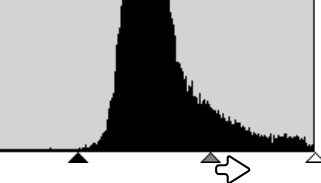

# **Korrigering av vit-, grå- och svartpunktsvärde**

I paletten för tonkurvor/histogram kan korrigeringar göras genom att du anger en vit-, svart- och gråpunkt i bilden. Lokalisering av en lämplig neutral yta i bilden är viktigt för korrekt kalibrering av programvaran. När pipettverktyget väljs aktiveras RGB-visningen, som kan användas för bedömning av bilden. Alla förändringar återges direkt i bilden.

Klicka på vitpunktsknappen; markören ändras till det vita pipettverktyget.

Klicka med pipettverktyget på det ljusaste neutrala området i bilden för att definiera det som vitpunkt. Bildens värden justeras baserat på den valda punkten. Vitpunktens standardvärde är 255 för varje RGB-kanal.

Klicka på svartpunktsknappen.

Klicka med pipettverktyget på det mörkaste neutrala området i bilden för att definiera det som svartpunkt. Bildens värden justeras baserat på den valda punkten. Svartpunktens standardvärde är 0 för varje RGB-kanal.

Klicka på gråpunktsknappen. Gråpunkten styr bildens färger.

Klicka med pipettverktyget på ett neutralt område i bilden, som ska definieras som gråpunkt. Området som används för att kalibrera gråpunkten måste vara neutralt. Områdets ljusstyrkenivå är inte avgörande, men om det har en dominerande färg får bilden inte en korrekt färgbalans.

Håll tillämpningsknappen nedtryckt för att visa histogrammet. Klicka på Reset om du vill upphäva alla korrigeringar.

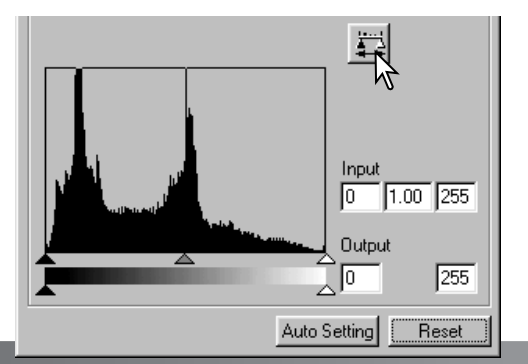

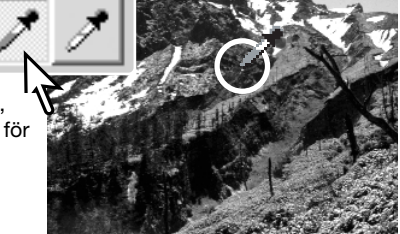

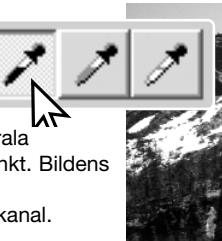

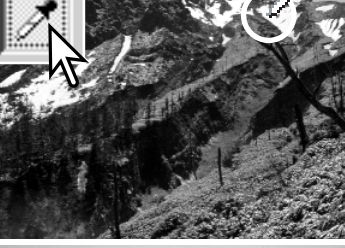

#### **Inställning av vit- och svartpunktsvärde**

Vit- och svartpunktsvärdet är inställt på 255 respektive 0 för varje RGB-kanal. Ändring av dessa värden ger möjlighet att kalibrera en bild som saknar rent vitt och svart.

Dubbelklicka på vitpunkts- eller svartpunktsknappen för att aktivera dialogrutan Point Value Setting där du kan ange värden för vitpunkt och svartpunkt.

Skriv de nya värdena för vitpunkt eller svartpunkt i RGBfälten. Klicka på OK.

När dialogrutan är öppen kan markören användas för att mäta färgen på valfri punkt i den visade bilden. Ursprungsvärdena för bilden visas till vänster, och de aktuella värdena för bilden visas till höger.

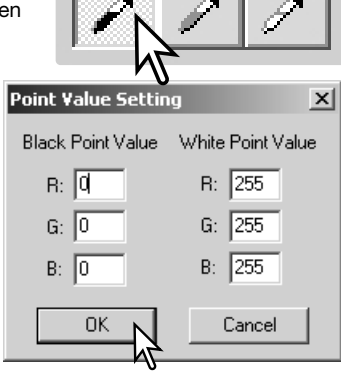

Kalibrera bilden enligt beskrivningen i avsnittet om korrigering av vit-, svart- och gråpunkt.

#### **Spåra bildkorrigeringar med ögonblicksbild**

Bildkorrigeringar kan lagras tillfälligt som en miniatyrbild intill den visade bilden. Klicka på knappen för ögonblicksbild i verktygsfältet för att skapa en miniatyrbild med de aktuella bildkorrigeringarna.

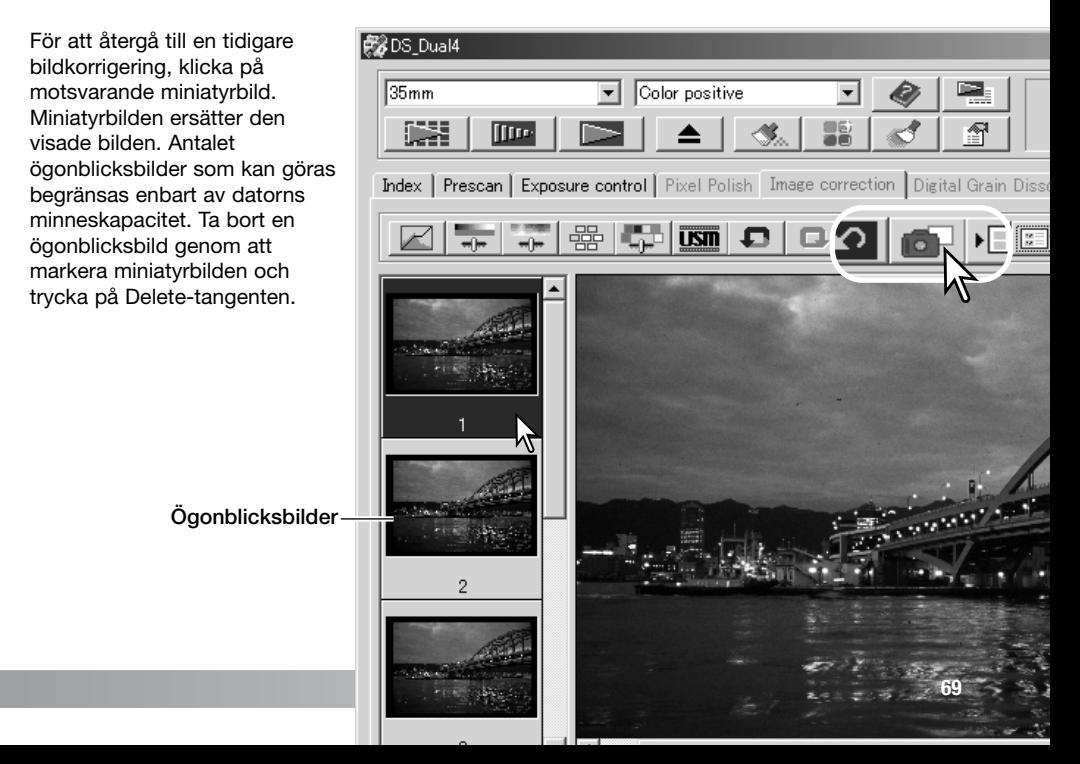

#### **Paletten för nyans, färgmättnad och ljusstyrka**

Med denna palett justerar du bilden i förhållande till färgmodellen HSB (Hue/nyans, Saturation/färgmättnad, Brightness/ljusstyrka). Dessa kontroller kan användas för modifiering av en färgbild, inte i första hand producera en realistisk färgåtergivning.

Färgmodellen HSB definierar färg baserat på den mänskliga uppfattningsförmågan, snarare än den fotografiska processen. Hue (nyansen) avser alla de olika färgerna i modellen. Saturation (färgmättnad) beskriver hur livfull respektive färg är. Lightness (ljusstyrka) beskriver hur ljus eller mörk en färg i färgrymden är.

Nyansfunktionen är inget verktyg för färgbalansering. Den är ett kreativt verktyg. När nyansen ändras i paletten tilldelas varje färg en ny nyans, beroende på hur mycket färgen förskjuts i färgrymden. En mycket enkel färgrymd kan till exempel innehålla tre färger: rött, grönt och blått. Vi kan föreställa oss en röd lada intill ett grönt träd och med en blå himmel. Om du förskjuter bilden i färgrymden tilldelas färgerna en ny nyans baserat på positionen; ladan blir grön, trädet blir blått och himlen blir röd. HSB-färgmodellen fungerar på liknande sätt, men med många fler nyanser. Se färgexemplet på sidan 99.

Till skillnad mot ljusstyrkefunktionen i paletten för ljusstyrka, kontrast och färgbalans, ändrar inte ljusstyrkereglaget färgernas synbara densitet likformigt. Om exempelvis ljusstyrkan ökas extremt mycket kommer blått inte att se lika liust ut som gult.

Klicka på knappen för nyans, färgmättnad och ljusstyrka för att öppna paletten.

Dra skjutreglaget Hue, Saturation eller Lightness eller ange numeriska värden i motsvarande textruta för att korrigera färgerna; ändringarna återges direkt i den visade bilden. Dra respektive reglage åt höger eller skriv ett positivt tal i textrutan för att öka färgmättnaden och ljusstyrkan. Reglaget Hue förskjuter färgerna i bilden genom färgrymden; ytterläget åt höger (180°) är detsamma som ytterläget åt vänster (–180°). Klicka på Reset för att upphäva alla ändringar.

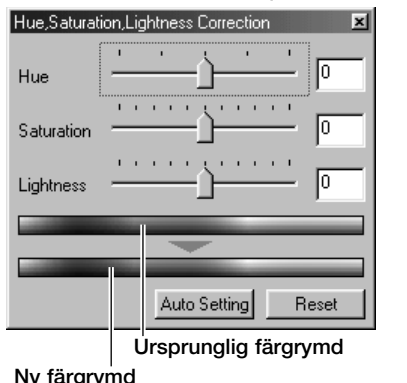

Två färgprovsfält visas längst ned i paletten. Det övre färgprovet visar färgrymden för den ursprungliga bilden. Det nedre provet visar de relativa förändringarna av färgrymden.

Genom att klicka på knappen Auto Setting justeras färgmättnaden automatiskt utan att nyansen och ljusstyrkan påverkas. Klicka på Reset för att upphäva alla gjorda ändringar.

#### **Paletten för justering av selektiva färger**

Selektiv färgkorrigering är en avancerad teknik för att finjustera färgerna i bilden. En cyan-, magenta-, gul- och svartkanal kan användas för att justera de sex separata färggrupperna i bilden: rött, grönt, blått, cyan, magenta och gult. Skjutreglaget för svartnivå styr ljusstyrkan i den valda färggruppen. Denna korrigeringstyp ändrar effektivt en specifik färg utan att påverka några av de andra färgerna i bilden. Om himlen ser ut att vara mörkröd istället för blå kan magenta minskas i den blå färggruppen. Se sidan 2 för ett exempel på denna funktion.

Klicka på knappen för selektiv färgkorrigering för att öppna paletten.

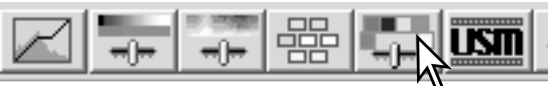

Välj den färggrupp som ska korrigeras i listrutan överst i dialogrutan.

Dra ett skjutreglage eller skriv ett värde i textrutan för att justera en viss färggrupp. Fler än ett reglage kan användas för att justera den valda färgen. Förändringarna återges direkt i den visade bilden. Klicka på Reset för att upphäva alla gjorda ändringar.

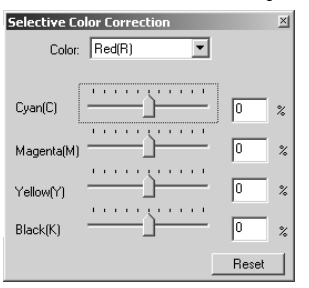

#### **RGB och CMY**

Färgmodellen RGB är en additiv process som utnyttjar de primära färgerna rött, grönt och blått. Ett additivt färgsystem blandar de tre färgerna för att skapa hela färgspektrumet. Om alla tre färgerna blandas produceras vitt. Teveapparater och datorbildskärmar använder RGB-modellen.

Färgmodellen CMY är en subtraktiv process som utnyttjar sekundärfärgerna cyan, magenta och gult. Ett subtraktivt färgsystem skapar färger med pigment och färgämnen för att suga upp oönskad färg. Om alla tre färgerna blandas produceras svart. Fotografering med film är en subtraktiv process. Tryckeriers teknik är också en subtraktiv process, men till skillnad från fotografiska system kräver den också en svartkanal (K). Beroende på att tryckfärgerna inte är helt perfekta kan inte cyan, magenta och gult producera en korrekt svärta när de blandas; tryckerierna använder en så kallad fyrfärgsprocess (CMYK) för att återge bilder.

#### **Oskarp mask**

Funktionen oskarp mask skärper upp konturerna i bilden utan att bildens övergripande kontrast påverkas. Masken kan användas på bilder som är mjuka eller har en lätt oskärpa. Funktionens effekt är mycket subtil, men ger en påtaglig förbättring av bilden totala utseende.

Klicka på knappen för oskarp mask för att öppna dialogrutan Unsharp mask.

Dra skjutreglagen eller skriv värden i textrutorna för att justera maskens parametrar. Den totala effekten kan inte bedömas i den förskannade bilden; endast i den slutliga skanningen.

Resultatet av oskarp mask varierar beroende på bildens upplösning. Gör flera skanningar med en liten ändring av utdataupplösningen tills önskat resultat erhålls. Klicka på Reset för att återställa de ursprungliga värdena.

**Amount**: (mängd) Justerar maskens kontrast mellan 0 % och 500 %. Om värdena är för höga blir pixeleffekten framträdande, dvs bilden blir märkbart rå och grynig. 150 % till 200 % rekommenderas för bilder som skrivs ut med hög kvalitet.

**Radius**: (radie) Ökar bildpunkternas kantskärpa. Radien kan justeras mellan 0,1 och 5. Standardinställningen är 1. Förändring av radien blir mer påtaglig i utskrivna bilder än bilder på bildskärmen. En nivå på 1 till 2 rekommenderas för bilder som skrivs ut med hög kvalitet.

**Threshold level**: (tröskelvärde) Ställs in som ett heltal mellan 0 och 255. Standardinställningen är 2. Om skillnaden mellan de omgivande bildpunkterna är större än tröskelvärdet betraktas bildpunkten som en skarp motivbildpunkt. När nivån är inställd på 0 korrigeras hela bilden. Med hjälp av ett tröskelvärde kan mjuka eller jämna bildytor särskiljas från konturer, och detaljrika områden kan skärpas upp.

**Shadow protection level**: (nivå för lågdagerskydd) Begränsar de skarpa motivbildpunkterna i lågdagrarna (skuggorna). Nivån kan ställas in som ett heltal mellan 0 och 255. Standardinställningen är 16. När luminansnivån är högre än nivå för lågdagerskydd betraktas bildpunkten som en skarp bildpunkt.

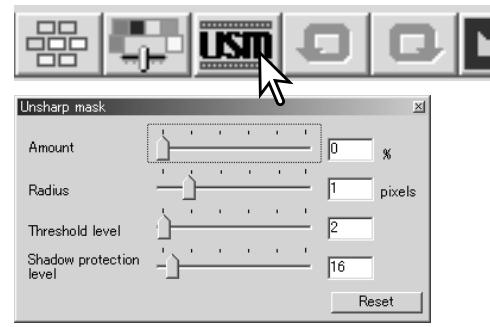

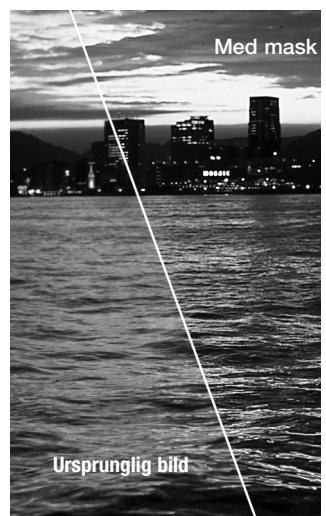
#### Spara bildkorrigeringar

Alla korrigeringar som gjorts i en bild kan sparas som ett bildkorrigeringsjobb. Jobbfilen kan sedan hämtas och tillämpas på olika bilder. Detta är en tidsbesparande funktion när ett stort antal bilder behöver behandlas med samma korrigeringsinställningar.

Klicka på knappen för spara bildkorrigeringsjobb för att spara de aktuella bildkorrigeringsinställningarna. Register image-correction Job New correction Job name: Skriv ett jobbnamn. Klicka på OK för att spara inställningarna. OK Cancel

Select image-correction Job

Contrast +20

Image-correction Job:

 $x<sub>1</sub>$ 

Original image:

## Hämta bildkorrigeringsjobb

Visa den bild som ska korrigeras på fliken Image Correction. Klicka på knappen för hämta bildkorrigeringsjobb för att hämta en sparad bildkorrigeringsinställning.

Markera en miniatyrbild för bildkorrigeringsjobb. Klicka på OK för att tillämpa jobbinställningarna på den visade bilden. Jobb hämtas till visningsområdet för ögonblicksbilder; klicka på miniatyrbilden för att tillämpa bildkorrigeringsjobbet. Flera jobb kan hämtas samtidigt.

Ta bort ett jobb genom att öppna hämtningsdialogrutan och markera det jobb som ska raderas. Tryck på Delete-tangenten för att radera filen.

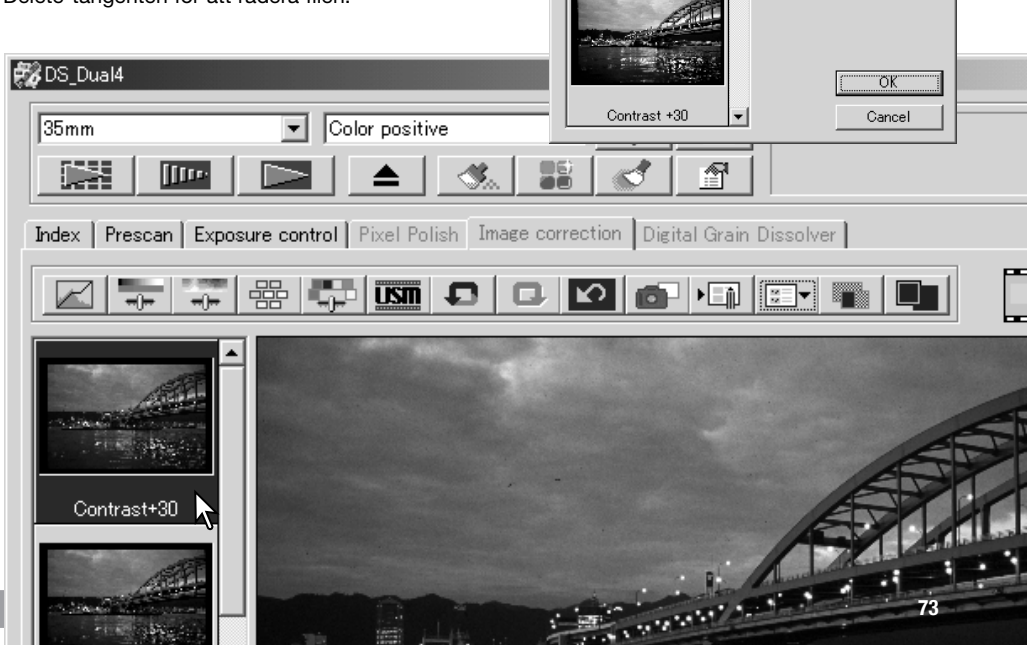

# **ANPASSADE INSTÄLLNINGAR**

Guiden för anpassade inställningar är en automatiserad skanningsprocess. Skärmarna varierar beroende på skannermodell.

Sätt i en filmhållare i skannern. Klicka på knappen för anpassade inställningar.

I dialogrutan Custom Wizard Settings väljer du New. Klicka på Next.

Om tidigare anpassade inställningar har sparats visas de i detta fönster. Använd någon av dessa inställningarna genom att markera den. Radera en markerad inställning genom att klicka på Delete.

Ställ in alternativen i dialogrutan för den film och filmhållare som används. Markera de bildrutenummer som motsvarar bilderna som ska skannas. Bildrutenumren motsvarar de nummer som finns i filmhållaren eller, om APS-adaptern används, filmrutornas nummer.

Klicka på Next för att fortsätta.

för att fortsätta.

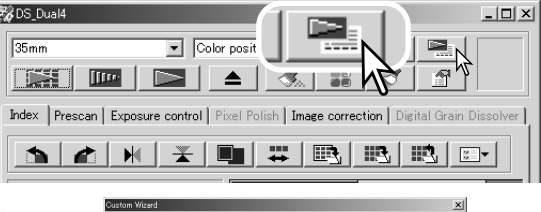

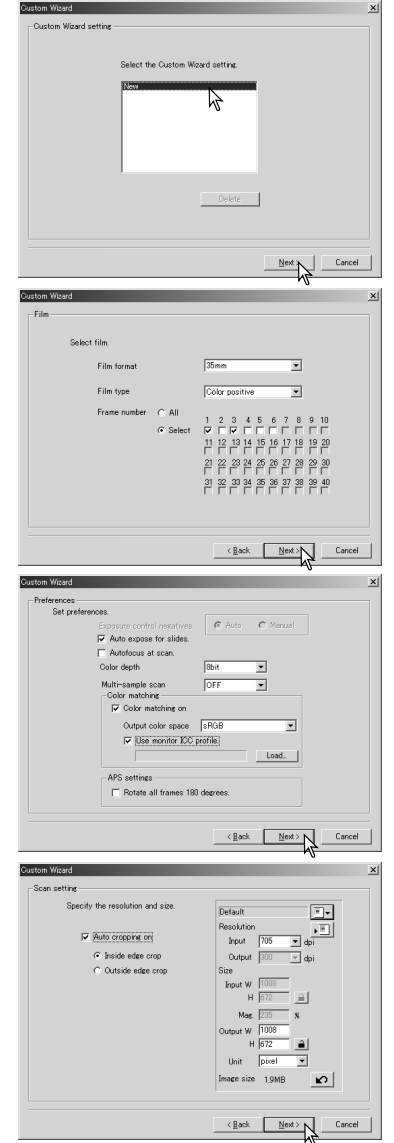

För information om inställningar, se sidan 44. För information om färgmatchning, se sidan 80.

Gör inställningar för skannern i dialogrutan. Klicka på Next

Gör önskade skanninginställningar. Klicka på Next för att fortsätta.

Se sidorna 34 och 54 för information om jobb och manuella skanninginställningar. Se sidan 33 för information om automatisk beskärning. Funktionen för automatisk beskärning åsidosätter alla andra skanninginställningar.

Gör eventuella justeringar av skannerns exponering. Tidigare sparade inställningar kan hämtas. Se sidan 46 för ytterligare information. Klicka på Next för att fortsätta.

Markera Specific Image Processing (specifik bildbehandling). Funktionen för pixelstädning kan inte användas för svartvit film. Klicka på Next för att fortsätta.

Mer information om automatisk dammreducering finns på sidan 38, om kornutjämning på sidan 59 och om pixelstädning på sidan 37.

Gör önskade bildkorrigeringsinställningar. Klicka på Next för att fortsätta.

Bildkorrigeringar kan göras genom att du hämtar ett bildkorrigeringsjobb (sidan 73). Funktionen för automatiska inställningar korrigerar automatiskt den skannade bilden; tonkurvs- och histogram-inställningarna förbättrar färg och kontrast, inställningarna för ljusstyrka, kontrast och färgbalans förbättrar bildens kontrast och ljusstyrka, inställningarna för nyans, färgmättnad och ljusstyrka förbättrar färgmättnaden.

Klicka på Save för att spara de anpassade inställningarna. Skriv ett filnamn i fältet Save as och klicka på OK. Nästa gång guiden för anpassade inställningar används kan du välja dessa inställningar i dialogrutan Custom Wizard Settings.

Klicka på Start för att påbörja automatisk skanning. Vid skanning av flera bilder samtidigt läggs ett serienummer till automatiskt.

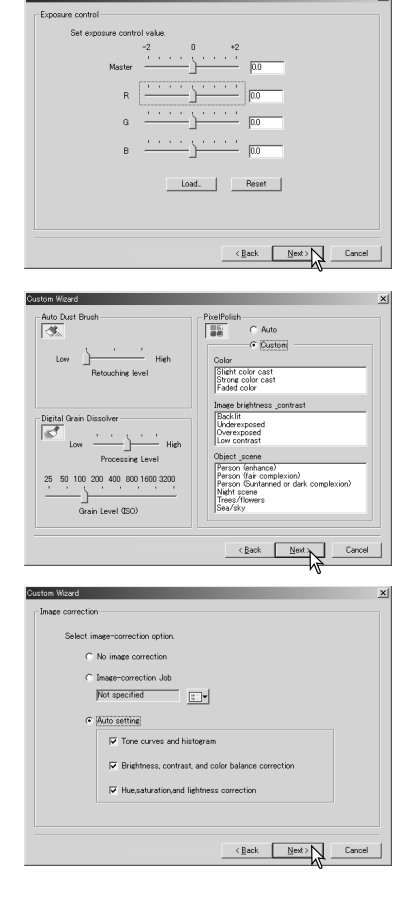

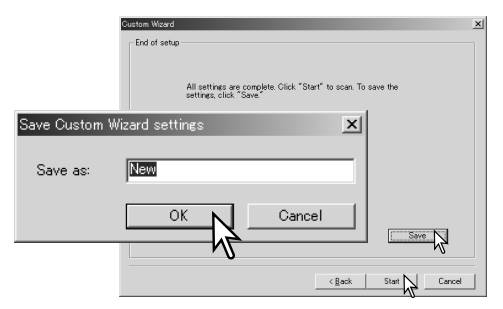

# **Batch Scan Utilty (batchskanning)**

Med programmet Batch Scan Utility kan du skanna stora mängder bilder. Detta program skannar, bearbetar och sparar automatiskt alla bilderna i filmhållaren. Programmet öppnas med DiMAGE Scan Launcher; se sidan 22.

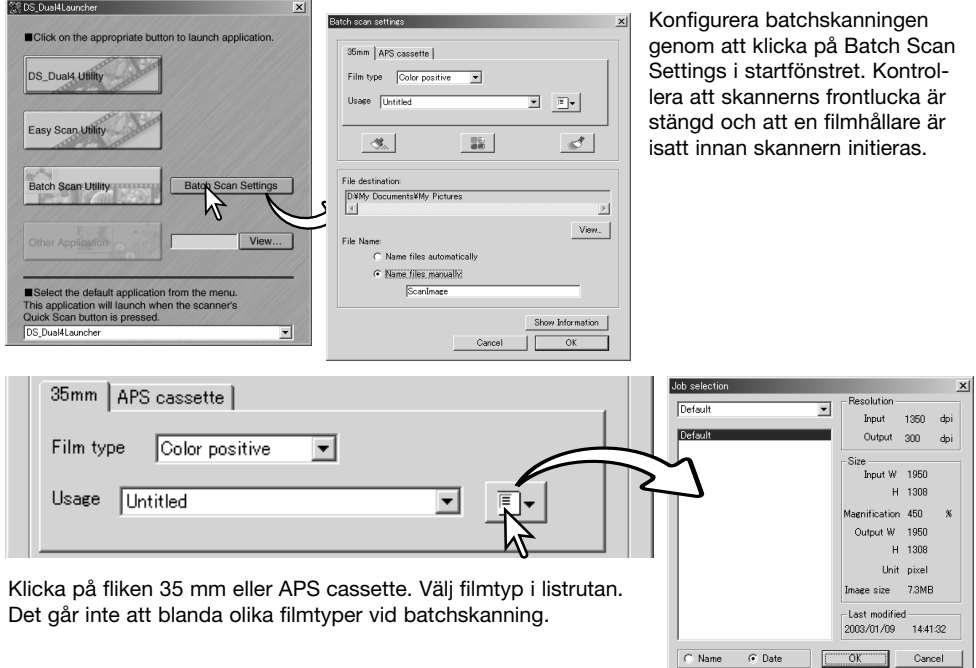

Välj ett lämpligt alternativ i listrutan Usage. Utdatastorlek och utdataupplösning kan även anges med hjälp av ett jobb. Klicka på Jobb load för att öppna dialogrutan för val av jobb. Mer information om jobb fins på sidan 34.

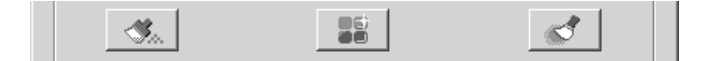

Välj funktionen för automatisk dammreducering, pixelstädning eller kornutjämning genom att klicka på motsvarande knapp.

Mer information om automatisk dammreducering finns på sidan 38, om pixelstädning på sidan 37 och om kornutjämning på sidan 59. Inställningarna för dessa funktioner kan ändras i dialogrutan Batch Scan Setup (sidan 78).

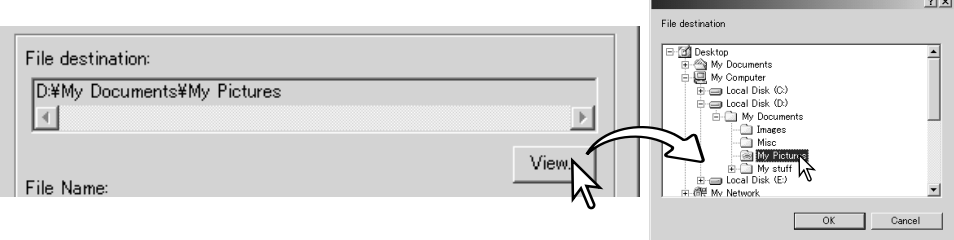

För att välja destinationsmapp för de skannade bilderna, klicka på View för att öppna dialogrutan File destination. Använd mappträdet för att navigera till den mapp som filerna ska sparas i. Klicka på mappen för att välja ut den. Klicka på OK. Destinationsmappen visas i inställningsdialogrutan.

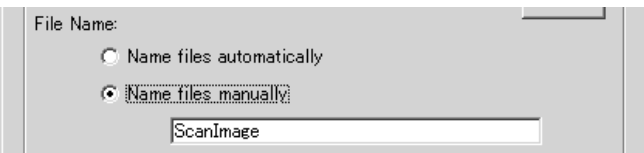

Ovan visas dialogrutan för val av filnamn. Med alternativet Name files automatically namnges filer baserat på datum och tid för skanningen; filnamnet börjar med DS följt av en nummerserie som representerar år, månad, dag, timma, minut och sekund. DS040523134510 skannades år 2004 den 23 maj kl. 13.45,10. Timvärdet är baserat på 24-timmars tidsformat. Med alternativet Name files manually används det namn som skrivits i textrutan plus ett fyrsiffrigt serienummer som automatiskt läggs till.

Klicka på OK för att slutföra operationen. Avancerade inställningar för batchskanning beskrivs på nästa sida.

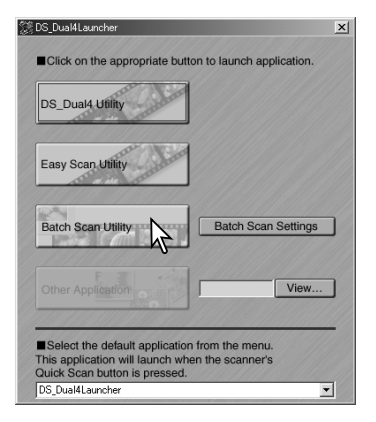

När du klickar på Batch Scan Utility i startfönstret initieras skannern. När meddelandet Set holder visas, sätt i hållaren i skannern; alla bildrutorna i hållaren skannas och sparas och hållaren skjuts sedan ut automatiskt.

För att skanna ytterligare en serie bilder, byt film i hållaren och sätt in den i skannern på nytt. Klicka på Batch Scan Utility för att starta skanningen. Skannern initieras endast innan den första hållaren skannas.

Om Batch Scan Utility har kopplats till snabbskanningknappen via listrutan nederst i startfönstret initieras skannern första gången du klickar på snabbskanningknappen, och därefter visas meddelandet om att du ska sätta i filmhållaren. Skanna fler bilder genom att byta film i hållaren och sätta in den i skannern på nytt och därefter klicka på Quick Scan.

#### **Avancerade inställningar för batchskanning**

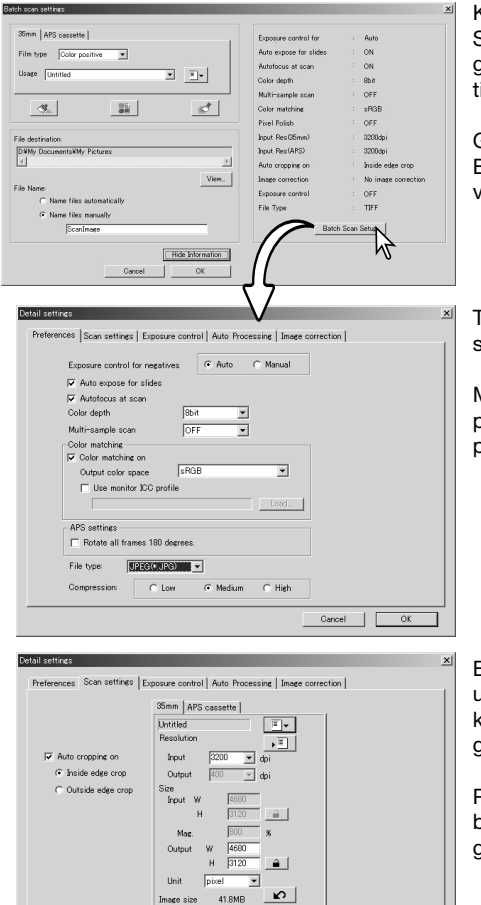

Klicka på Show information i dialogrutan Batch Scan Settings för att visa aktuell status. Klicka en gång till på knappen om du vill dölja informationen.

Gör avancerade inställningar genom att klicka på Batch Scan Setup så att inställningsdialogrutan visas.

Till vänster visas dialogrutan för skanninginställningar.

Mer information om inställningsdialogrutan finns på sidan 44. Information om färgmatchning finns på sidan 80.

Beskär bilden automatiskt och ställ in utdatastorlek och utdataupplösning genom att klicka på fliken 35 mm eller APS cassette och göra önskade inställningar.

På sidan 33 finns information om automatisk beskärning. På sidan 54 t.o.m. 57 beskrivs hur du gör och sparar skanninginställningar.

#### **Skanneranmärkningar**

När du sparar batchskannade bilder i JPEG-format sparas bilden automatiskt i TIFF-format om bildens bredd är större än 4096 bildpunkter.

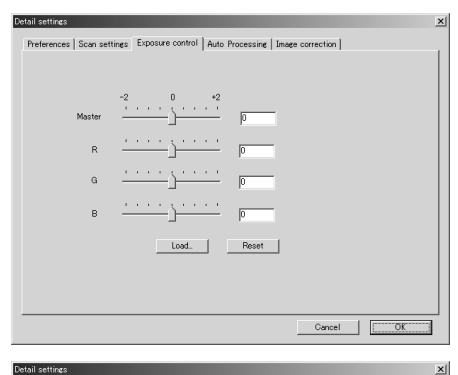

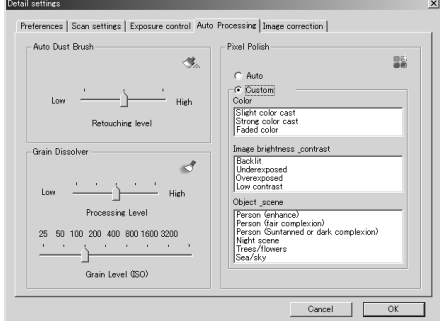

Detail settings Preferences | Scan settings | Exposure control | Auto Processing | Image correction |  $C$ . No image correction  $\cal C$ Image-correction Job  $\begin{array}{|c|c|} \hline \text{min} & \text{min} \end{array}$  $\overline{ }$ C Auto setting  $\nabla$  Tone curves and histogram  $|\overline{\mathbf{v}}|$  Brightness, contrast, and color balance correction  $\overline{\mathbf{w}}$  Hue, saturation, and lightness correction Cancel ΠL  $\overline{O}$  Till vänster visas dialogrutan för skannerexponering.

På sidan 46 beskrivs hur du gör och sparar exponeringsinställningar.

Till vänster visas dialogrutan för automatisk dammreducering (sidan 38), pixelstädning (sidan 37) och kornutjämning (sidan 59).

Till vänster visas dialogrutan för bildbehandling av skannade bilder.

På sidan 73 beskrivs bildkorrigeringsjobb.

Funktionen för automatiska inställningar korrigerar automatiskt den skannade bilden; tonkurvs- och histogram-inställningarna förbättrar färg och kontrast, inställningarna för ljusstyrka, kontrast och färgbalans förbättrar bildens kontrast och ljusstyrka, inställningarna för nyans, färgmättnad och ljusstyrka förbättrar färgmättnaden.

# **FÄRGMATCHNING**

Alla utdataenheter (bildskärm eller skrivare) återger färg och kontrast olika. För att säkerställa att återgivningen på bildskärmen motsvarar skrivarens återgivning måste färgrymden för båda enheterna anges. Färgmatchning aktiveras i inställningsdialogrutan. Funktionen medför längre skanningstid.

Färgmatchningen i DiMAGE Scan matchar den skannade färgen med en specificerad färgrymd. Färgmatchningssystemet kan utnyttja bildskärmens ICC-profil för att visa bilden så naturtroget som möjligt.

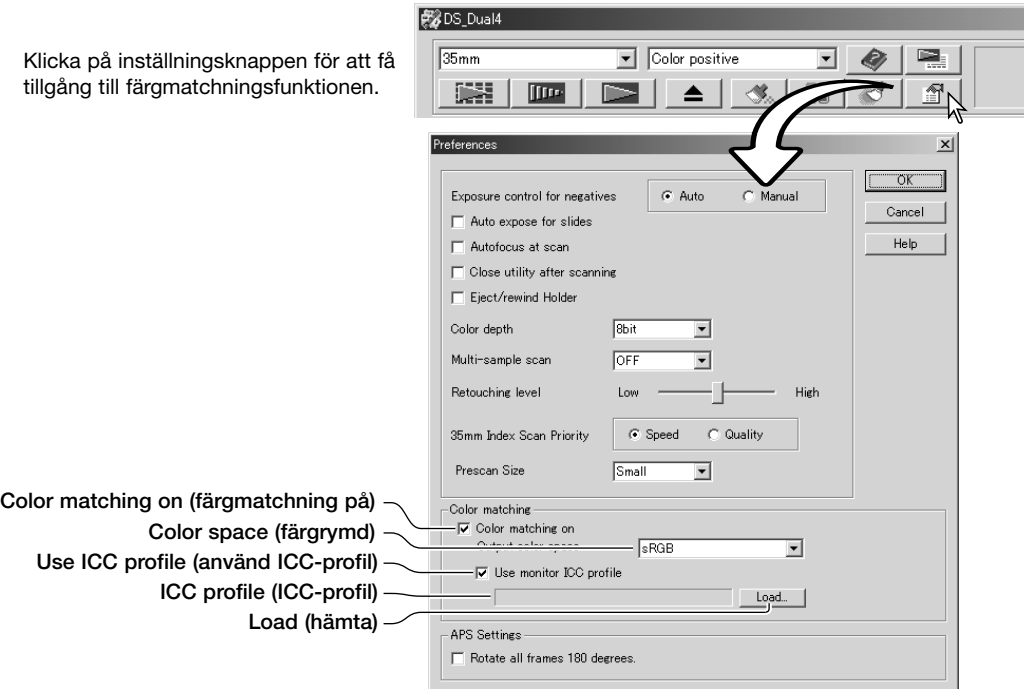

### **Ställa in utdatafärgrymden**

Markera kryssrutan Color matching on.

Välj en utdatafärgrymd i listrutan. På följande sida beskrivs de olika färgrymderna.

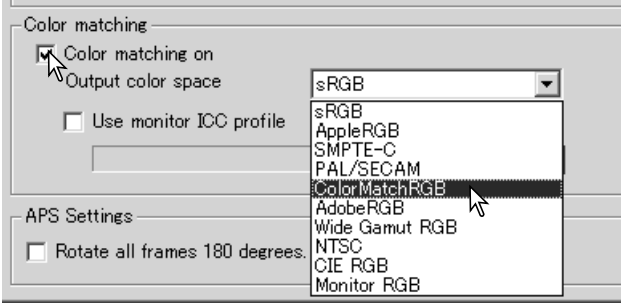

# Utdatafärgrymd

Valet av utdatafärgrymd avgörs av hur bilden ska återges. För de flesta personliga användningsområden, då bilden visas på en bildskärm eller skrivs ut med en enkel skrivare är färgrymden sRGB fullt tillräcklig. Övriga färgrymder har tagits med för yrkesmässiga och tekniska användningsområden. För rekommendationer om användning av färgrymder, se sidan 83.

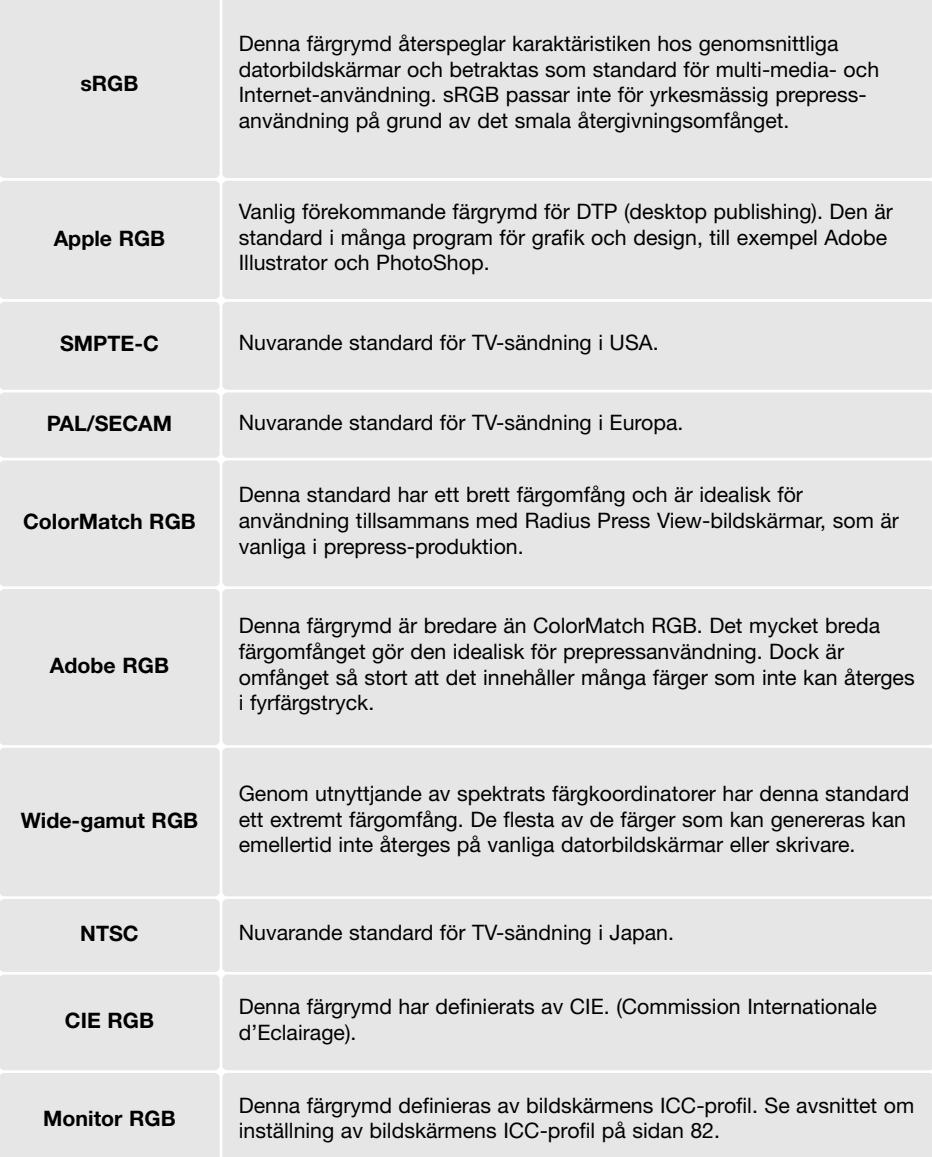

#### Ställa in bildskärmens ICC-profil

ICC-profilen för en specifik bildskärm kan anges i sektionen Color matching i inställningsdialogrutan. I bruksanvisningen till bildskärmen finns information om namnet på färgprofilen.

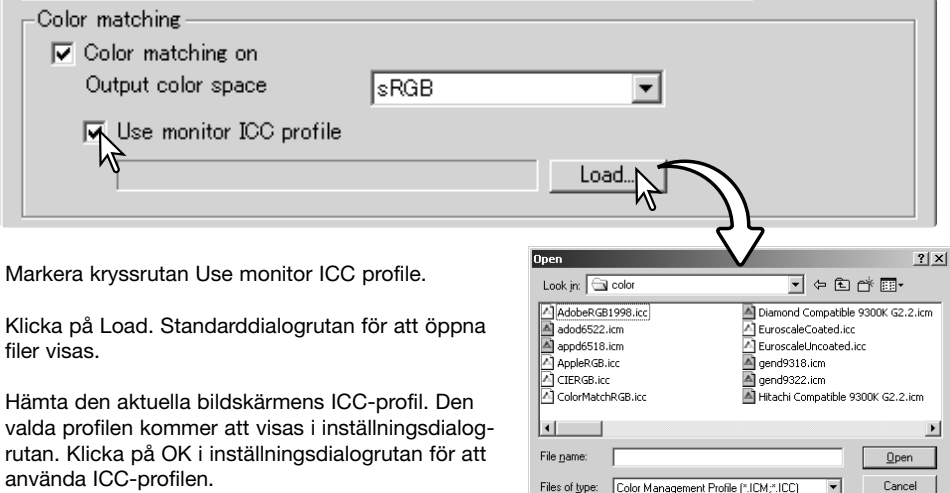

ICC-profiler för bildskärmar är placerade i samma mapp som skannerns färgprofiler; se nedan. För Mac OS X finns bildskärmsfärgprofilerna på följande plats: [Bibliotek] -> [ColorSync] -> [Profiler] -> [Bildskärmar].

Files of type: Color Management Profile [".ICM;".ICC]

च

#### **Skannerfärgprofiler**

Vid installationen av DiMAGE Scan Utility installeras även skannerns färgprofiler automatiskt. Dessa profiler har inkluderats för avancerad färgmatchning med konvertering mellan profiler i avancerade bildbehandlings- eller DTP-program. I bruksanvisningen till skannern finns information om profiler för den aktuella skannermodellen.

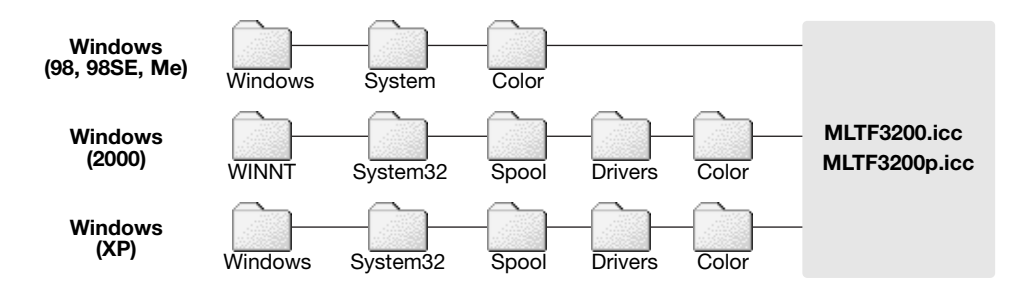

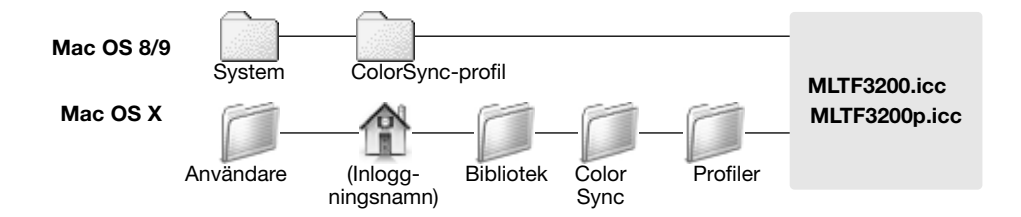

#### **Färgmatchningsrekommendationer**

Följande är rekommendationer för inställning av utdatafärgrymd och ICC-profil för bildskärmen för bildbehandlingsprogram. Vissa program, till exempel PhotoShop 5 och senare versioner, har en korrigeringsfunktion för bildskärmsvisning som automatiskt korrigerar bildskärmen för en specifik färgrymd.

**Utdatafärgrymd**: Välj samma färgrymd som är inställd i programmet. I PhotoShop 5.0 och senare kontrollerar du profilinställningen i färginställningsfönstret i Arkiv-menyn.

**ICC-profil**: Använd profilen för den bildskärm som används.

Använd följande inställningar vid användning av program som inte har någon korrigeringsfunktion för bildskärmsvisning, till exempel PhotoShop Elements, eller när funktionen är inaktiverad:

**Utdatafärgrymd**: Monitor RGB

**ICC-profil**: Använd profilen för den bildskärm som används.

ICC-profilen för en specifik bildskärm kan erhållas från tillverkaren. Profiler kan i regel hämtas från tillverkarens webbplats. I bildskärmens bruksanvisning framgår hur ICC-profilen ska installeras.

ICC-profiler för färgbildskärmar kan även skapas med något av de verktyg för färgprofilsgenerering av som finns på marknaden. De kan även skapas med funktionen för bildskärmsjustering som finns i Macintosh OS, eller med Adobe Gamma som finns i Adobe PhotoShop 5.0 eller senare för Windows.

## **INSTICKSPROGRAM FÖR AUTOMATISK DAMMREDUCERING Innan du installerar insticksprogrammet**

Installera skannerprogrammet, anslut skannern till datorn, starta ett av skannerprogrammen och skanna en bild. Med denna procedur kan insticksprogrammet för automatisk dammborttagning, Auto Dust Brush, användas.

Om insticksprogrammet ska användas med Adobe PhotoShop Elements 2.0, installera detta program innan du installerar insticksprogrammet.

Vid användning av insticksprogrammet med Windows eller Mac OS 8.6 - 9.2.2, måste värdprogrammet ha tillgång till minst tre gånger så mycket som den skannade bildens storlek. För Mac OS gäller att denna minnesmängd är exklusive det minne som krävs för program och operativsystem.

<sup>34</sup> DiMAGE Scan Dual4 Setup

KONICA MINOITA

#### **Installation – Windows**

Sätt i CD:n DiMAGE Scan Dual IV i CD-ROMenheten. Installationsskärmen för DiMAGE Scan Dual IV visas.

Klicka på knappen Starting up the Auto Dust Brush Plug-in installer. Installationsprogrammet startar automatiskt.

> Starting up the DiMAGE Scan Dual4 installer Starting up the Auto Dust Brush Plug-in installer グ To access the CD-ROM Finish

 $\overline{\mathrm{Di}}$ M $\Delta$ GE Scan Dual  $\overline{N}$ 

Installationsprogrammets startskärm visas. Klicka på Nästa för att fortsätta.

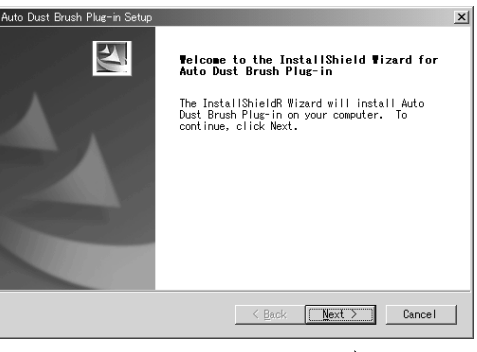

 $\mathbf{x}$ 

Klicka på Yes för att acceptera licensvillkoren och fortsätta. Läs noggrant igenom alla licensvillkor innan du fortsätter. Om du inte accepterar licensvillkoren, klicka på Nej för att avbryta installationen.

För att installera insticksprogrammet i den föreslagna mappen, klicka på Nästa.

Om du vill installera det i en annan mapp, klicka på Bläddra för att visa en dialogruta med filnavigeringsträdet. Välj önskad installationsmapp och klicka på OK.

Ett meddelande om att installationen lyckades visas.

Använd insticksprogrammet enligt beskrivningen på sidan 88.

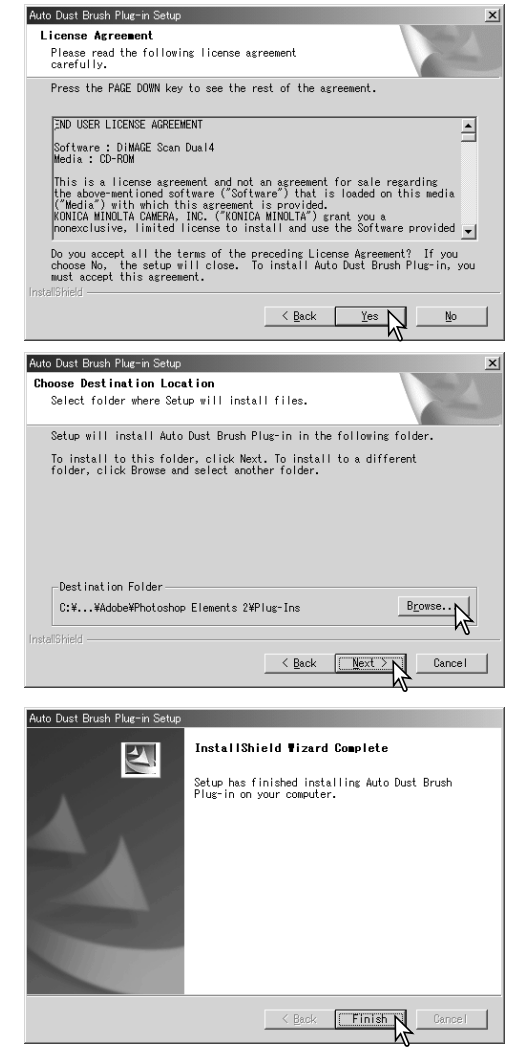

#### **Installation – Macintosh**

Om insticksprogrammet för automatisk dammborttagning, Auto Dust Brush, har installerats drar du det till det aktuella bildbehandlingsprogrammets mapp för insticksprogram (plugins). På så sätt kommer insticksprogrammet automatiskt att användas i bildbehandlingsprogrammet. Använd insticksprogrammet enligt beskrivningen på sidan 88.

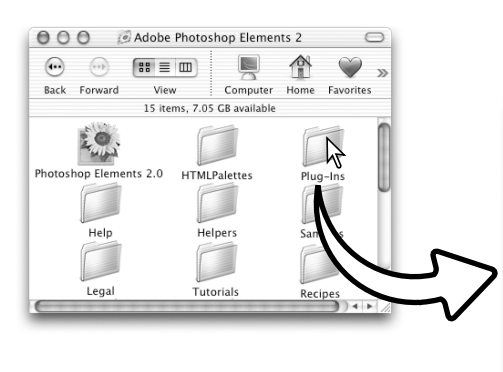

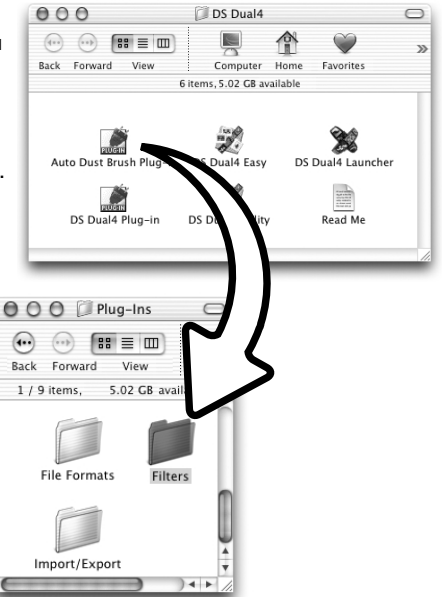

Om insticksprogrammet inte har installerats tillsammans med skannerprogrammet gör du om installationen (sidan 14). I dialogrutan Custom install väljer du endast Auto Dust Brush plug-in.

Du kan välja i vilken mapp insticksprogrammet ska installeras, men det placeras alltid i en mapp med namnet "DS Dual4".

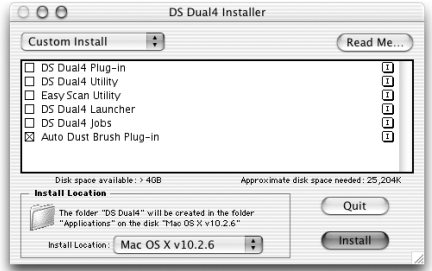

### **Använda funktionen för automatisk dammreducering**

Öppna en bild i bildbehandlingsprogrammet när insticksprogrammet Auto Dust Brush är installerat. Endast RGB- och gråskalebilder kan bearbetas.

Markera området i bilden som ska retuscheras med hjälp av markeringsramen. Om du inte väljer ett område tillämpas funktionen på hela bilden. Bearbetningstiden är proportionell till det markerade områdets storlek.

DS030326095753.bmp @ 33.3% (RGB)  $-10 \times$  $\vartheta$  $\mathcal{V}$  $\Lambda$  $\mathscr{D}$  $\bullet$  $\frac{9}{2}$ 

Välj Auto Dust Brush under DiMAGE Scan i Filter-menyn.

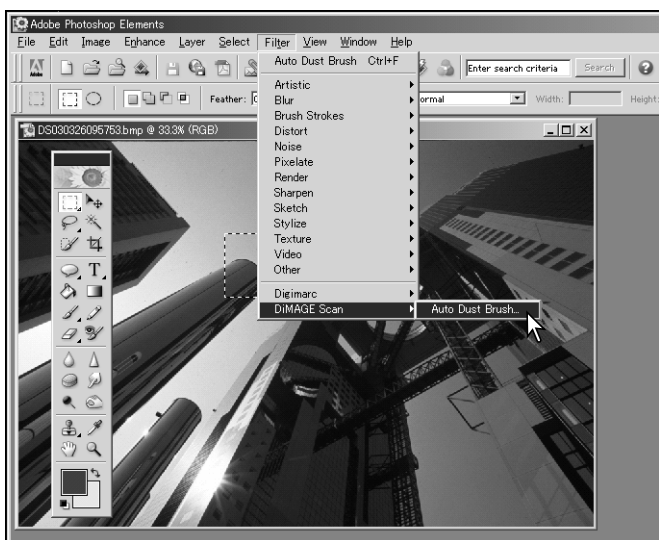

Det markerade bildområdet visas i förgranskningsfönstret. Ställ in parametrarna för Auto Dust Brush för att retuschera bilden.

På nästa sida beskrivs inställningarna för insticksprogrammet.

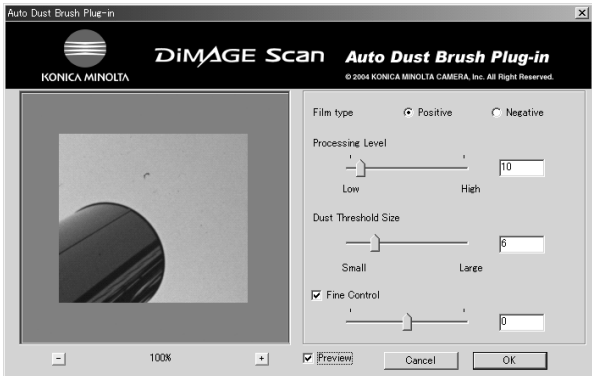

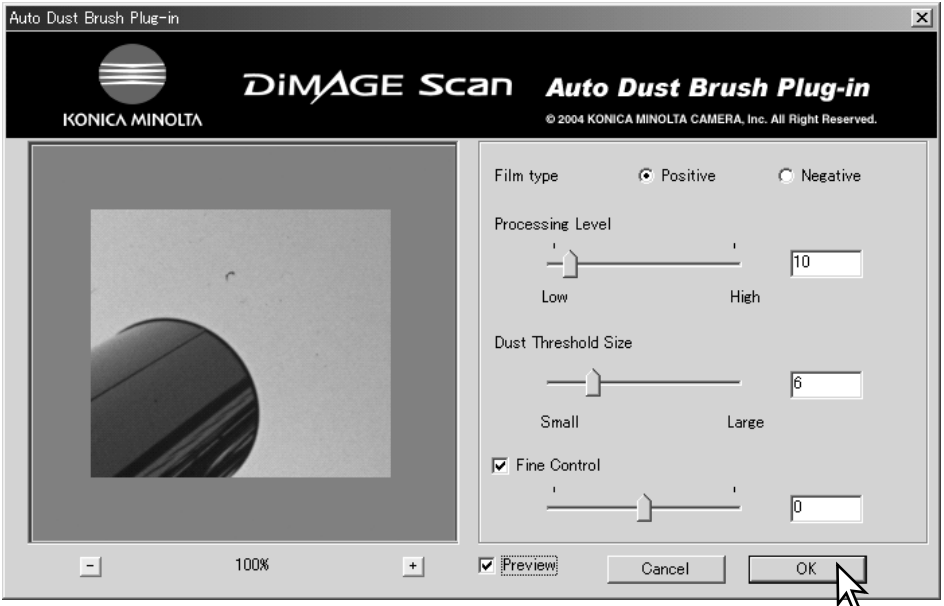

**Film type:** (filmtyp) Ange typ av film. Damm på positiv film framträder som mörka fläckar. Damm på negativ film framträder som vita fläckar

**Processing level:** (retuscheringsgrad) Ange retuscheringsgrad.

**Dust threshold size:** (dammtröskel) Du kan begränsa retuscheringen till en viss dammpartikelstorlek. Värdet i textrutan anges i bildpunkter. Bearbetning görs inte för partiklar i bilden som är större än det angivna värdet.

**Fine control:** (finjustering) Markera kryssrutan om du vill finjustera de aktuella inställningarna med hjälp av skjutreglaget eller textrutan.

**Preview:** (förhandsvisa) Markera kryssrutan om resultatet av Auto Dust Brush-bearbetningen ska återges i den förhandsvisade bilden.

**Förstoringsknappar:** Förstorar eller förminskar den förhandsvisade bilden. Panorera bilden genom att dra den i önskad riktning.

Klicka på OK för att tillämpa de inställda värdena. Klicka på Cancel om du vill upphäva gjorda ändringar och stänga fönstret.

# **Ordlista Bilaga**

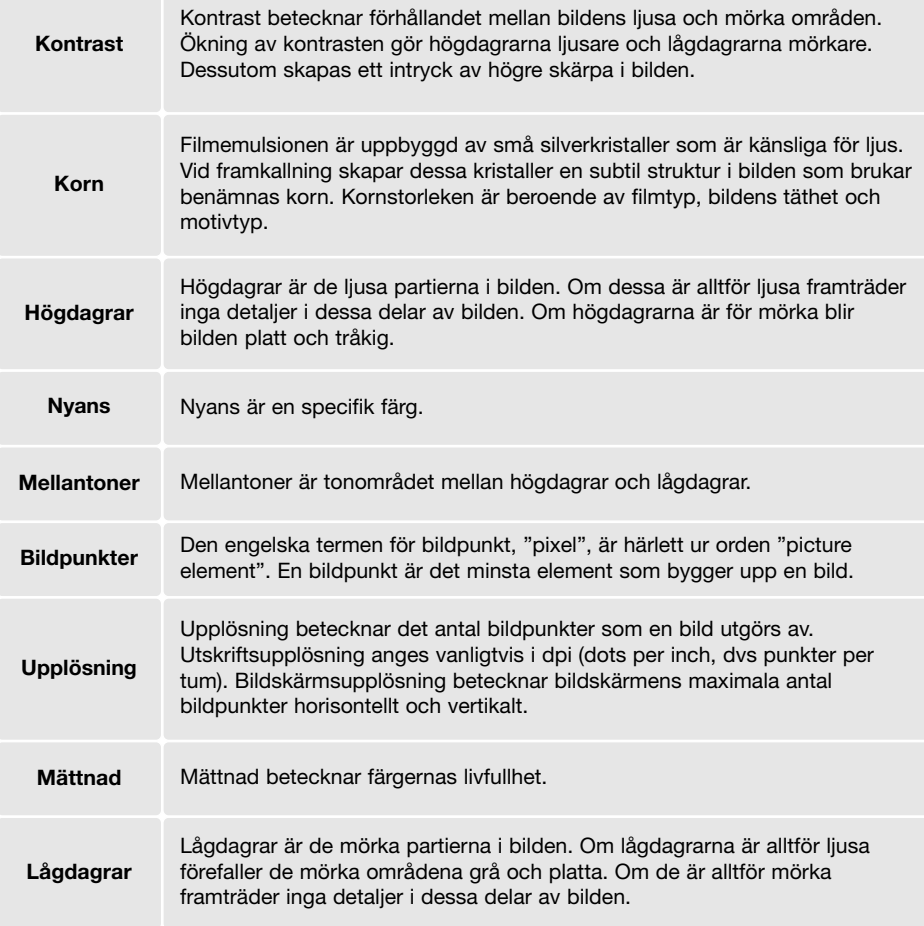

### **Avinstallera DiMAGE Scan**

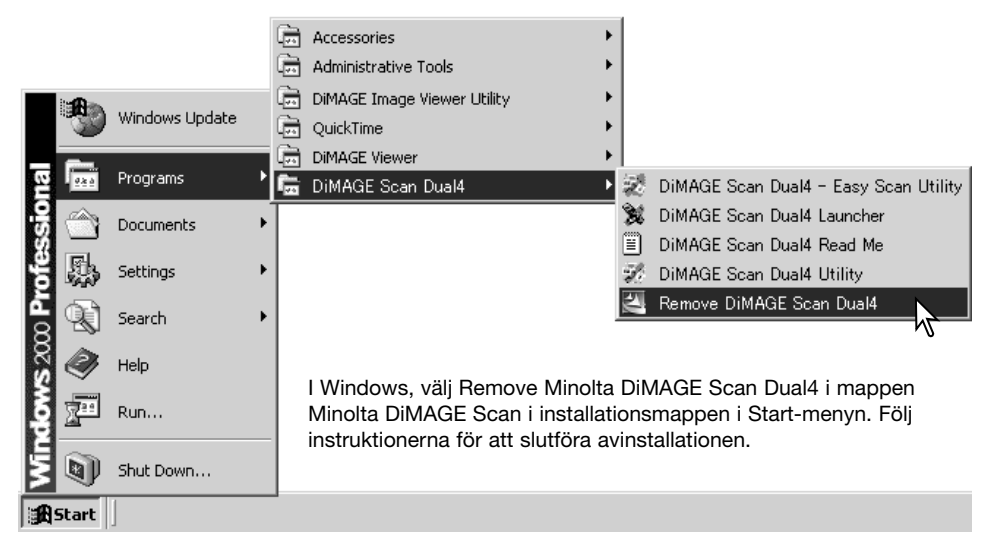

För att avinstallera DiMAGE Scan i Macintosh, placera CD:n DiMAGE Scan i CD-ROM-läsaren och upprepa installationen, men välj Uninstall i listrutan i installationsdialogrutan. Bekräfta programmets plats. Klicka på Uninstall för att ta bort programmet.

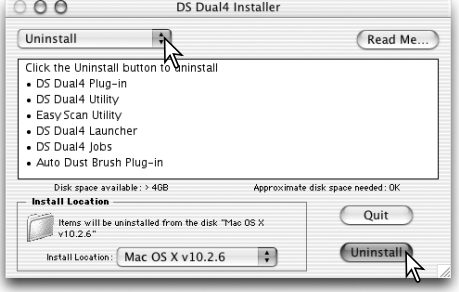

#### **Installerade filer och mappar**

Följande filer och mappar installeras på datorns hårddisk vid installationen av DiMAGE Scan Utility. Information om de installerade skannerprofilernas plats och namn finns på sidan 82.

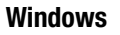

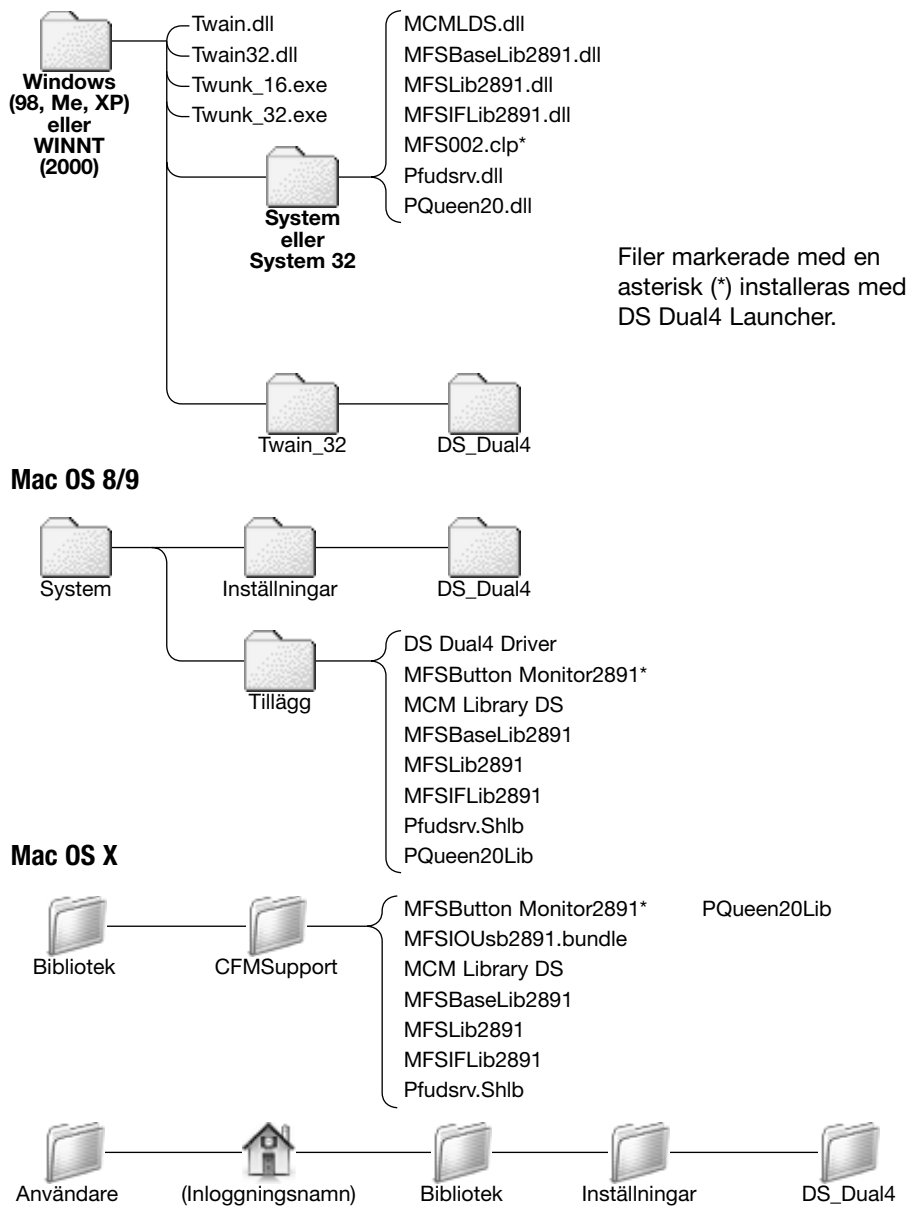

## **Lista över jobbparametrar**

Med hjälp av jobb kan du göra skanninginställningar baserade på bildens användningsområde. Se avsnittet om slutlig skanning på sidan 34. Följande tabell innehåller parametrarna i jobbfilen.

## APS

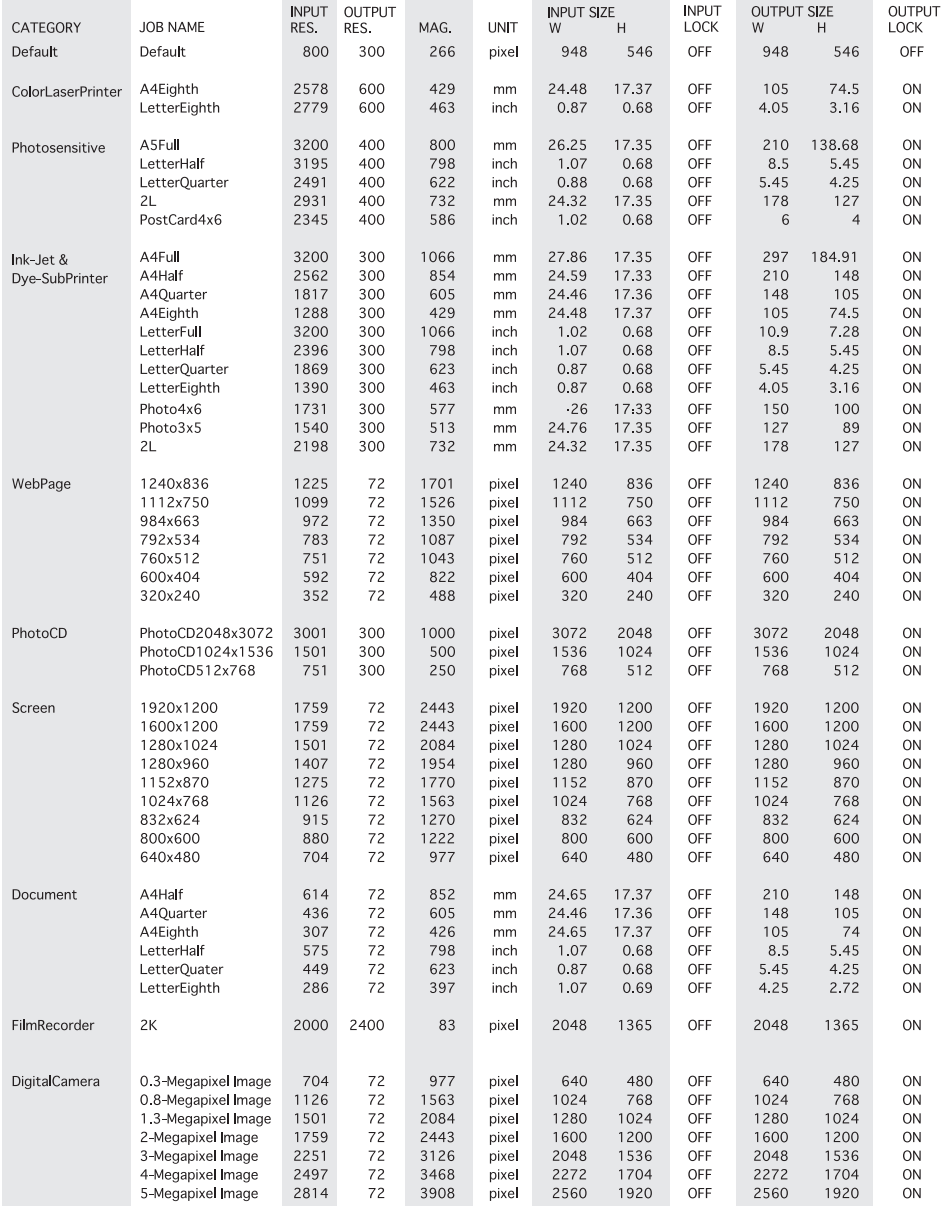

## 35 mm

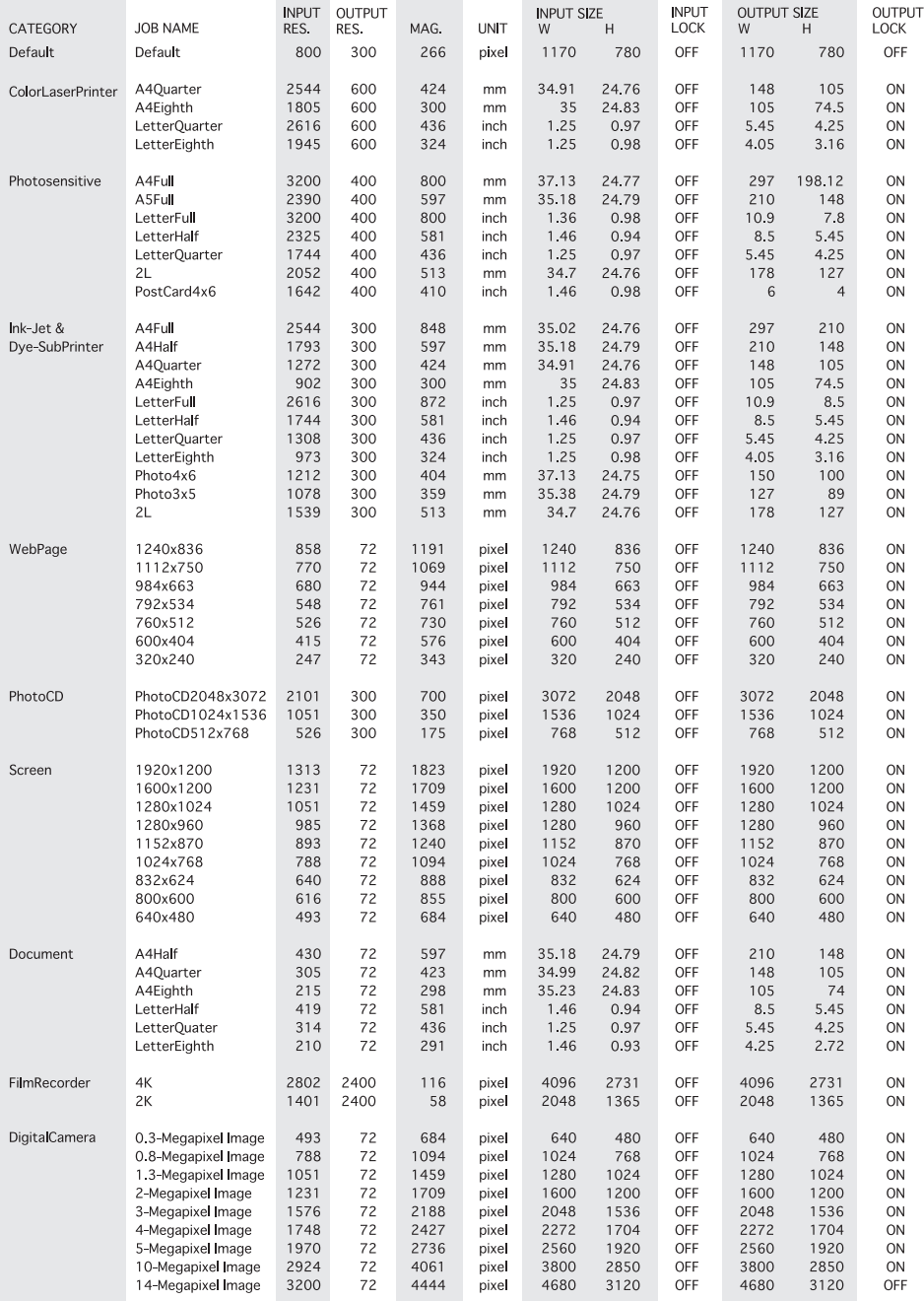

# **Felsökning**

I detta avsnitt beskrivs mindre problem som kan uppstå avseende skannerns funktion. För större problem eller skador, eller om ett problem återkommer ofta, kontakta din återförsäljare eller en Konica Minolta serviceverkstad.

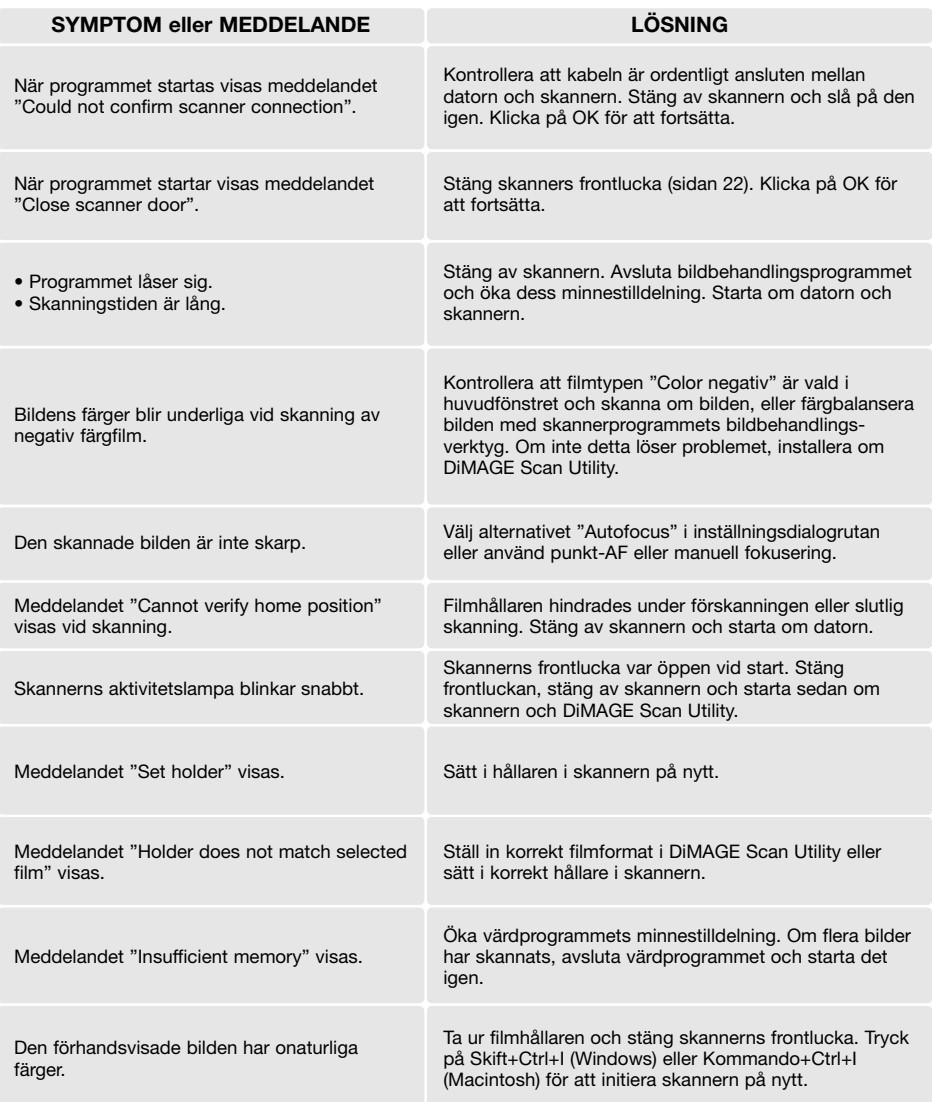

#### **Kontrollera programvaruinstallationen – Windows**

Om skannern anslöts till datorn innan DiMAGE Scan Utility installerades kan kanske datorn inte identifiera skannern. Gör så här för att kontrollera att drivrutinerna blev korrekt installerade:

- 1**. Windows 98, 2000, Me**: Högerklicka på "Den här datorn". Välj Egenskaper i snabbmenyn. **Windows XP:** Välj ikonen Prestanda och underhåll i Kontrollpanelen. Klicka på System för att öppna dialogrutan Systemegenskaper.
- 2**. Windows 2000 och XP:** Klicka på fliken Maskinvara i fönstret Egenskaper för system och klicka på Enhetshanteraren. **Windows 98 och Me:** Klicka på fliken Enhetshanteraren i fönstret Egenskaper för system.
- 3. Skannern ska vara placerad i kategorin "Imaging-enhet" i Enhetshanteraren. Klicka på kategorin för att visa innehållet. "DS\_Dual4" ska visas.

Om skannern inte finns i kategorin "Imaging-enhet", öppna kategorin "Övrigt" i Enhetshanteraren. Om "DS\_Dual4" visas, gör så här för att ta bort drivrutinen:

- 1. Klicka på drivrutinen för att markera den för radering.
- 2**. Windows 2000 och XP:** Klicka på Åtgärd för att visa en listruta (eller högerklicka på drivrutinen). Välj Avinstallera. Klicka på Yes i skärmen som visas för att ta bort drivrutinen från systemet.

**Windows 98 och Me:** Klicka på Ta bort. Klicka på Yes i skärmen som visas för att ta bort drivrutinen från systemet.

3. Starta om datorn. Kontrollera att drivrutinen finns på korrekt plats genom att följa instruktionerna ovan.

När skannern första gången ansluts till en dator med Windows 98, 98SE eller 2000 Professional visas skärmen "Ny maskinvara upptäckt". Du behöver inte vidta någon åtgärd. I Windows 2000 visas eventuellt meddelandet "Digital signatur finns inte". Klicka på Yes för att fullfölja installationen.

När skannern första gången ansluts till en dator med Windows XP visas skärmen "Ny maskinvara upptäckt". Klicka på Nästa. Meddelandet "har inte genomgått Microsofts testprogram för att verifiera dess kompatibilitet med Windows XP" visas. Klicka på Fortsätt ändå för att fullfölja installationen.

## **Specifikationer**

Skannertyp: example and the Rörlig film, fast sensor, singlepass-skanning<br>Filmtyp: example and the Negativ och positiv, färg och svartvit Filmtyp: Negativ och positiv, färg och svartvit Filmformat: 35 mm- och APS-film. 35 mm: 24,76 x 37,14 mm (3120 x 4680 bildpunkter) APS - 17,33 x 30,09 mm (2184 x 3782 bildpunkter) Optisk upplösning: 3200 dpi 3-linjers primärfärgs-CCD med 5340 bildpunkter/linje<br>16 bitar A/D-konvertering: Färgdjup: 8 bitar och 16 bitar per färgkanal<br>Dynamiskt omfång: 3.6 april 3.6 Dynamiskt omfång:<br>Ljuskälla: Ljuskälla: 3-våglängds kallkatodlysrörslampa<br>19 - The Autofokus, punkt-AF, manuell fokus Fokusering: Autofokus, punkt-AF, manuell fokus USB 2.0 (USB 1.1-kompatibel)<br>Max 30 W Effektförbrukning:<br>Mått (B x H x D): 145 x 100 x 326 mm<br>1.5 kg Vikt (ca):<br>Driftsmiljö: Driftsmiljö: 10 °C - 35 °C, 15-80 % luftfuktighet, icke-kondenserande<br>Lagringsmiliö: 10 °C - 60 °C - 60 °C, 15-80 % luftfuktighet, icke-kondenserande Lagringsmiljö: -20 °C - 60 °C, 15-80 % luftfuktighet, icke-kondenserande Förskanning: 6 sek (Windows), 8 sek (Macintosh) Skanning: 21 sekunder Skanningtiden kan variera beroende på inställningar. Skanningtiden kan vara längre för negativ film än positiv. Obs! Om datorn har endast USB 1.1-gränssnitt blir skanningtiden längre än specificerade tider. Uppgradera till USB 2.0 för att uppnå maximal hastighet. Testförhållanden: Diaramshållare, positiv färgfilm, ingen automatisk exponering, ingen bildkorrigering, 3200 dpi, 8-bitars skanning. Windows: Pentium IV 3,2 GHz, Windows XP Professional, 1,0 GB RAM, 86 GB hårddisk, inbyggd USB 2.0-port, Adobe PhotoShop 7.0.1. Macintosh: PowerPC G5 1,8 GHz, Mac OS X 10.3.1, 512 MB RAM, 16 GB hårddisk, Apple USB 2.0-port, Adobe PhotoShop 7.0.1.

Specifikationerna är baserade på den information som var aktuell vid tryckningstillfället och kan ändras utan föregående meddelande.

#### **Teknisk support**

Kontakta din återförsäljare om du har frågor om installation, rekommendationer för USBgränssnitt eller programkompatibilitet. Om denne inte kan hjälpa dig, kontakta en auktoriserad Konica Minolta-verkstad. Ha följande information tillhands när du kontaktar Konica Minoltas tekniska support:

- 1. Fabrikat och modell på dator, version av operativsystem.
- 2. Mängden RAM-minne och tillgängligt hårddiskutrymme.
- 3. Anslutna USB-enheter.
- 4. Version av DiMAGE Scan Utility. Versionsnumret visas om du placerar musmarkören på statusraden i huvudfönstret.
- 5. Beskrivning av problemet.
- 6. Eventuella meddelanden som visas på skärmen när problemet uppträder.
- 7. Hur ofta problemet uppträder.

#### **Garanti och produktregistrering**

Fyll i garanti- och produktregistreringskortet. Du får tillgång till teknisk support, uppgraderingar av skannerns inbyggda programvara samt produktinformation när du har registrerat produkten.

#### **Föra protokoll**

Vid skanningsarbete är det viktigt att du för protokoll. På så sätt kan du reproducera resultaten, plus att de tjänar som referens när du behöver göra inställningar för nya bildtyper. Anteckningarna är dessutom praktiska när du lär dig skanningsprocessen genom att de är en dokumentation över både lyckade och misslyckade resultat.

Du kan kopiera blanketten på nästa sida för anteckning av skanninginställningar. Du kan även notera filmtyp, exponering, specialfilter, bearbetning etc.

### **Blankett för bilddata**

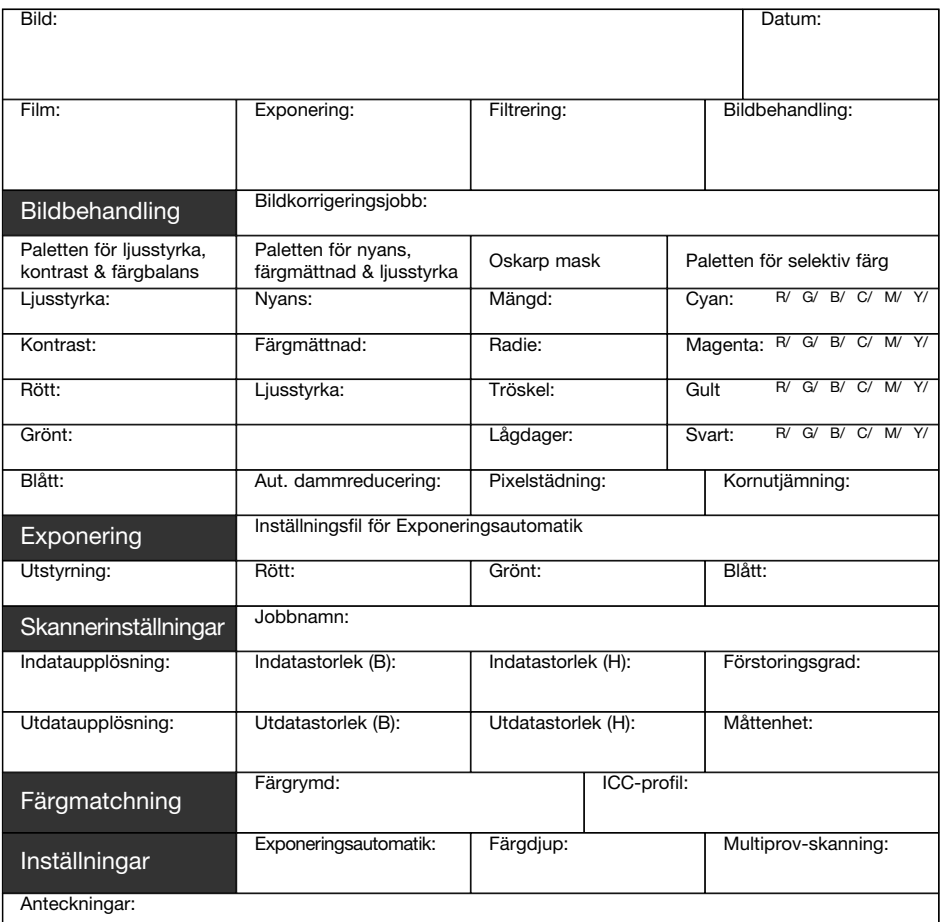

Konica Minolta

#### **Nyanskorrigering**

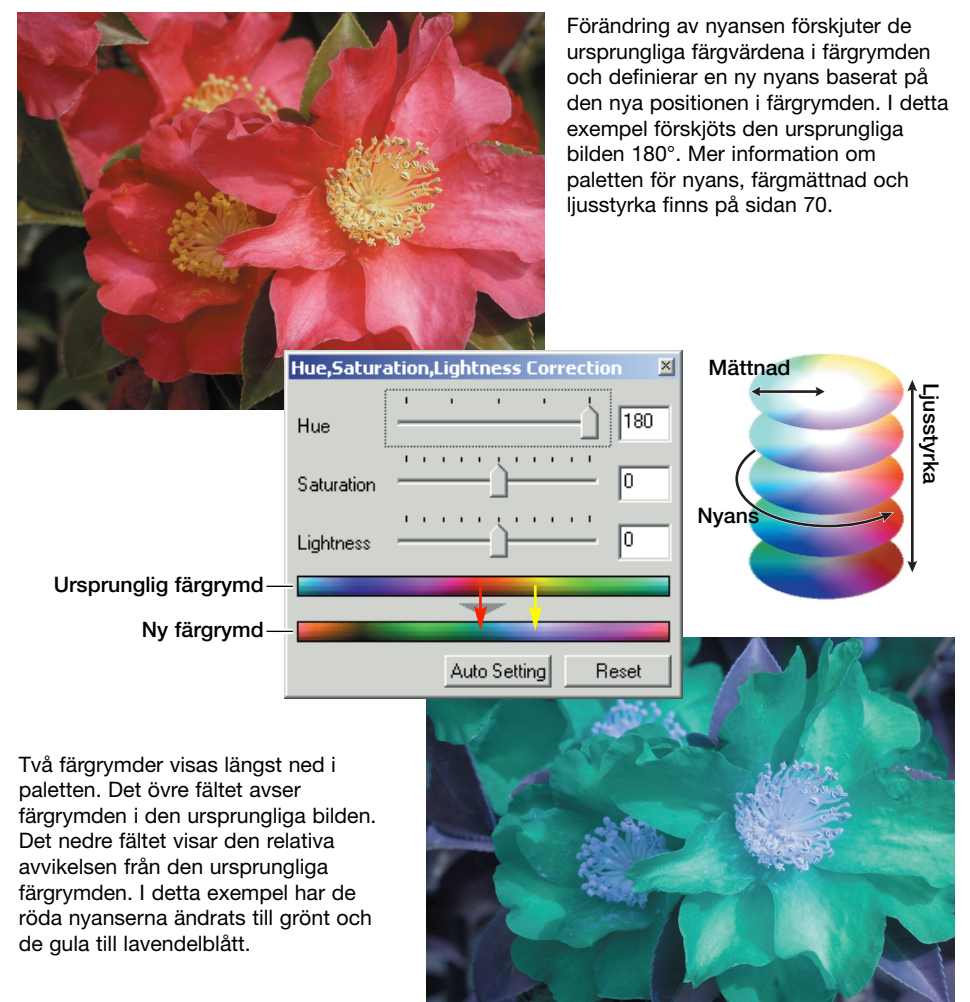

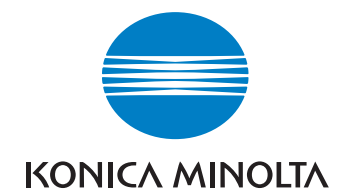

#### KONICA MINOLTA CAMERA, INC.

**© 2003 Konica Minolta Camera, Inc. i enlighet med Bern-konventionen och Universal Copyright Convention.**

0-43325-53291-7

9222-2891-17 AV-A312/KME-0312 Tryckt i Tyskland